# ThinkStation P8 Benutzerhandbuch

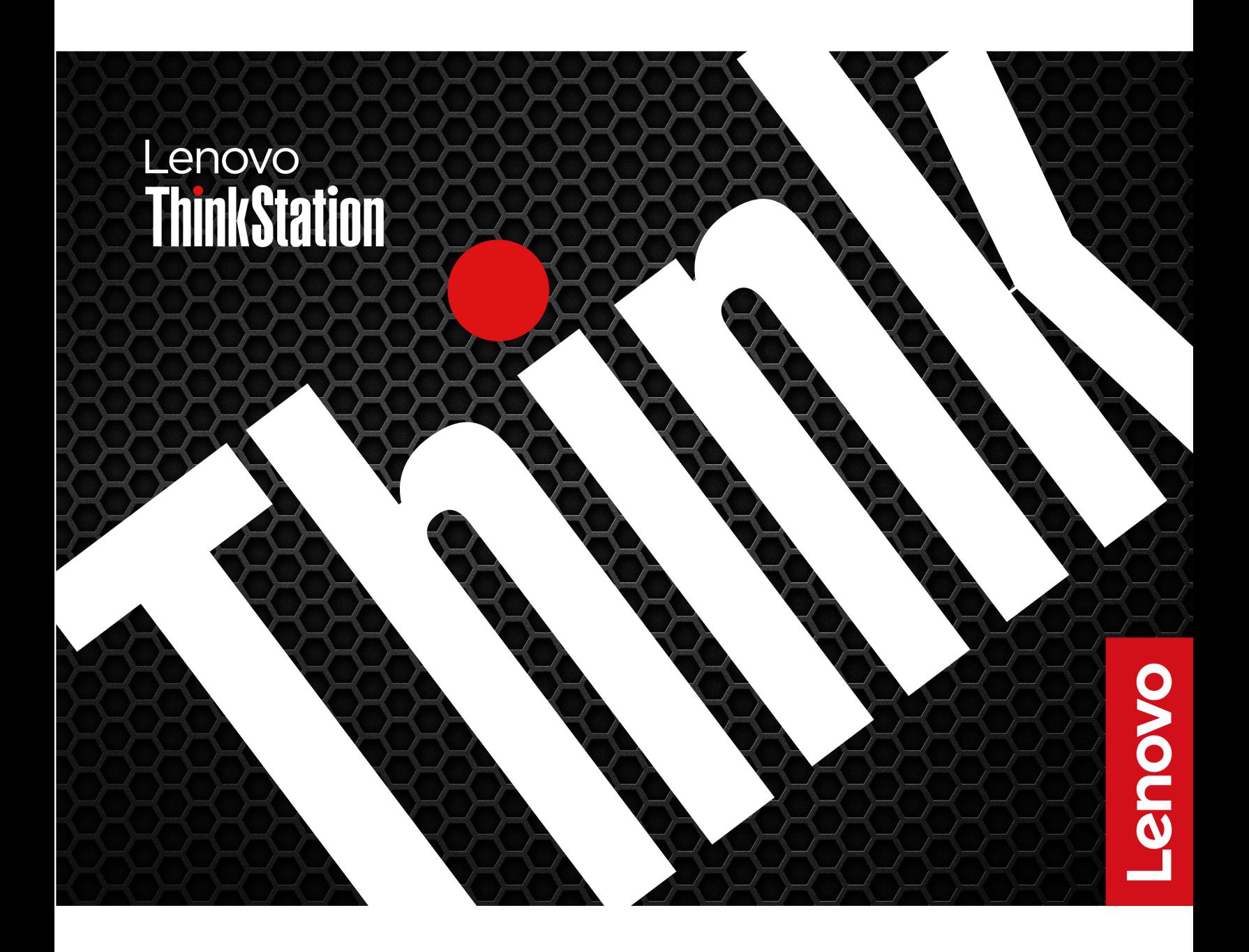

#### **Wichtige Informationen**

Vor Verwendung dieser Dokumentation und des darin beschriebenen Produkts sollten Sie die folgenden Informationen lesen:

- Sicherheit und Garantie
- [Allgemeine Hinweise zu Sicherheit und Kompatibilität](https://pcsupport.lenovo.com/docs/generic_notices)
- Einrichtungsanleitung

#### **Erste Ausgabe (Februar 2024)**

#### **© Copyright Lenovo 2024.**

HINWEIS ZU EINGESCHRÄNKTEN RECHTEN (LIMITED AND RESTRICTED RIGHTS NOTICE): Werden Daten oder Software gemäß einem GSA-Vertrag (General Services Administration) ausgeliefert, unterliegt die Verwendung, Vervielfältigung oder Offenlegung den in Vertrag Nr. GS-35F-05925 festgelegten Einschränkungen.

## **Inhaltsverzeichnis**

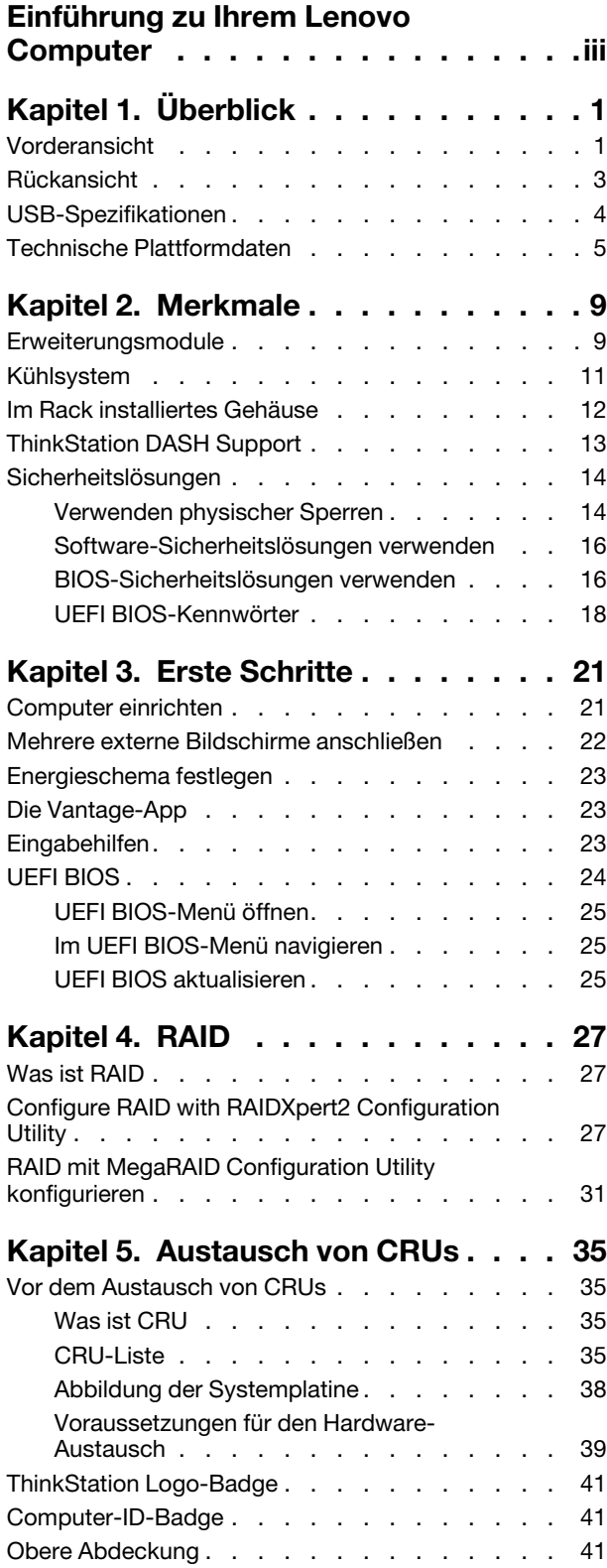

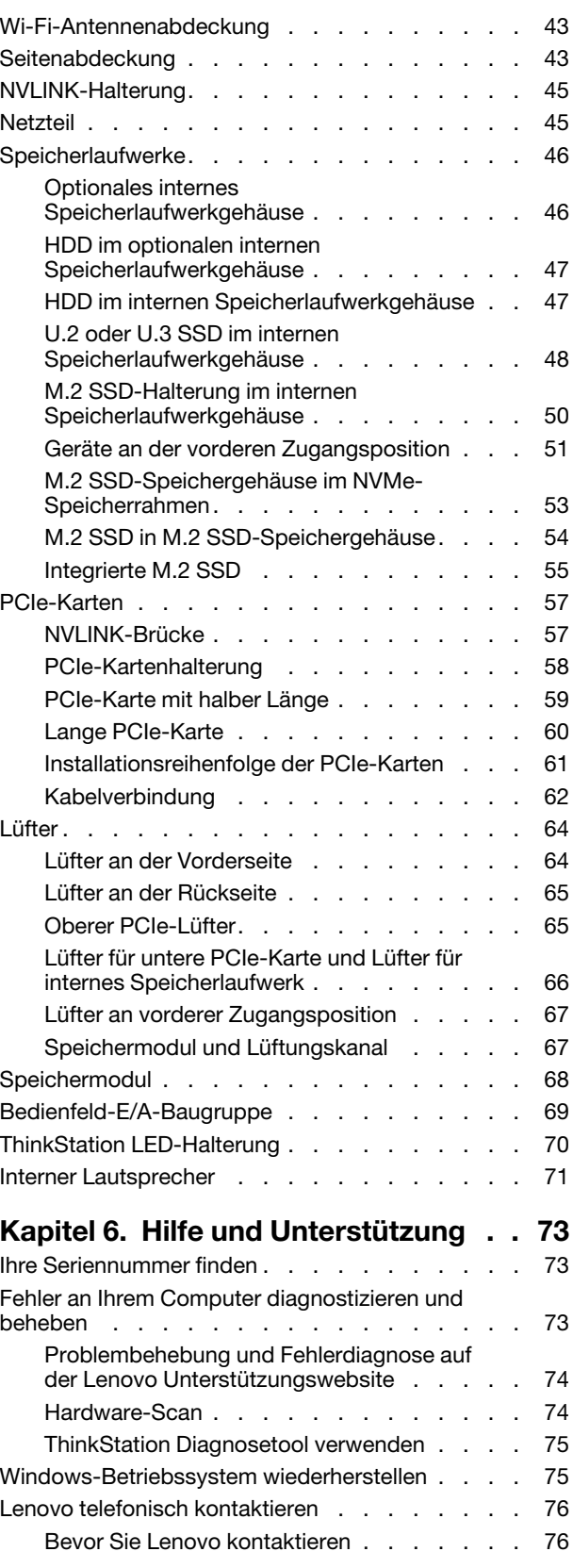

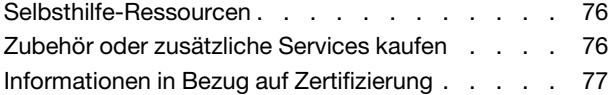

[Informationen zur Konformität](#page-82-1) . . . . . . . . . 77 **[Anhang A. Hinweise und Marken](#page-84-0) . . . 79**

### **ii** ThinkStation P8 Benutzerhandbuch

## <span id="page-4-0"></span>**Einführung zu Ihrem Lenovo Computer**

#### **Vielen Dank, dass Sie sich für einen Lenovo® Computer entschieden haben! Wir arbeiten stetig daran, Ihnen nur die besten Lösungen zu liefern.**

Lesen Sie vor Beginn die folgenden Informationen:

- Die Abbildungen in dieser Dokumentation können sich von Ihrem Produkt unterscheiden.
- Abhängig vom Modell gelten einige Anweisungen für die Benutzeroberfläche möglicherweise nicht für Ihren Computer und verschiedene Zusatzeinrichtungen, Funktionen und Softwareprogramme sind nicht verfügbar.
- Der Inhalt dieser Dokumentation kann ohne vorherige Ankündigung geändert werden. Die neueste Dokumentation finden Sie unter <https://pcsupport.lenovo.com>.

## <span id="page-6-0"></span>**Kapitel 1. Überblick**

1

## <span id="page-6-1"></span>**Vorderansicht**

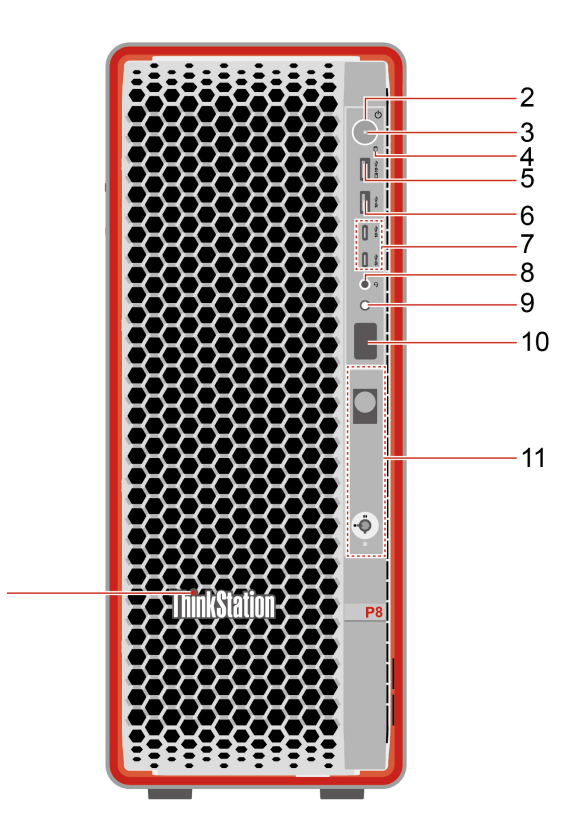

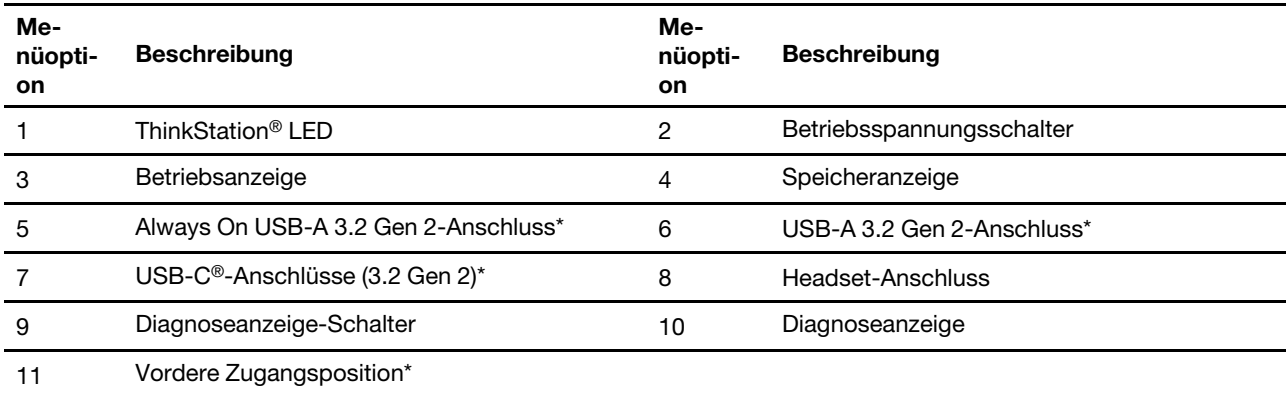

\* für ausgewählte Modelle

#### **Hinweis zur USB-Übertragungsrate**

Abhängig von zahlreichen Faktoren wie z. B. den Verarbeitungskapazitäten von Host und Peripheriegeräten, den Dateiattributen und anderen Faktoren im Zusammenhang mit der Systemkonfiguration und Betriebsumgebung variiert die tatsächliche Übertragungsrate über die verschiedenen USB-Anschlüsse an diesem Gerät und kann u. U. langsamer als die Datenrate sein, die unten für jedes Gerät aufgeführt ist.

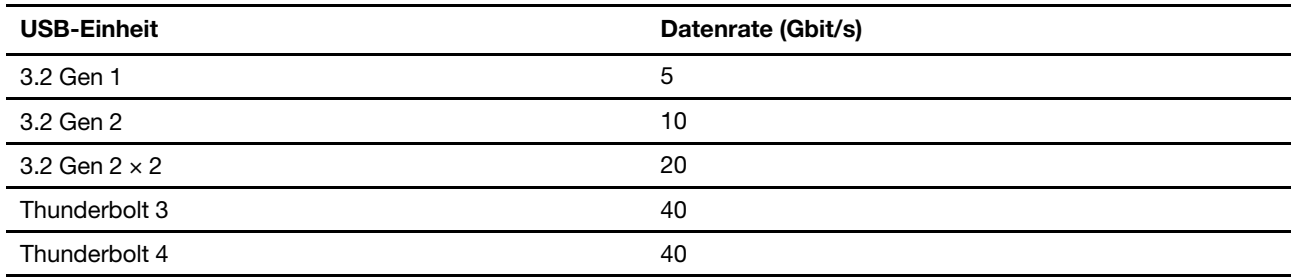

#### **Betriebsanzeige**

Zeigt den Systemstatus des Computers an.

- **Ein:** Der Computer startet oder läuft bereits.
- **Anzeige ist aus:** Der Computer ist ausgeschaltet oder wird im Ruhezustand betrieben.
- **Blinkt langsam:** Der Computer befindet sich im Energiesparmodus.

#### **Always On USB-A 3.2 Gen 2-Anschluss**

Wenn die Funktion "Always On USB" aktiviert ist, können Sie mit dem Always On USB-A 3.2 Gen 2-Anschluss eine USB-A-Einheit aufladen, wenn der Computer eingeschaltet, ausgeschaltet, im Energiesparmodus (S3) oder im Ruhezustand (S4) ist.

Gehen Sie wie folgt vor, um die Always On USB-Funktion zu aktivieren:

- 1. Rufen Sie das UEFI BIOS-Menü auf.
- 2. Klicken Sie auf Devices → USB Setup → USB Charging Port in S4/S5, um die "Always On USB"-Funktion zu aktivieren.

#### **Diagnoseanzeige-Schalter**

Verwenden Sie den Schalter der Diagnoseanzeige, um die Diagnoseanzeige ein- oder auszuschalten, und kümmern Sie sich um aufgetretene Ereignisse.

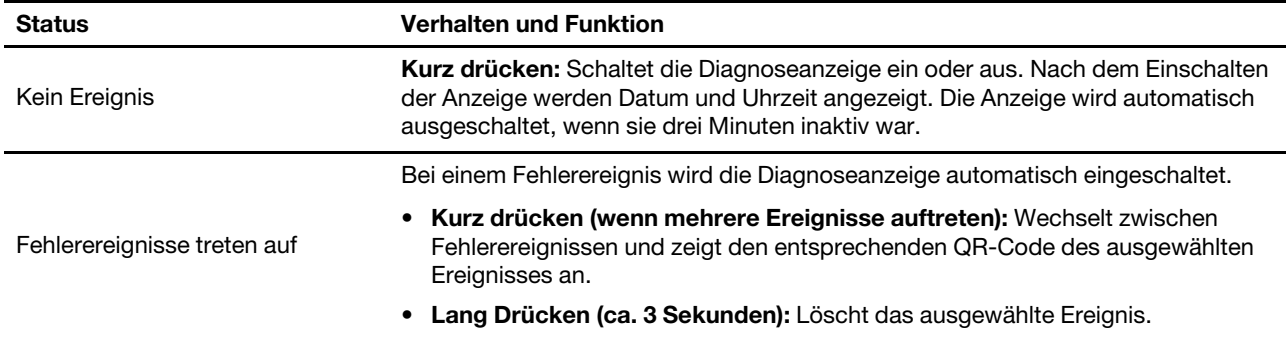

#### **Diagnoseanzeige**

Zeigt die Diagnoseinformationen an, wenn ein Problem oder Fehler erkannt wird. Den Fehlercode können Sie mithilfe von<https://www.thinkworkstationsoftware.com/codes> decodieren.

#### **Verwandte Themen**

- ["USB-Spezifikationen" auf Seite 4](#page-9-0)
- ["ThinkStation Diagnosetool verwenden" auf Seite 75](#page-80-0)

## <span id="page-8-0"></span>**Rückansicht**

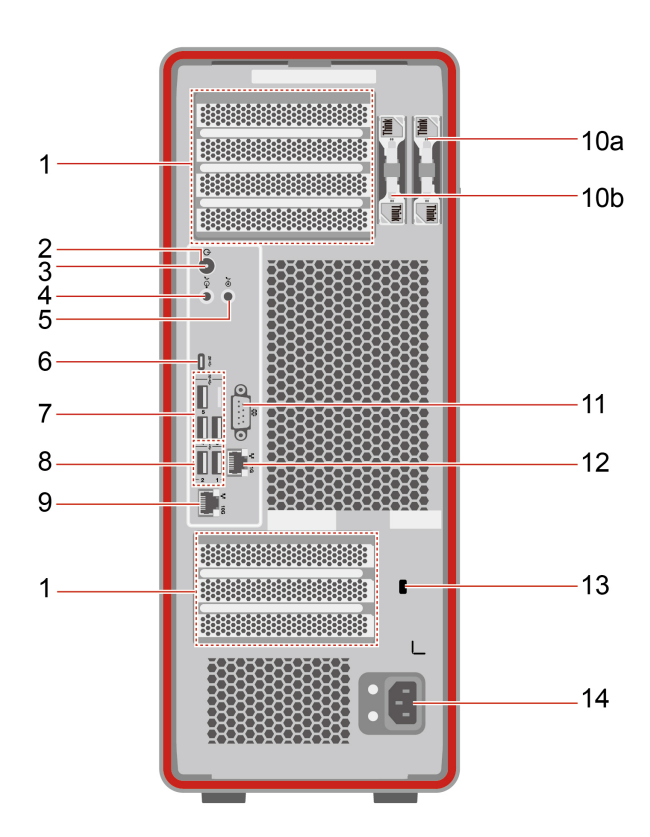

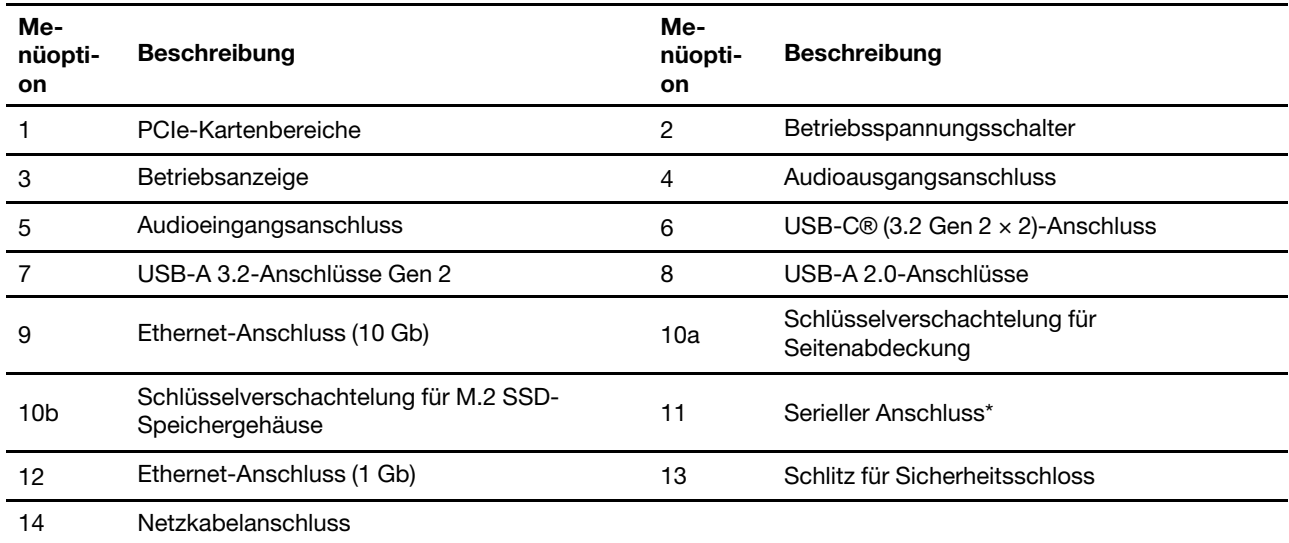

\* für ausgewählte Modelle

#### **PCIe-Kartenbereiche**

Bei den Videoausgabeanschlüssen in PCIe-Bereichen kann es sich um HDMI™-Anschlüsse, DisplayPort™- Anschlüsse oder Mini DisplayPort™-Anschlüsse handeln.

#### **Verwandte Themen**

- ["Verwenden physischer Sperren" auf Seite 14](#page-19-1)
- ["Mehrere externe Bildschirme anschließen" auf Seite 22](#page-27-0)
- <span id="page-9-0"></span>• ["USB-Spezifikationen" auf Seite 4](#page-9-0)

## **USB-Spezifikationen**

**Anmerkung:** Je nach Modell sind einige USB-Anschlüsse möglicherweise nicht bei Ihrem Computer verfügbar.

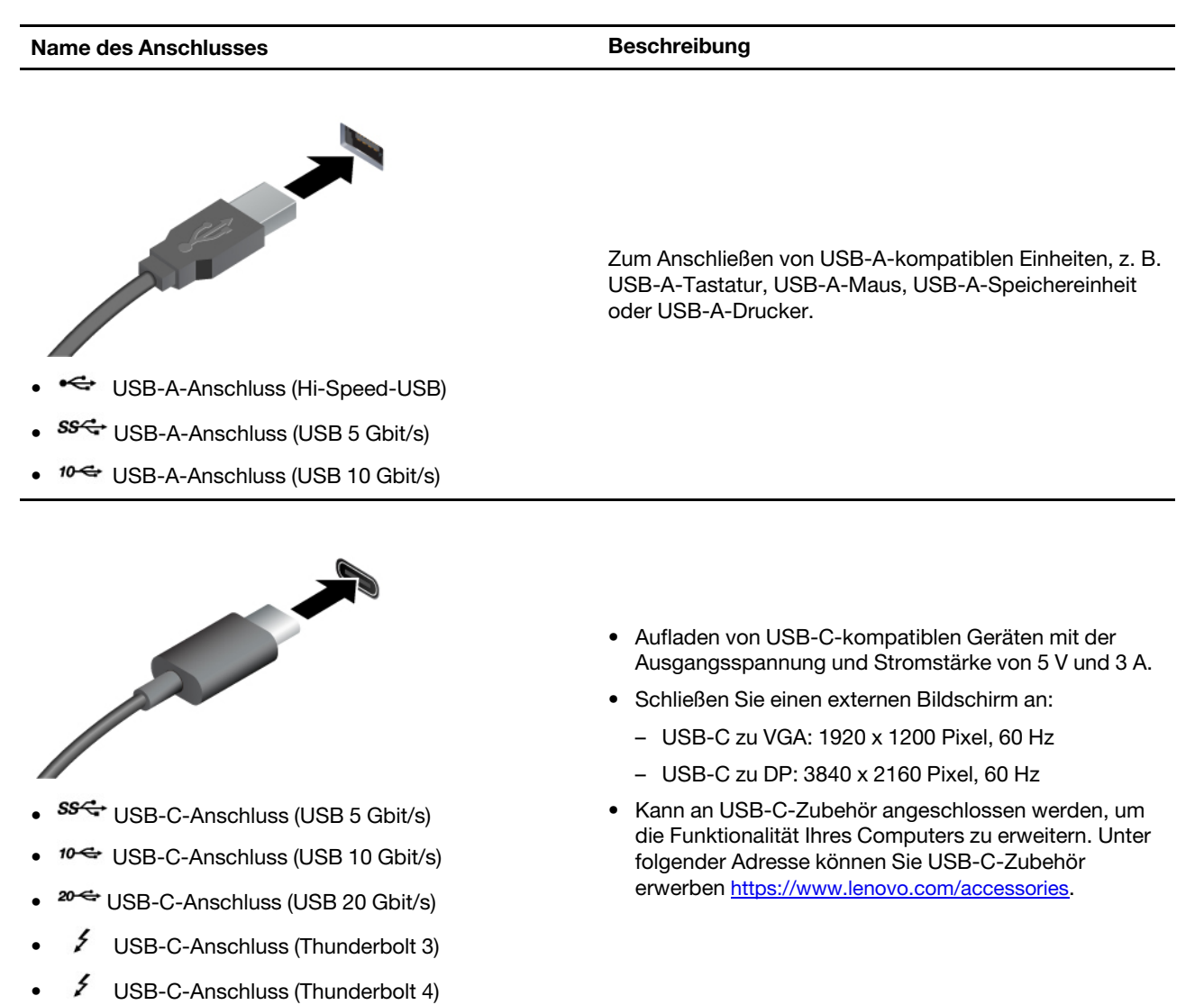

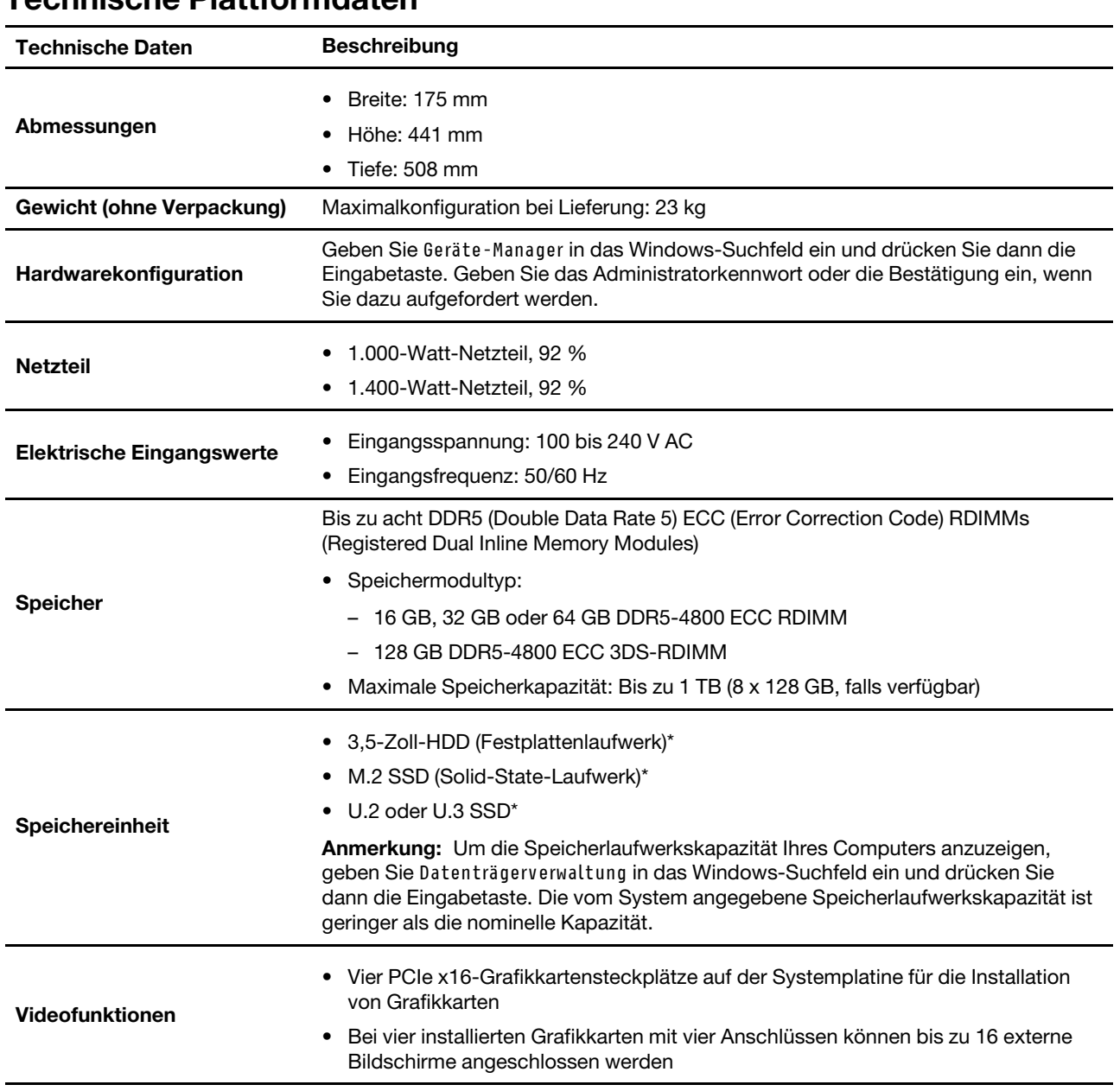

## <span id="page-10-0"></span>**Technische Plattformdaten**

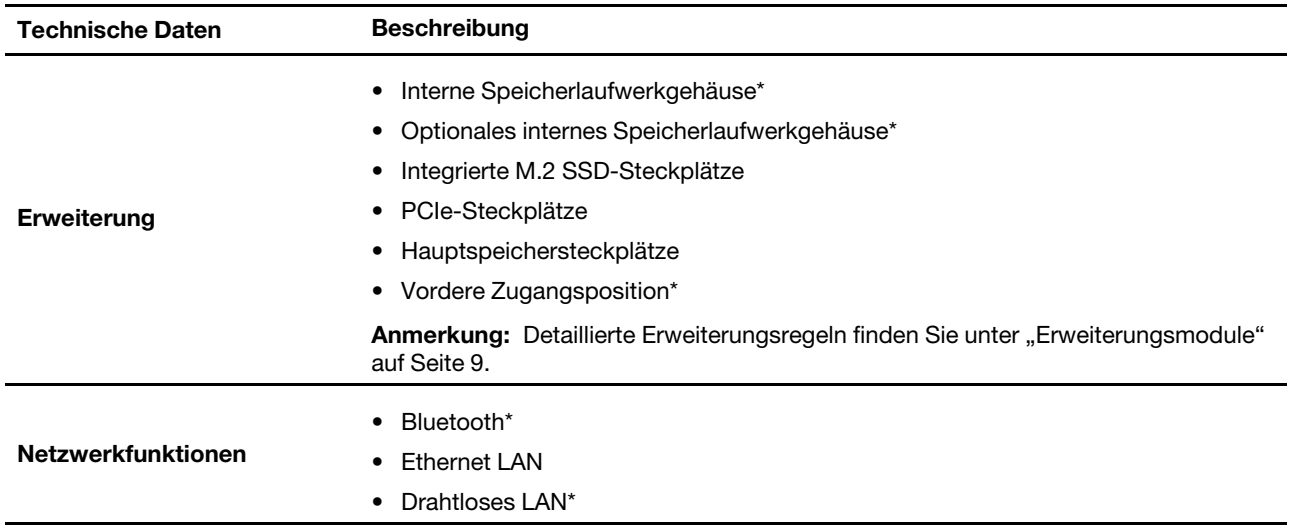

#### \* für ausgewählte Modelle

#### **Betriebsumgebung**

- Maximale Höhe (unter normalen Luftdruckbedingungen):
	- In Betrieb: Von 0 m bis 3.048 m
	- Lagerung: Von 0 m bis 12.192 m
- Temperatur:
	- In Betrieb: Von 10 °C bis 35 °C
	- Lagerung: Von -40 °C bis 60 °C
- Relative Feuchtigkeit:
	- In Betrieb: 20 bis 80 % (nicht kondensierend)
	- Lagerung: 10 bis 90 % (nicht kondensierend)

#### **Zugriffszeit auf den Systemspeicher**

Der ThinkStation P8 ist mit DDR5-4800-Speichermodulen ausgestattet und läuft mit bis zu 4800 MT/s.

Um eine unerwartete Frequenzreduzierung zu vermeiden, stellen Sie sicher, dass Sie die Speichermodule richtig installieren:

- Anzahl der installierten Speichermodule: 1 Stück, 2 Stück, 4 Stück, 6 Stück oder 8 Stück
- Installieren Sie Speichermodule desselben Typs, derselben Kapazität und mit derselben DRAM-Dichte.

• Installieren Sie Speichermodule in der Reihenfolge, die in der folgenden Abbildung gezeigt ist:

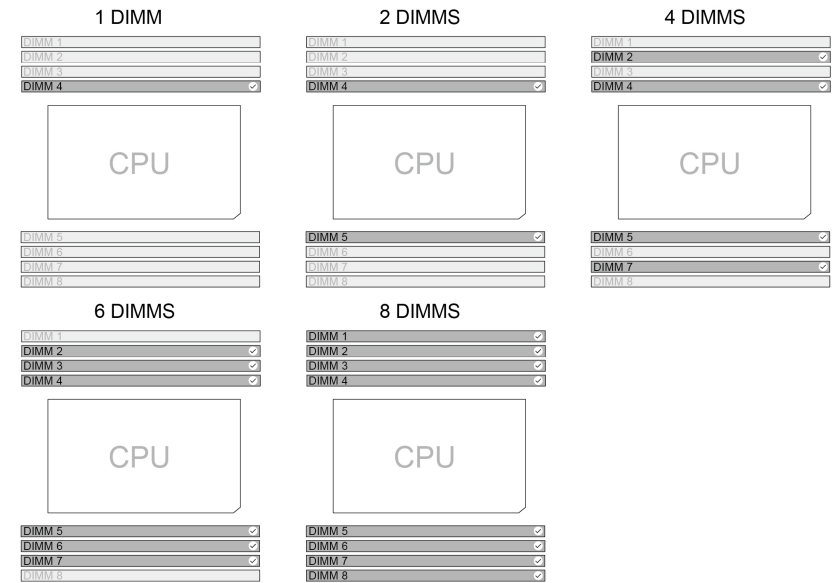

#### **Anmerkungen:**

- Die tatsächliche Systemspeichergeschwindigkeit hängt vom Mikroprozessormodell ab. Beispielsweise wird Ihr Computer mit Speichermodulen mit einer Frequenz von 4.800 MT/s geliefert, jedoch unterstützt der Mikroprozessor nur Speichermodule mit einer Frequenz bis zu 4.400 MT/s. In diesem Fall ist die Geschwindigkeit des Systemspeichers nicht schneller als 4.400 MT/s. Eine Liste der von Ihrem Computer unterstützten Mikroprozessormodelle erhalten Sie beim Lenovo Customer Support Center.
- Wenn Sie Speichermodule unterschiedlicher Geschwindigkeit installieren, wird die tatsächliche Systemspeichergeschwindigkeit auf die niedrigste Geschwindigkeit aller Speichermodule eingestellt.

## <span id="page-14-1"></span><span id="page-14-0"></span>**Kapitel 2. Merkmale**

## **Erweiterungsmodule**

Sie können die Kapazität und Leistung Ihres Computers optimieren, indem Sie verschiedene Einheiten gemäß den Regeln in der folgenden Tabelle hinzufügen. Informationen zum Austauschen einer Einheit finden Sie unter [Kapitel 5 "Austausch von CRUs" auf Seite 35.](#page-40-0)

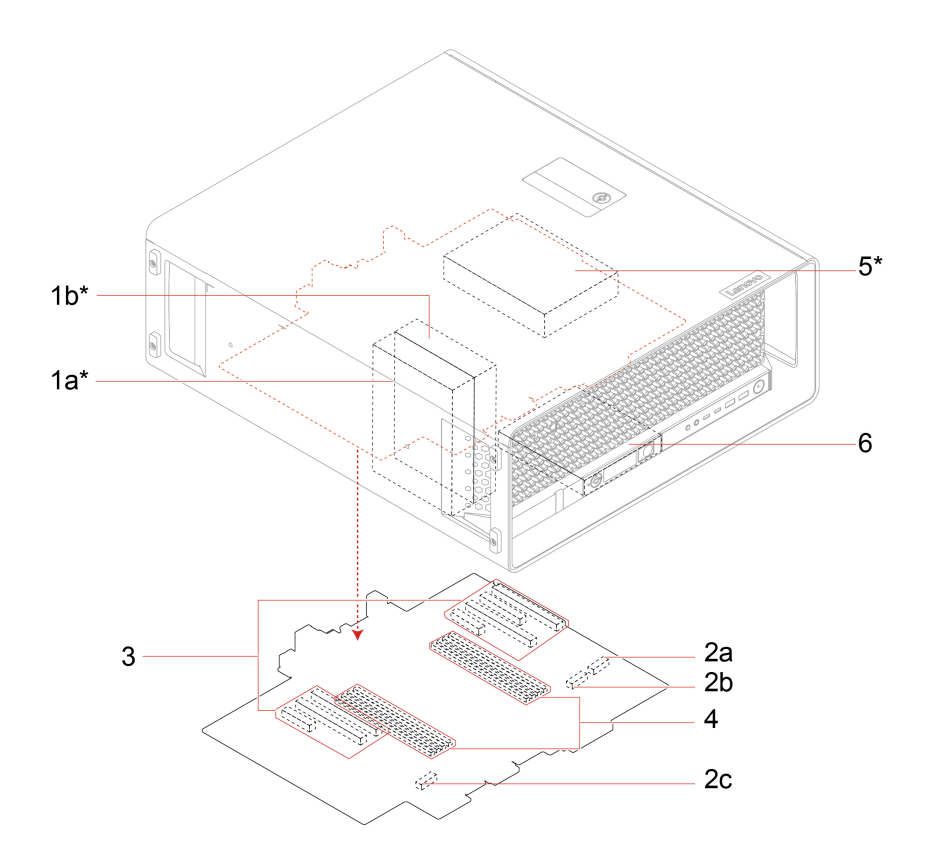

#### \* für ausgewählte Modelle

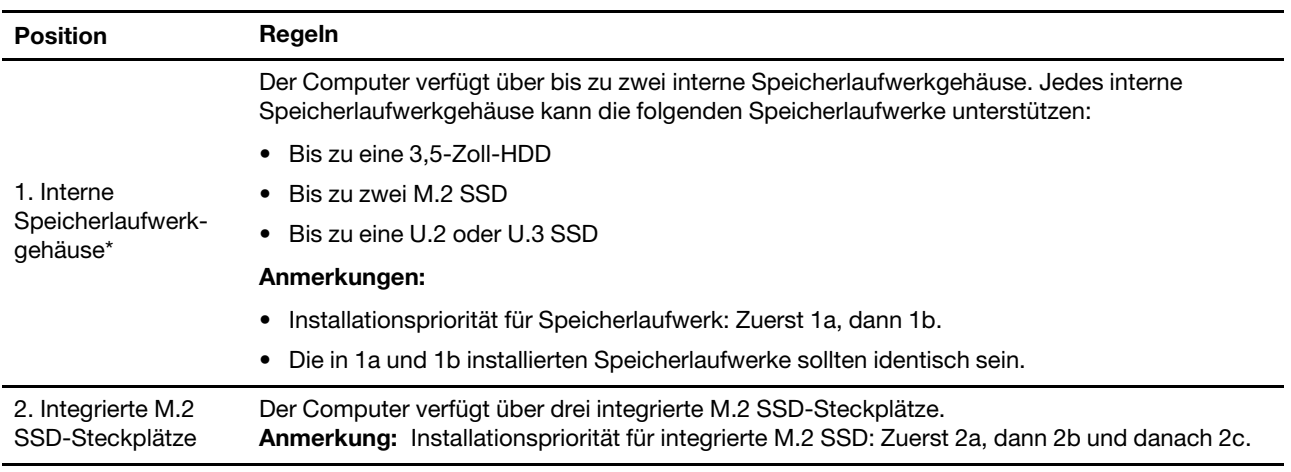

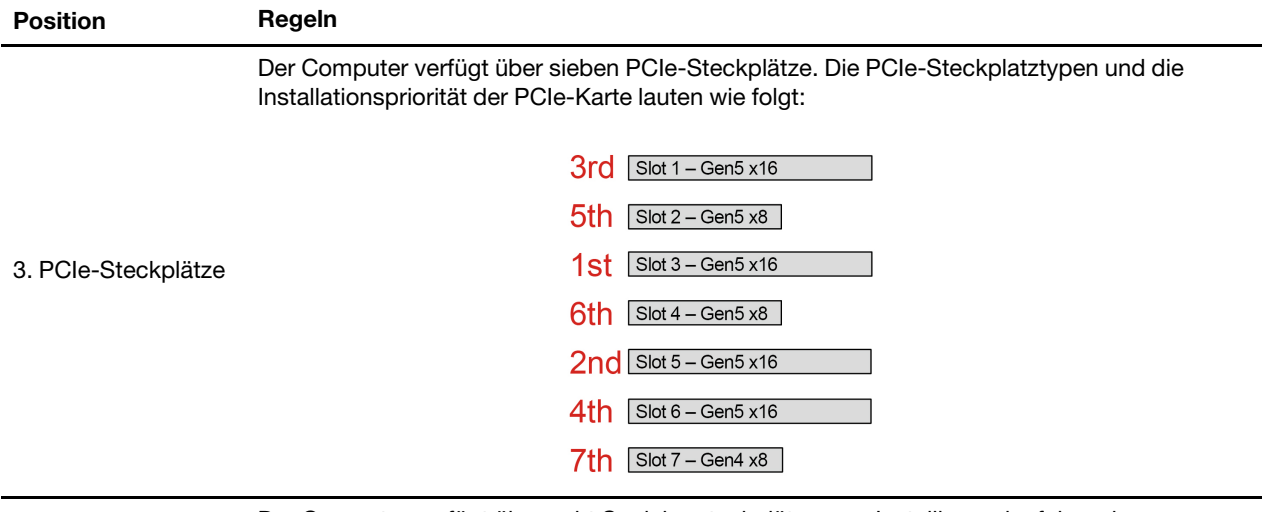

Der Computer verfügt über acht Speichersteckplätze zum Installieren der folgenden Speichermodule:

- 16 GB, 32 GB oder 64 GB DDR5-4800 ECC RDIMM
- 128 GB DDR5-4800 ECC 3DS-RDIMM

#### **Anmerkungen:**

- Anzahl der unterstützten Speichermodule: 1 Stück, 2 Stück, 4 Stück, 6 Stück oder 8 Stück
- Installieren Sie Speichermodule desselben Typs und derselben Kapazität.
- Installieren Sie Speichermodule in der Reihenfolge, die in der folgenden Abbildung gezeigt ist:

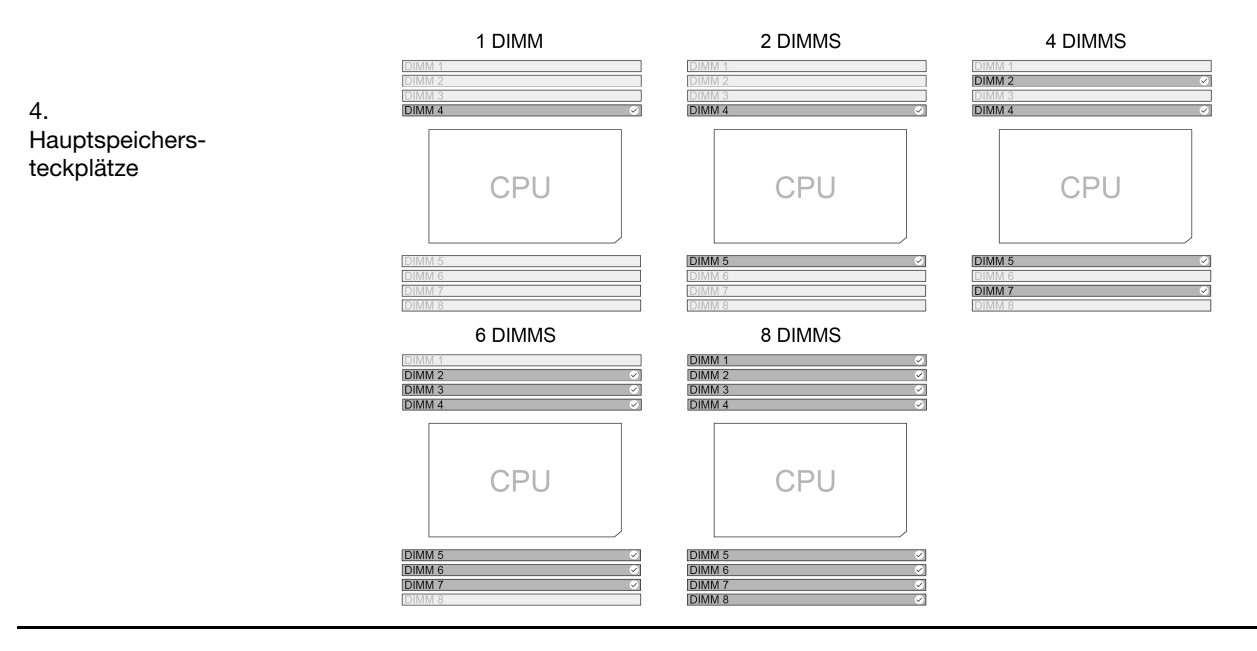

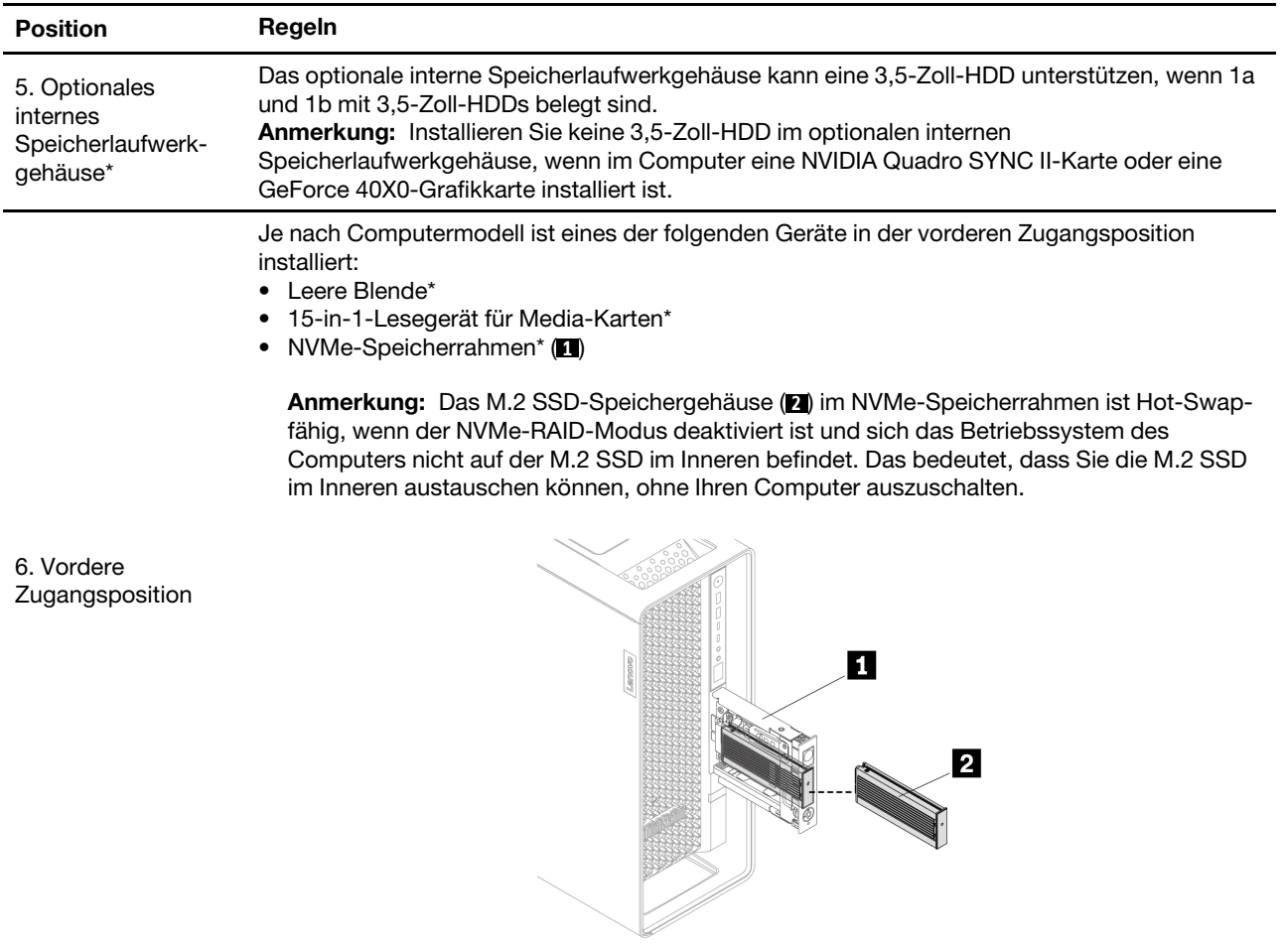

## <span id="page-16-0"></span>**Kühlsystem**

Das Kühlsystem des Computers sorgt für eine ungehinderte Luftzirkulation. Im Folgenden finden Sie Abbildungen und Beschreibungen der Lüfter und Kühlkörper:

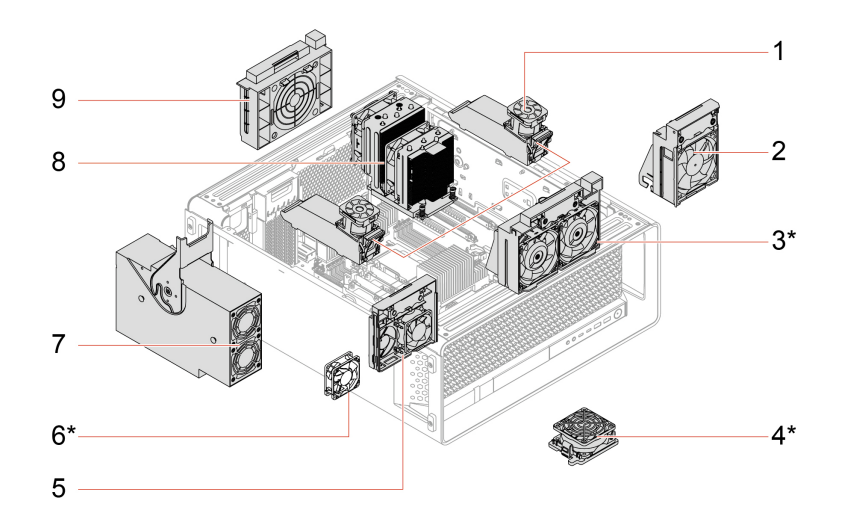

#### \* für ausgewählte Modelle

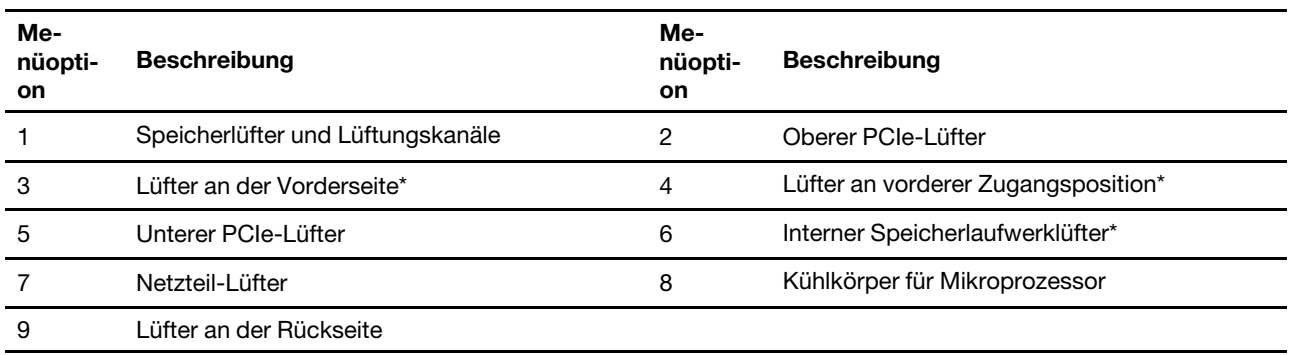

**Anmerkung:** Informationen zum Austauschen der Lüfter und Kühlkörper finden Sie unter ["Lüfter" auf Seite](#page-69-0) [64.](#page-69-0)

### <span id="page-17-0"></span>**Im Rack installiertes Gehäuse**

Der Computer bietet Flexibilität sowohl für Desktop- als auch für Rechenzentrumsumgebungen. Anhand eines einfach anzubringenden Gleitschienensatzes können Sie den Computer in ein Rack einbauen. Sie können den Schienensatz bei Lenovo erwerben. Im Lieferumfang ist eine Anleitung enthalten, die Ihnen beim Einbau des Computers in ein Rack hilft.

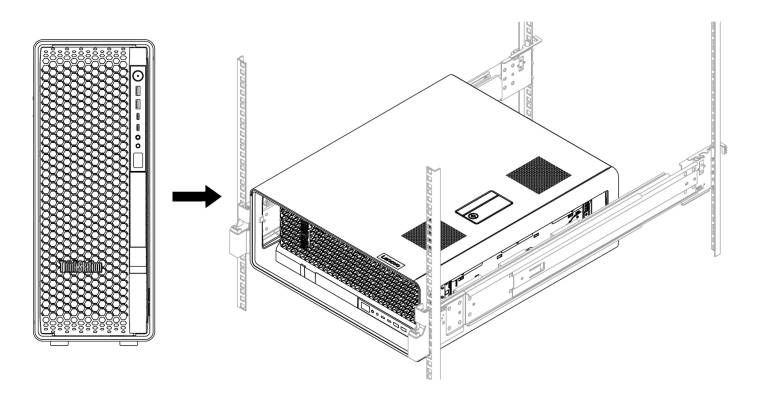

## <span id="page-18-0"></span>**ThinkStation DASH Support**

DASH (Desktop- und Mobilarchitektur für Systemhardware) umfasst eine Reihe von Spezifikationen, die von dmtf entwickelt wurden und darauf abzielen, eine auf offenen Standards basierende Webservice-Verwaltung für Desktop- und mobile Clientsysteme bereitzustellen.

#### **Profilliste**

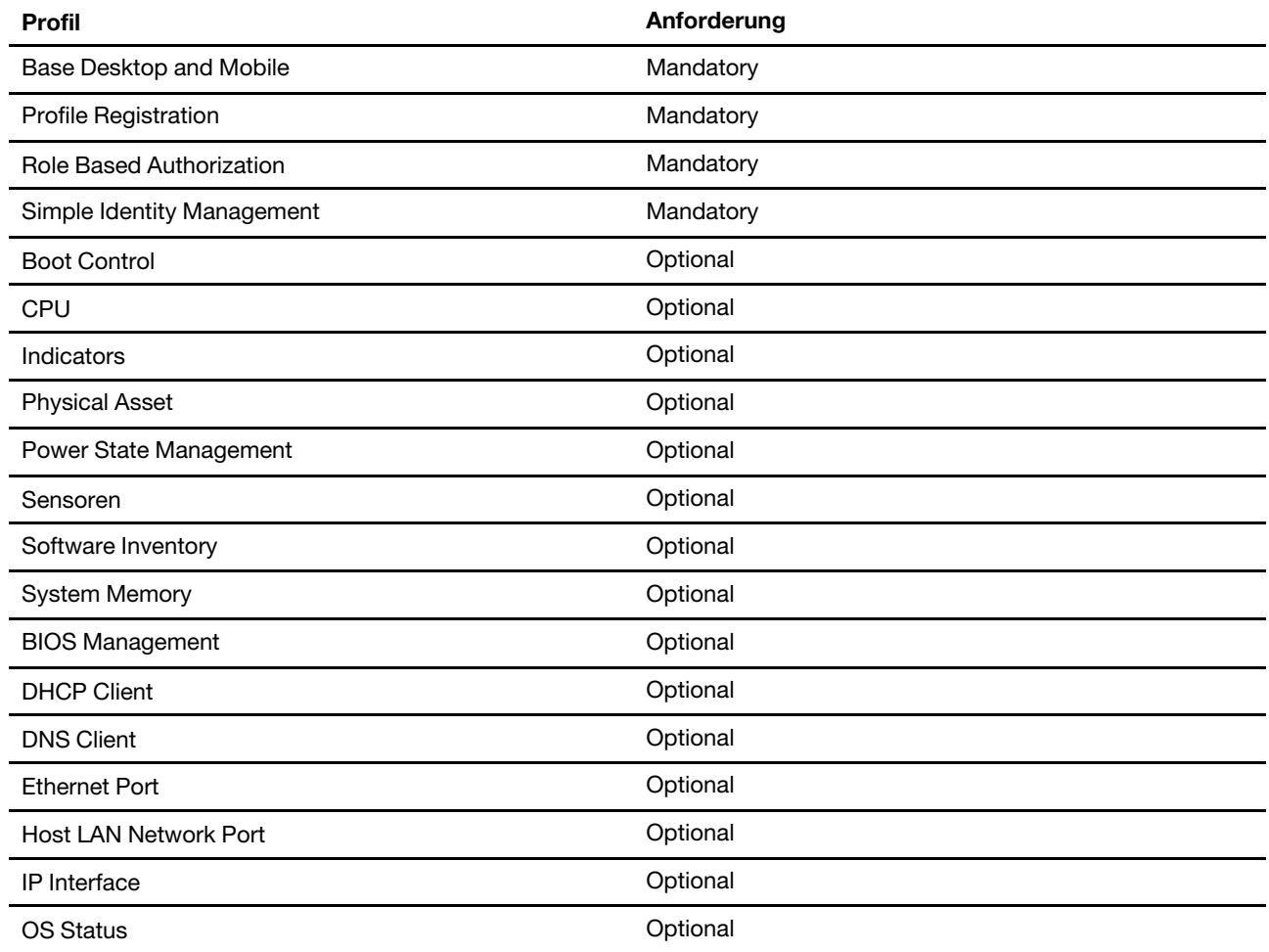

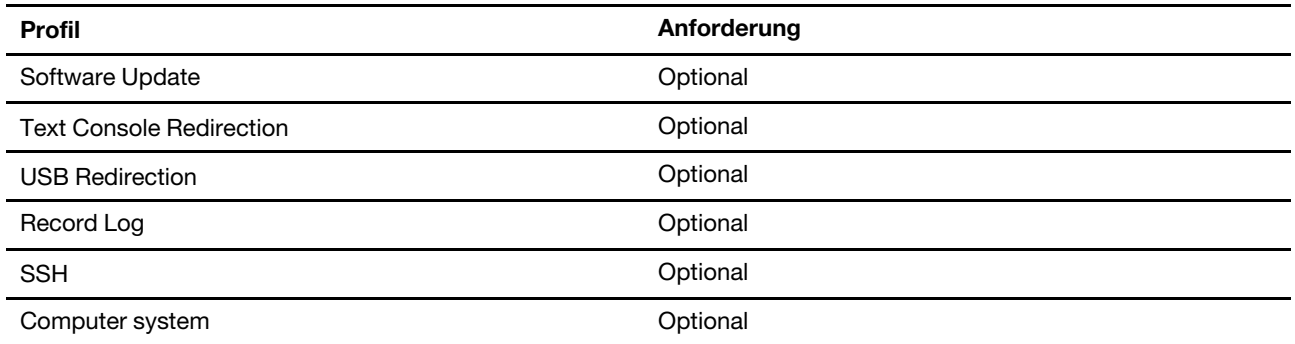

**Anmerkung:** Die KVM-Umleitung unterstützt die Fernverwaltung nur im Betriebssystem, nicht in der BIOS-Konfiguration.

#### **DASH in BIOS aktivieren**

- 1. Wählen Sie **Advanced** ➙ **DASH Configuration** ➙ **Enable** aus und drücken Sie die Eingabetaste.
- 2. Installieren Sie den Realtek Lan-Treiber und den DASH-Service.
- <span id="page-19-0"></span>3. Konfigurieren Sie das DASH-Konto und das Kennwort mit DASHConfigRT.

### **Sicherheitslösungen**

Lenovo legt Wert auf die Sicherheit Ihrer Informationen. Ihr Computer kann durch physische Verriegelungen, Softwarelösungen und BIOS-Lösungen gesichert werden. Sie können Ihren Computer vor Schaden, Diebstahl oder unbefugter Nutzung schützen.

### <span id="page-19-1"></span>**Verwenden physischer Sperren**

Sie können den Computer und Ihre Informationen durch die folgenden physischen Sperren sichern.

#### **Schlösser und Schlüssel für Seitenabdeckung und M.2 SSD-Speichergehäuse**

- **Schlösser**
	- Schlösser für die Seitenabdeckung und das M.2 SSD-Speichergehäuse verhindern unbefugten Zugriff auf das Innere des Computergehäuses oder auf das Speicherlaufwerk.
	- Das M.2 SSD-Speichergehäuse ( **2** ) im NVMe-Speicherrahmen ist Hot-Swap-fähig, wenn der NVMe-RAID-Modus deaktiviert ist und sich das Betriebssystem des Computers nicht auf der M.2 SSD im Inneren befindet. Das bedeutet, dass Sie die M.2 SSD im Inneren austauschen können, ohne Ihren Computer auszuschalten. Das Verriegeln des M.2 SSD-Speichergehäuses kann eine ungeplante Entfernung verhindern.

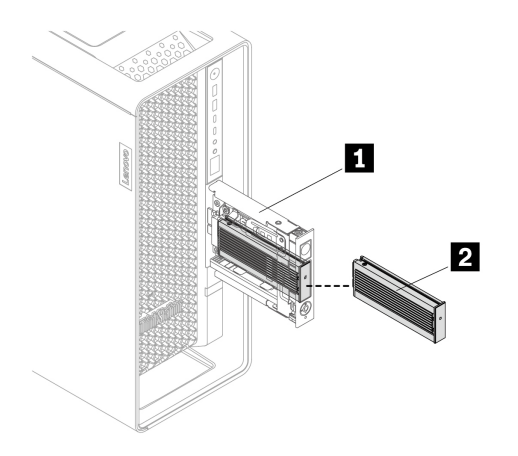

#### • **Tasten**

- Die Schlüssel werden in den Schlüsselverschachtelungen auf der Rückseite befestigt. Bewahren Sie die Schlüssel an einem sicheren Ort auf, wenn Sie sie nicht verwenden.
- Bei den Schlüsseln kann es sich um General- oder Zufallsschlüssel handeln. Einzelheiten finden Sie in der folgenden Tabelle:

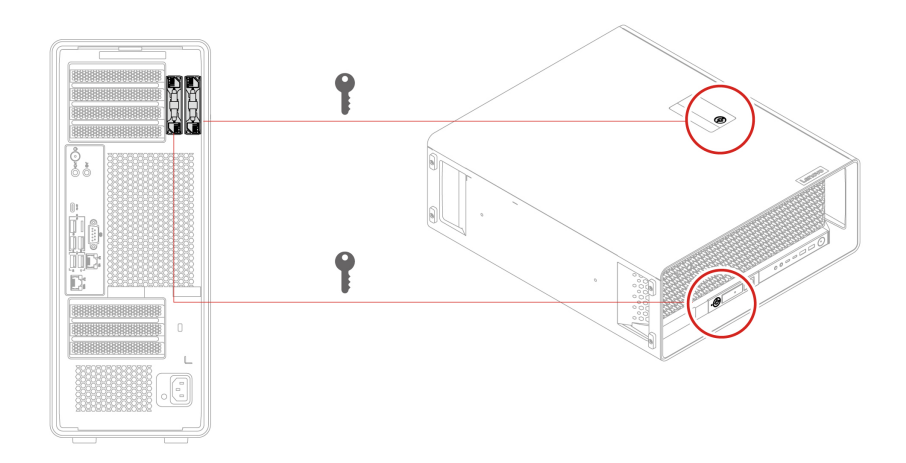

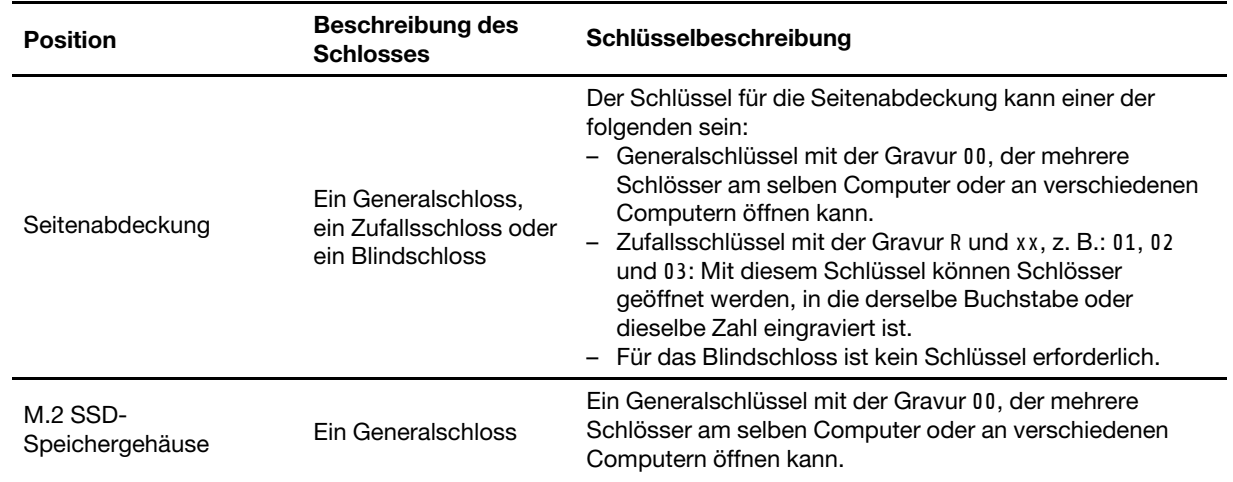

#### **Sicherheitsschloss**

Sichern Sie den Computer mit einem kompatiblen Sicherheitsschloss an einem Tisch oder anderen Befestigungsmöglichkeiten.

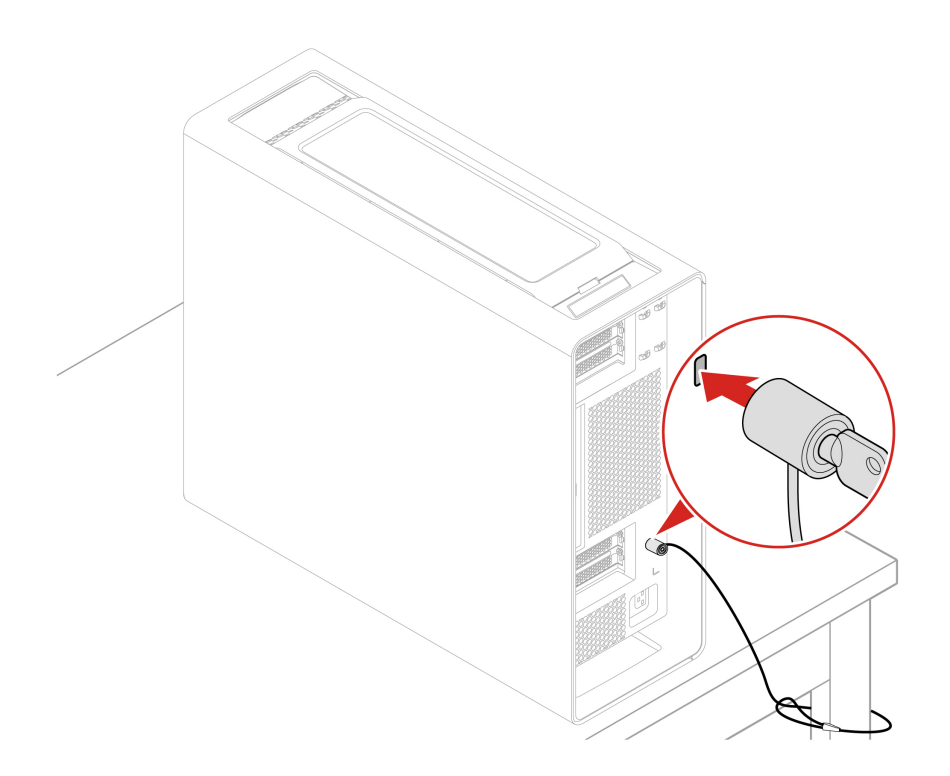

**Anmerkung:** Bei Bedarf können Sie ein solches Sicherheitsschloss bei Lenovo erwerben. Lenovo enthält sich jedoch jeglicher Äußerung, Bewertung oder Gewährleistung in Bezug auf die Funktion, Qualität oder Leistung von Schlössern, die von Drittanbietern hergestellt wurden.

## <span id="page-21-0"></span>**Software-Sicherheitslösungen verwenden**

Die folgenden Softwarelösungen unterstützen Sie dabei, Ihren Computer und Informationen zu sichern.

#### • **Windows-Sicherheit**

Windows-Sicherheit ist eine Software, die im Betriebssystem integriert ist. Sie scannt kontinuierlich nach Schadsoftware, Viren und anderen Sicherheitsbedrohungen. Zudem lädt sie automatisch Windows-Updates herunter, um die Sicherheit Ihres Computers zu gewährleisten. Mit Windows-Sicherheit können Sie außerdem Tools wie Firewall, Kontoschutz, Anwendungs- und Browsersteuerung und mehr verwalten.

#### • **Antivirenprogramme**

Lenovo hat auf ausgewählten Computermodellen die Vollversion einer Antivirensoftware vorinstalliert. Sie hilft dabei, den Computer vor Viren zu bewahren, schützt Ihre Identität und Ihre persönlichen Daten.

#### • **Absolute Persistence**

Die Absolute Persistence-Technologie ist in der Firmware integriert. Sie erkennt Änderungen an der Hardware, Software oder am Computerstandort. So sind Sie immer über den jeweiligen Status des Computers informiert. Zum Aktivieren der Technologie ist ein Abonnement von Absolute erforderlich.

**Anmerkung:** Weitere Informationen zur Verwendung dieser Softwarelösungen finden Sie in der Hilfe zum jeweiligen System.

### <span id="page-21-1"></span>**BIOS-Sicherheitslösungen verwenden**

Dieser Abschnitt behandelt BIOS-Lösungen, um Ihren Computer und Informationen zu sichern.

#### **Daten auf dem Speicherlaufwerk löschen**

Es empfiehlt sich, alle Daten auf dem Speicherlaufwerk zu löschen, bevor das Speicherlaufwerk oder der Computer recycelt wird.

So löschen Sie die Daten auf dem Speicherlaufwerk:

- 1. Starten Sie den Computer neu. Wenn die Logoanzeige erscheint, drücken Sie die F1- oder Fn+F1-Taste.
- 2. Wählen Sie **Security** ➙ **secure wipe** ➙ **Enabled** aus.
- 3. Drücken Sie die Tasten F10 oder Fn+F10, um die Änderungen zu speichern und das Programm zu verlassen.
- 4. Starten Sie den Computer neu. Wenn die Logoanzeige erscheint, drücken Sie die F12- oder Fn+F12- Taste.
- 5. Wählen Sie **App Menu** ➙ **secure wipe** aus und drücken Sie die Eingabetaste.
- 6. Wählen Sie das Speicherlaufwerk aus, das gelöscht werden soll, und klicken Sie auf **NEXT**.
- 7. Wählen Sie das gesamte Speicherlaufwerk oder eine Partition aus, die Sie löschen möchten.
- 8. Wählen Sie die gewünschte Methode aus und klicken Sie auf **NEXT**.
- 9. Klicken Sie auf **Yes**, um die Option zu bestätigen, wenn Sie im angezeigten Fenster dazu aufgefordert werden.
- 10. Wenn Sie ein Festplattenkennwort für das Speicherlaufwerk festgelegt haben, geben Sie dieses ein. Andernfalls legen Sie anhand der angezeigten Anweisungen ein temporäres Kennwort fest. Klicken Sie anschließend auf **NEXT**. Der Löschvorgang wird gestartet.

**Anmerkung:** Die Dauer des Löschvorgangs hängt von der Kapazität des Speicherlaufwerks ab.

- 11. Klicken Sie auf **Reboot**, wenn Sie aufgefordert werden, das System zurückzusetzen. Danach geschieht Folgendes:
	- Wenn die Daten des Speicherlaufwerks gelöscht wurden, auf dem sich das System befindet, wird die Meldung angezeigt, dass kein Betriebssystem gefunden wurde.
	- Wenn die Daten des Speicherlaufwerks gelöscht wurden, auf dem sich das System nicht befindet, wird der Computer automatisch neu gestartet.

#### **Alle Daten auf einem Speicherlaufwerk löschen**

Es empfiehlt sich, alle Daten auf Speicherlaufwerken zu löschen, bevor ein Speicherlaufwerk oder der Computer recycelt werden.

So löschen Sie alle Daten auf einem Speicherlaufwerk:

- 1. Starten Sie den Computer neu. Wenn die Logoanzeige erscheint, drücken Sie die F1- oder Fn+F1-Taste.
- 2. Wählen Sie **Security** ➙ **secure wipe** ➙ **Enabled** aus.
- 3. Drücken Sie die Tasten F10 oder Fn+F10, um die Änderungen zu speichern und das Programm zu verlassen.
- 4. Starten Sie den Computer neu. Wenn die Logoanzeige erscheint, drücken Sie die F12- oder Fn+F12- Taste.
- 5. Wählen sie **App Menu** ➙ **secure wipe** aus und drücken Sie die Eingabetaste.
- 6. Wählen Sie das Speicherlaufwerk aus, das gelöscht werden soll, und klicken Sie auf **NEXT**.

#### **Schalter zur Abdeckungserkennung**

Der Schalter zur Abdeckungserkennung verhindert eine Anmeldung beim Betriebssystem des Computers, wenn die Computerabdeckung nicht korrekt installiert oder geschlossen ist.

So aktivieren Sie den Schalter zur Abdeckungserkennung auf der Systemplatine:

- 1. Starten Sie den Computer neu. Wenn die Logoanzeige eingeblendet wird, drücken Sie die F1- oder Fn +F1-Taste.
- 2. Wählen Sie **Security** ➙ **Cover Tamper Detected** aus und drücken Sie die Eingabetaste.
- 3. Wählen Sie **Enabled** aus, und drücken Sie die Eingabetaste.
- 4. Drücken Sie die Tasten F10 oder Fn+F10, um die Änderungen zu speichern und das Programm zu verlassen.

Wenn der Schalter zur Abdeckungserkennung aktiviert und Ihre Computerabdeckung nicht korrekt installiert oder geschlossen ist, wird beim Einschalten des Computers eine Fehlernachricht angezeigt. So umgehen Sie die Fehlernachricht und melden sich beim Betriebssystem an:

- 1. Installieren oder schließen Sie die Computerabdeckung korrekt.
- 2. Rufen Sie das BIOS-Menü auf, speichern Sie und verlassen Sie das BIOS.

#### **Smart USB Protection**

Bei der Funktion "Smart USB Protection" handelt es sich um eine Sicherheitsfunktion, mit der Sie verhindern können, dass Daten vom Computer auf angeschlossene USB-Speichereinheiten kopiert werden können. Sie können bei der Funktion "Smart USB Protection" einen der folgenden Modi festlegen:

- **Disabled** (Standardeinstellung): Sie können die USB-Speichereinheiten ohne Einschränkung verwenden.
- **Read Only**: Sie können keine Daten vom Computer auf die USB-Speichereinheiten kopieren. Sie haben jedoch Zugriff auf Daten auf den USB-Speichereinheiten.
- **No Access**: Sie haben mit dem Computer keinen Zugriff auf die USB-Speichereinheiten.

So konfigurieren Sie die Funktion "Smart USB Protection":

- 1. Starten Sie den Computer neu. Wenn die Logoanzeige eingeblendet wird, drücken Sie die F1- oder Fn +F1-Taste.
- 2. Wählen Sie **Security** ➙ **Smart USB Protection** aus und drücken Sie die Eingabetaste.
- 3. Wählen Sie die gewünschte Einstellung aus und drücken Sie die Eingabetaste.
- 4. Drücken Sie die Taste F10 bzw. die Tasten Fn+F10, um die Änderungen zu speichern und das Programm zu beenden.

## <span id="page-23-0"></span>**UEFI BIOS-Kennwörter**

Sie können Kennwörter im UEFI BIOS (Unified Extensible Firmware Interface Basic Input/Output System) festlegen, um Ihren Computer besser zu schützen.

#### **Kennwortarten**

Sie können im UEFI BIOS ein Startkennwort, ein Administratorkennwort, ein Kennwort zur Systemverwaltung oder ein Festplattenkennwort festlegen, um Ihren Computer vor unbefugtem Zugriff zu schützen. Sie werden jedoch nicht zur Eingabe eines UEFI BIOS-Kennworts aufgefordert, wenn Sie Ihren Computer aus dem Energiesparmodus heraus aktivieren.

• Startkennwort

Ist ein Startkennwort festgelegt, werden Sie bei jedem Computerstart zur Eingabe eines gültigen Kennworts aufgefordert.

• Administratorkennwort

Durch das Definieren eines Administratorkennworts wird verhindert, dass unbefugte Benutzer die Konfigurationseinstellungen ändern können. Falls Sie für die Konfigurationseinstellungen an mehreren Computern verantwortlich sind, ist es möglicherweise sinnvoll, ein Administratorkennwort zu definieren.

Wenn ein Administratorkennwort definiert ist, wird bei jedem Zugriff auf das BIOS-Menü eine Aufforderung zur Eingabe des gültigen Kennworts angezeigt.

Wenn Sie sowohl ein Startkennwort als auch ein Administratorkennwort festgelegt haben, können Sie eines der beiden Kennwörter eingeben. Sie müssen jedoch das Administratorkennwort verwenden, um Änderungen an den Konfigurationseinstellungen vornehmen zu können.

• Festplattenkennwort

Wenn Sie ein Hard Disk Password festlegen, wird der unbefugte Zugriff auf die Daten auf dem Speicherlaufwerk verhindert. Wenn ein Hard Disk Password festgelegt ist, wird bei jedem Zugriff auf das Speicherlaufwerk eine Aufforderung zur Eingabe des gültigen Kennworts angezeigt.

**Anmerkung:** Nachdem Sie ein Hard Disk Password festgelegt haben, sind Ihre Daten auf dem Speicherlaufwerk auch dann geschützt, wenn dieses aus dem Computer entfernt und in einem anderen Computer installiert wird.

• Systemverwaltungskennwort (für ausgewählte Modelle)

Sie können festlegen, dass das Kennwort zur Systemverwaltung die gleiche Berechtigung wie das Administratorkennwort hat, um sicherheitsrelevante Funktionen zu steuern. Um die Autorität des Kennworts zur Systemverwaltung über das UEFI BIOS-Menü anzupassen:

- 1. Starten Sie den Computer neu. Wenn die Logoanzeige erscheint, drücken Sie die F1- oder Fn+F1- Taste.
- 2. Wählen Sie **Security** ➙ **System Management Password Access Control**.
- 3. Befolgen Sie die angezeigten Anweisungen.

Wenn Sie sowohl das Administratorkennwort als auch das Kennwort zur Systemverwaltung festgelegt haben, überschreibt das Administratorkennwort das Kennwort zur Systemverwaltung.

#### **Kennwort festlegen, ändern oder entfernen**

Drucken Sie diese Anweisungen aus, bevor Sie beginnen.

- 1. Starten Sie den Computer neu. Wenn die Logoanzeige erscheint, drücken Sie die F1- oder Fn+F1-Taste.
- 2. Wählen Sie **Security** aus.
- 3. Wählen Sie je nach Kennworttyp **Set Supervisor Password**, **Set Power-On Password**, **Set System Management Password** oder **Hard Disk Password** und drücken Sie anschließend die Eingabetaste.
- 4. Befolgen Sie die angezeigten Anweisungen, um ein Kennwort festzulegen, zu ändern oder zu löschen.
- 5. Drücken Sie die Taste F10 bzw. die Tasten Fn+F10, um die Änderungen zu speichern und das Programm zu beenden.

Es empfiehlt sich, die Kennwörter zu notieren und an einem sicheren Ort aufzubewahren. Wenn Sie die Kennwörter vergessen haben, wenden Sie sich an einen von Lenovo autorisierten Service-Provider.

**Anmerkung:** Wenn Sie Ihr Festplattenlaufwerk-Kennwort vergessen, kann Lenovo das Kennwort nicht löschen oder Daten vom Speicherlaufwerk wiederherstellen.

## <span id="page-26-1"></span><span id="page-26-0"></span>**Kapitel 3. Erste Schritte**

### **Computer einrichten**

In diesem Abschnitt erhalten Sie Hilfe bei der Einrichtung des Computers.

#### **Hinweise zur seitlichen Lüftung**

Bei einigen Modellen ist eine seitliche Lüftung verfügbar. Beachten Sie bei Modellen mit verschiedenen Konfigurationen die jeweiligen Abstandsanforderungen für die Lüftung:

- Systeme mit Grafikkarten mit Belüftung nach hinten (z. B. NVIDIA RTX 6000 Ada) erfordern keine seitliche Lüftung.
- Systeme mit Grafikkarten mit interner Belüftung (z. B. GeForce RTX 40X0) erfordern eine seitliche Lüftung. Sie dürfen die Lüftungsschlitze an der linken Seitenabdeckung nicht blockieren. Für eine optimale Wärmeableitung sollten Sie Gegenstände mindestens 4,5 cm oder 1 Rack-Einheit von der linken Seitenabdeckung entfernt platzieren.
- Bei im Rack installierten Systemen wird ein Rack-Abstandhalter für die Lücke über dem System empfohlen.

**Anmerkung:** Installieren Sie keine Grafikkarten mit interner Belüftung (z. B. GeForce RTX 40X0) bei Systemen ohne seitliche Lüftung an der linken Seitenabdeckung.

#### **Anweisungen für die Erstkonfiguration**

- 1. Verbinden Sie die Kabel externer Bildschirme mit den passenden Anschlüssen an der im Computer integrierten Grafikkarte.
- 2. Schließen Sie die Maus und die Tastatur an den Computer an.
- 3. Schließen Sie die Kabel anderer Geräte gemäß deren Anleitung an.
- 4. Schließen Sie das Netzkabel an den Netzkabelanschluss des Computers und dann an eine ordnungsgemäß geerdete Netzsteckdose an.
- 5. Drücken Sie den Betriebsspannungsschalter, um den Computer einzuschalten.
- 6. Befolgen Sie dann die angezeigten Anweisungen, um den Einrichtungsvorgang abzuschließen.
- 7. Verbindung mit einem kabelgebundenen oder drahtlosen Netzwerk herstellen:
	- Kabelgebundenes Netzwerk: Verbinden Sie das Ethernet-Kabel des lokalen Netzwerks mit dem Ethernet-Anschluss des Computers.

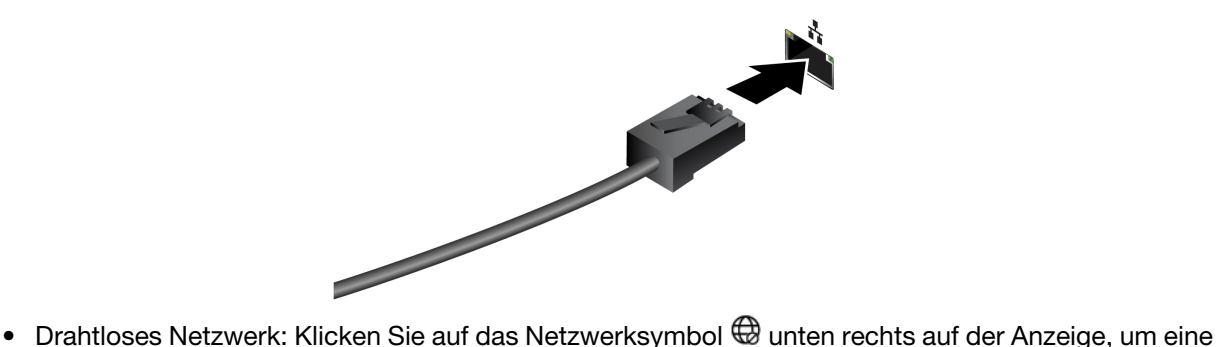

Verbindung zu einem verfügbaren Netzwerk herzustellen. Geben Sie bei Bedarf die erforderlichen Informationen ein.

**Anmerkung:** Das WLAN-Modul Ihres Computers unterstützt möglicherweise unterschiedliche Standards. In einigen Ländern oder Regionen ist die Verwendung von 802.11ax gemäß den lokalen Richtlinien möglicherweise nicht zulässig.

### <span id="page-27-0"></span>**Mehrere externe Bildschirme anschließen**

Wenn Sie mehrere externe Bildschirme anschließen, können Sie verschiedene Bildschirme gleichzeitig nutzen, die von einem Computer gesteuert werden. Dadurch vergrößert sich Ihr Arbeitsbereich und Sie können Ihre Produktivität steigern. Sie haben beispielsweise folgende Möglichkeiten:

- Mehr Inhalte gleichzeitig anzeigen
- Einfach zwischen Anwendungen und Fenstern wechseln
- Zusammenarbeit und Webkonferenzen verbessern

#### **Displays an Grafikkarten anschließen**

Durch den Anschluss externer Displays an Grafikkarten erhalten Sie ein zuverlässiges Nutzungserlebnis.

- 1. Grafikkarten konfigurieren: Der Computer verfügt über vier PCIe x16-Steckplätze für die Installation von Grafikkarten. Bei vier installierten Grafikkarten mit vier Anschlüssen können Sie bis zu 16 externe Bildschirme anschließen.
	- a. Bestimmen Sie die Anzahl und Art der Grafikkarten entsprechend Ihrem Bedarf.
	- b. Die Verbindungsanforderungen der einzelnen Grafikkarten können variieren. Einzelheiten finden Sie in der Dokumentation der Grafikkarten.
	- c. Informationen zur Installation von Grafikkarten finden Sie unter ["PCIe-Karte und -Erweiterung" auf](#page-62-0) [Seite 57](#page-62-0).
- 2. Achten Sie darauf, dass die Anschlüsse von Grafikkarten und externen Bildschirmen übereinstimmen: Bei den Anschlüssen an der Grafikkartenschnittstelle kann es sich um HDMI™ -, DisplayPort™ - oder Mini DisplayPort™ -Anschlüsse handeln. Sie benötigen entsprechende Kabel oder Adapter, damit die Anschlüsse von Grafikkarten und externen Bildschirmen übereinstimmen.
- 3. Externe Bildschirme anschließen und konfigurieren:
	- a. Schließen Sie ein Ende der Kabel oder Adapter an die externen Bildschirme und das andere Ende direkt an den entsprechenden Anschluss der Grafikkarten an.
	- b. Schließen Sie das Netzkabel an und schalten Sie den Betriebsspannungsschalter der externen Bildschirme ein.
	- c. Klicken Sie mit der rechten Maustaste auf eine freie Stelle auf dem Desktop und wählen Sie "Anzeigeeinstellungen" aus. Wählen Sie die Anzeige aus, die Sie konfigurieren möchten, und nehmen Sie die gewünschten Anzeigeeinstellungen vor.

#### **Drahtlose Bildschirme anschließen**

- 1. Stellen Sie sicher, dass sowohl der Computer als auch die drahtlosen externen Bildschirme die Miracast®-Funktion unterstützen.
- 2. Drücken Sie die Windows-Taste + K und wählen Sie dann einen drahtlosen Bildschirm aus, mit dem eine Verbindung hergestellt werden soll.
- 3. Klicken Sie mit der rechten Maustaste auf eine freie Stelle auf dem Desktop und wählen Sie "Anzeigeeinstellungen" aus. Wählen Sie die Anzeige aus, die Sie konfigurieren möchten, und nehmen Sie die gewünschten Anzeigeeinstellungen vor.

### <span id="page-28-0"></span>**Energieschema festlegen**

Bei Computern, die den Anforderungen für ENERGY STAR® entsprechen, wird das folgende Energieschema angewendet, wenn der Computer für einen festgelegten Zeitraum nicht genutzt wurde:

- Bildschirm ausschalten: nach 10 Minuten
- In den Ruhemodus wechseln: nach 25 Minuten

Um den Betrieb des Computers aus dem Ruhezustand heraus wieder aufzunehmen, drücken Sie eine beliebige Taste auf der Tastatur.

So setzen Sie das Energieschema zurück:

- 1. Geben Sie Energieoptionen in die Windows-Suchleiste ein und drücken Sie die Eingabetaste.
- <span id="page-28-1"></span>2. Wählen Sie ein Energieschema aus oder passen Sie eines nach Ihren Wünschen an.

### **Die Vantage-App**

Die Vantage-App ist eine individuelle, zentrale Lösung zur Wartung des Computers mit automatischen Updates und Korrekturen, zur Konfiguration von Hardwareeinstellungen und zum Erhalt personalisierter Unterstützung.

Um auf die Vantage-App zuzugreifen, geben Sie im Windows-Suchfeld Vantage ein.

#### **Anmerkungen:**

- Die verfügbaren Funktionen sind je nach Computermodell unterschiedlich.
- Die Vantage-App führt regelmäßig Updates der Merkmale durch, um Ihre Erfahrung mit dem Computer kontinuierlich zu verbessern. Die Beschreibung der Funktionen unterscheidet sich möglicherweise von der auf der tatsächlichen Benutzeroberfläche. Sie können die neueste Version der Vantage-App aus dem Microsoft Store herunterladen.

Mit der Vantage-App können Sie:

- Den Gerätestatus einfach erkennen und die Einheiteneinstellungen anpassen.
- UEFI BIOS, Firmware und Treiber herunterladen, um den Computer auf dem neuesten Stand zu halten.
- Den Funktionszustand Ihres Computers überwachen und Ihren Computer vor Bedrohungen von außen schützen.
- Hardware Ihres Computers scannen und Hardwarefehler diagnostizieren.
- Sich den Garantiestatus ansehen (online).
- <span id="page-28-2"></span>• Auf das Benutzerhandbuch und hilfreiche Artikel zugreifen.

## **Eingabehilfen**

Lenovo setzt alles daran, dass Informationstechnologie für alle zugänglich ist – auch für Menschen mit Hör-, Seh- oder Mobilitätseinschränkungen. Lenovo unterstützt folgendermaßen Maßnahmen für Zugänglichkeit, damit alle Benutzer besser mit Produkten von Lenovo arbeiten können.

#### **Einfach zugängliche Dokumentation**

Die Lenovo-Dokumentation ist auf die Benutzeranforderungen an einfache Zugänglichkeit ausgerichtet. Benutzer können sich beim Lesen der Dokumentation unterstützen lassen. Zum Beispiel:

• Text und Bilder haben hohen Kontrast. Farbkontrast kann die visuelle Erfahrung verbessern. In diesem Modus wird sämtlicher Inhalt hervorgehoben, um ihn besser sichtbar zu machen.

- Text ist logisch und lesbar. Bilder können auch mit alternativem Text gelesen werden. Durch Sprachausgabe kann die Hörerfahrung verbessert werden. In diesem Modus ist sämtlicher Inhalt klarer und leichter verständlich.
- Der Text ist groß und deutlich, was das Lesen erleichtert. Mit einer Lupe kann der Text vergrößert werden, um die Lesbarkeit zu verbessern.

Weitere Informationen finden Sie im Video unter: [https://support.lenovo.com/docs/pc\\_pub\\_accessibility](https://support.lenovo.com/docs/pc_pub_accessibility)

#### **Einfach zugängliches Produktdesign**

Das Produktdesign von Lenovo unterstützt auch Funktionen für einfachere Zugänglichkeit.

**Anmerkung:** Die Zugänglichkeitsfunktionen sind je nach Produkt unterschiedlich. Je nach Produktmodell sind einige der folgenden Zugänglichkeitsfunktionen möglicherweise nicht auf das Produkt anwendbar. Die aktuellen Informationen zu einfachem Zugang zum Produkt finden Sie hier: [https://www.lenovo.com/](https://www.lenovo.com/accessibility)  [accessibility](https://www.lenovo.com/accessibility). Die Telefonnummern für weiteren Support von Lenovo für Ihr Land oder Ihre Region finden Sie hier: [https://support.lenovo.com/supportphonelist.](https://support.lenovo.com/supportphonelist)

#### • **Tastaturen**

Lenovo-Tastaturen unterstützen verschiedene Eingabehilfen. Zum Beispiel:

- Einfachere Verwendung durch einheitliche Anordnung der Tasten
- Einfachere Erkennung durch haptische Markierungen auf einigen Tasten
- Effiziente Eingabe durch großen Abstand zwischen Tasten
- Bessere Sichtbarkeit durch ausreichenden Kontrast von Tasten, Steuerungselementen und **Beschriftungen**
- Einfache Verwendung durch Benachrichtigungen auf dem Bildschirm oder Beleuchtung einiger Tasten
- Tasten und Steuerungselemente, die mit einer Hand erreicht und verwendet werden können und für einfache Bedienung nur minimale Fingerfertigkeit erfordern

#### • **Anschlüsse nach Industriestandard**

Die Anschlüsse nach Industriestandard von Lenovo-Produkten ermöglichen bessere Kompatibilität mit Peripheriegeräten.

#### • **Betriebssysteme**

Die Zugänglichkeitsfunktionen der Betriebssysteme können so konfiguriert werden, dass sie Benutzer bei Folgendem unterstützen:

- Visionsfunktionen wie Textgröße und visuelle Effekteinstellungen erleichtern das Erkennen von Bildschirminhalt.
- Hörfunktionen wie Audio- und Untertiteleinstellungen erleichtern das Hören des Bildschirminhalts.
- Interaktionsfunktionen wie Sprach- und Augensteuerungseinstellungen erleichtern die Nutzung des Produkts.

Um auf die Zugänglichkeitsfunktionen von Windows 11 zuzugreifen, wählen Sie **Start** ➙ **Einstellungen** ➙ **Eingabehilfen**.

## <span id="page-29-0"></span>**UEFI BIOS**

UEFI BIOS ist das erste Programm, das vom Computer ausgeführt wird. Wenn der Computer eingeschaltet wird, führt das UEFI BIOS einen Selbsttest durch, um sicherzustellen, dass verschiedene Einheiten im Computer ordnungsgemäß funktionieren.

## <span id="page-30-0"></span>**UEFI BIOS-Menü öffnen**

Schalten Sie den Computer ein oder starten Sie ihn neu. Wenn die Logoanzeige erscheint, drücken Sie die Taste F1 oder Fn+F1, um zum UEFI BIOS-Menü zu wechseln.

**Anmerkung:** Wenn Sie UEFI BIOS-Kennwörter festgelegt haben, geben Sie bei der Aufforderung die korrekten BIOS-Kennwörter ein. Sie können auch **No** auswählen oder die Taste "Esc" drücken, um die Kennwortaufforderung zu überspringen und in das UEFI BIOS-Menü zu wechseln. Sie können jedoch nicht die Systemkonfigurationen ändern, die durch Kennwörter geschützt sind.

## <span id="page-30-1"></span>**Im UEFI BIOS-Menü navigieren**

Befolgen Sie die angezeigten Anweisungen, um im UEFI BIOS-Menü zu navigieren.

In der unten aufgeführten Tabelle finden Sie die verfügbaren Einstellungen des UEFI BIOS-Menüs. Sie können die angezeigten Anweisungen befolgen, um im UEFI BIOS-Menü zu navigieren.

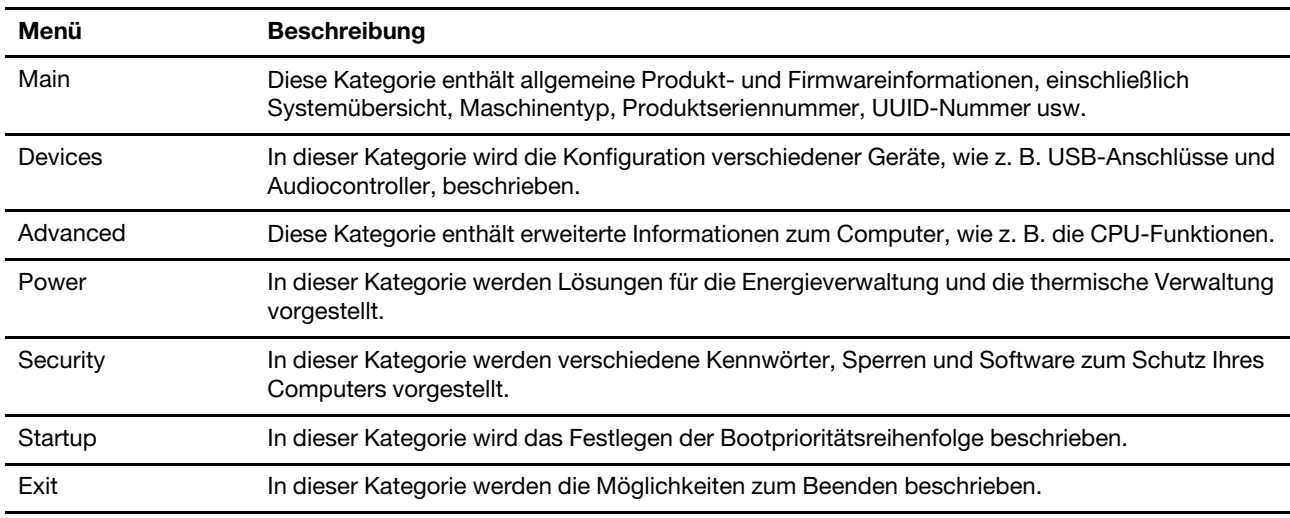

**Anmerkung:** Das UEFI BIOS-Menü kann je nach Systemkonfiguration variieren.

Auf der Website des Lenovo BIOS Simulator Center<https://download.lenovo.com/bsco/index.html> können Sie die detaillierten Einstellungen nach Produktname suchen.

**Anmerkung:** Das Lenovo BIOS Simulator Center aktualisiert die Einstellungen regelmäßig. Die Benutzeroberfläche des UEFI BIOS-Simulators und die Beschreibung der Einstelllungen können von jenen auf Ihrer tatsächlichen Benutzeroberfläche abweichen.

### <span id="page-30-2"></span>**UEFI BIOS aktualisieren**

Wenn Sie ein neues Programm, einen neuen Einheitentreiber oder eine neue Hardwarekomponente installieren, müssen Sie eventuell das UEFI BIOS aktualisieren.

Folgende Methoden stehen für das Herunterladen und Installieren des neuesten Aktualisierungspakets für das UEFI BIOS zur Verfügung:

### **Über die Vantage-App**

Befolgen Sie die Anweisungen, um das UEFI BIOS in der Vantage App zu aktualisieren.

Schritt 1. Öffnen Sie die Vantage-App und klicken Sie auf **Gerät** ➙ **Systemaktualisierung**.

Schritt 2. Wenn ein aktuelles UEFI BIOS-Aktualisierungspaket verfügbar ist, befolgen Sie dann die angezeigten Anweisungen zum Herunterladen und Installieren des Pakets.

#### **Über die Lenovo Unterstützungswebsite**

Befolgen Sie die Anweisungen, um das UEFI BIOS über die Lenovo Unterstützungswebsite zu aktualisieren.

- Schritt 1. Rufen Sie<https://pcsupport.lenovo.com> auf und wählen Sie den Eintrag für Ihren Computer.
- Schritt 2. Klicken Sie auf **Drivers & Software (Treiber und Software)** ➙ **Manual Update (Manuelles Update)** ➙ **BIOS/UEFI**.
- Schritt 3. Befolgen Sie die angezeigten Anweisungen zum Herunterladen und Installieren des neuesten UEFI BIOS Aktualisierungspakets.

#### **Über das Windows Update**

Befolgen Sie die Anweisungen, um das UEFI BIOS über das Windows Update zu aktualisieren.

- Schritt 1. Geben Sie in der Windows-Suchleiste Einstellungen ein und drücken Sie die Eingabetaste.
- Schritt 2. Klicken Sie auf **Update und Sicherheit** ➙ **Windows Update** ➙ **Nach Updates suchen**.
- Schritt 3. Wenn in der Aktualisierungsliste ein BIOS-Aktualisierungspaket angezeigt wird, klicken Sie auf **Herunterladen oder installieren**, um das Update zu starten.

## <span id="page-32-1"></span><span id="page-32-0"></span>**Kapitel 4. RAID**

### **Was ist RAID**

Redundant Array of Independent Disks (RAID) ist eine Technologie, die erweiterte Speicherfunktionen und Zuverlässigkeit durch Redundanz bietet. Sie kann außerdem die Zuverlässigkeit der Datenspeicherung sowie die Fehlertoleranz im Vergleich zu Speichersystemen mit nur einem Laufwerk verbessern. Datenverlust aufgrund von Laufwerksausfall kann verhindert werden, indem fehlende Daten von den restlichen Laufwerken wiederhergestellt werden.

Wenn eine Gruppe unabhängiger physischer Speicherlaufwerke für die RAID-Technologie eingerichtet wird, sind sie in einem RAID-Array. Diese Platteneinheit verteilt Daten auf mehrere Speicherlaufwerke, erscheint dem Host-Computer aber als eine einzelne Speichereinheit. Das Erstellen und Verwenden von RAID-Arrays ermöglicht hohe Leistung, z. B. beschleunigte E/A-Leistung, da auf mehrere Laufwerke gleichzeitig zugegriffen werden kann.

## <span id="page-32-2"></span>**Configure RAID with RAIDXpert2 Configuration Utility**

Wenn Ihr Computer mit RAIDXpert2 Configuration Utility ausgestattet ist, können Sie RAID anhand der nachstehenden Abschnitte konfigurieren.

#### **RAID-Modus auswählen**

Sie können zwischen dem SATA-RAID-Modus und dem NVMe-RAID-Modus wählen, um RAID mit RAIDXpert2 Configuration Utility zu konfigurieren.

- 1. Führen Sie einen der folgenden Schritte aus, um den SATA-RAID-Modus oder den NVMe-RAID-Modus auszuwählen:
	- SATA-RAID-Modus:
		- a. Starten Sie den Computer neu. Wenn die Logoanzeige erscheint, drücken Sie die F1- oder Fn+F1- Taste.
		- b. Wählen Sie **Devices** ➙ **Storage Setup** ➙ **Configure SATA as (AHCI/RAID)** aus.
		- c. Wählen Sie **RAID** aus.
	- NVMe-RAID-Modus:
		- a. Starten Sie den Computer neu. Wenn die Logoanzeige erscheint, drücken Sie die F1- oder Fn+F1- Taste.
		- b. Wählen Sie **Devices** ➙ **NVMe Setup** ➙ **NVMe RAID Mode (Enabled/Disabled)** aus.
		- c. Wählen Sie **Enabled** aus.
- 2. Drücken Sie die Tasten F10 oder Fn+F10, um die Änderungen zu speichern und das Programm zu verlassen.
- 3. Starten Sie den Computer neu. Wenn die Logoanzeige erscheint, drücken Sie die F1- oder Fn+F1-Taste.
- 4. Wählen Sie **Devices** ➙ **RAIDXpert2 Configuration Utility** aus, um Laufwerke auszuwählen und RAID zu konfigurieren.

#### **Speicherlaufwerksanforderungen für RAID-Stufen**

#### **Vorsicht:**

**Mehrere Betriebssysteme werden vom AMD-RAID-Array nicht unterstützt. Wenn das System von einem bootfähigen AMD-RAID-Array aus gebootet wird, muss das erste Array des Festplattenverbundes das bootfähige Array sein. Das System bootet ausschließlich vom ersten Array** 

#### **des Festplattenverbundes. Machen Sie das erste Array mithilfe der Array-Details und -Nummer ausfindig.**

Ihr Computer unterstützt die folgenden RAID-Stufen:

- RAID 0: Platteneinheit mit Stripekonfiguration
	- Bietet Höchstleistung ohne jegliche Datenredundanz. Die Daten im Array werden über mehrere Festplatten verteilt.
	- Unterstützt 2 8 Festplatten
	- RAID 0-Arrays eignen sich zum Speichern von Informationen, wie z. B. der Auslagerungsdatei des Betriebssystems, bei der Leistung sehr wichtig ist, Redundanz jedoch nicht.
- RAID 1: Gespiegelte Platteneinheit
	- Spiegelt Daten auf einer Partition einer Festplatte auf eine andere.
	- Unterstützt 2 Festplatten.
	- RAID 1-Arrays sind nützlich, wenn nur zwei Datenträger verfügbar sind und die Datenintegrität wichtiger ist als die Speicherkapazität.
- RAID 5: Einheitenübergreifende Platteneinheit auf Blockebene mit verteilter Parität
	- Verteilt Daten und Parität auf allen Festplatten im Array.
	- Unterstützt 3 8 Festplatten
	- Bietet außergewöhnliche Leseleistung und Redundanz.
- RAID 10: Platteneinheit mit Stripekonfiguration und Spiegelung (eine Kombination von RAID 0 und RAID 1)
	- Kombiniert Arrays mit Stripekonfiguration und Spiegelung. RAID 10 ermöglicht den Ausfall mehrerer Festplatten, bis zu 1 Fehler in jedem gespiegelten Array mit einer Stripekonfiguration.
	- Unterstützt 4, 6 oder 8 Festplatten.
	- Bietet aufgrund der zusätzlichen Datenträger eine bessere Leistung als ein einfaches Spiegel-Array. Erfordert doppelt so viel Speicherplatz wie RAID 1, um Redundanz zu gewährleisten.
- Datenträger (JBOD):
	- RAIDXpert2 Configuration Utility behandelt einen oder mehrere Datenträger oder den nicht verwendeten Speicherplatz auf einem Datenträger als jeweils einzelne Platteneinheit.
	- Unterstützt 1 8 Festplatten
	- Bietet die Möglichkeit, Speicher von einem oder mehreren Datenträgern unabhängig von der Größe des jeweiligen Speicherplatzes miteinander zu verknüpfen. Dies ist hilfreich, um Festplattenspeicherplatz zu gewinnen, der nicht von anderen Festplatten im Array genutzt wird. Es bietet dabei keine Leistungsvorteile oder Datenredundanz. Ausfälle einer Festplatte führen zu Datenverlust.

#### **Datenträger initialisieren**

Neue Datenträger und Legacy-Datenträger müssen initialisiert werden, bevor sie zum Erstellen eines AMD-RAID-Arrays verwendet werden können. Bei der Initialisierung werden die Informationen zur AMD-RAID-Konfiguration (Metadaten) auf einen Datenträger geschrieben.

#### **Vorsicht:**

- **Wenn ein Datenträger Teil eines AMD-RAID-Arrays ist, kann der Datenträger nicht für die Initialisierung ausgewählt werden. Um den Datenträger trotzdem zu initialisieren, müssen Sie das AMD-RAID-Array löschen. Daten auf der Festplatte werden während der Initialisierung gelöscht, um sicherzustellen, dass die richtigen Datenträger für die Initialisierung ausgewählt wurden.**
- **Ein Legacy-Datenträger kann gültige Daten enthalten. Wenn ein Legacy-Array gelöscht wird, gehen alle Daten auf dem Datenträger verloren.**
- 1. Rufen Sie das Menü von **RAIDXpert2 Configuration Utility** auf. Wählen Sie dann mithilfe der Pfeiltasten **Physical Disk Management** aus und drücken Sie die Eingabetaste.
- 2. Wählen Sie mithilfe der Pfeiltasten **Select Physical Disk Operations** aus und drücken Sie die Eingabetaste.
- 3. Wählen Sie mit den Pfeiltasten **Initialize Disk** aus und drücken Sie die Eingabetaste.
- 4. Wählen Sie die zu initialisierenden Datenträger aus:
	- a. Verwenden Sie die Pfeiltasten, um einen Datenträger auszuwählen, und drücken Sie die Leertaste oder die Eingabetaste. Mit dieser Methode können mehrere Datenträger ausgewählt werden.
	- b. Wählen Sie mit den Pfeiltasten **OK** aus und drücken Sie die Eingabetaste.
	- c. Lesen Sie den Warnhinweis. Wenn Sie fortfahren möchten, wählen Sie mit den Pfeiltasten **YES** aus und drücken Sie die Eingabetaste.

**Anmerkung:** Der Initialisierungsprozess dauert etwa 10 bis 15 Sekunden. Während der Initialisierung erfolgt automatisch eine vollständige erneute Überprüfung aller Kanäle.

#### **Erstellen von Arrays**

Nach der Initialisierung der Datenträger können Arrays erstellt werden:

- 1. Rufen Sie das Menü von **RAIDXpert2 Configuration Utility** auf. Wählen Sie dann mithilfe der Pfeiltasten **Array Management** aus und drücken Sie die Eingabetaste.
- 2. Wählen Sie mithilfe der Pfeiltasten **Create Array** aus und drücken Sie die Eingabetaste.
- 3. Verwenden Sie die Pfeiltasten, um **Select RAID Level** ➙ **RAID Level** auszuwählen, und drücken Sie die Eingabetaste.

**Anmerkung:** Einige RAID-Stufen werden möglicherweise nicht angezeigt, da die Anzahl der installierten Speicherlaufwerke variiert.

- 4. Wählen Sie die Datenträger aus, mit denen das Array erstellt werden soll:
	- a. Wählen Sie mit den Pfeiltasten **Physical Disks** aus und drücken Sie die Eingabetaste.
	- b. Verwenden Sie die Pfeiltasten, um die gewünschten Datenträger auszuwählen, und drücken Sie die Leertaste oder die Eingabetaste.
	- c. Wählen Sie mit den Pfeiltasten **Apply Changes** aus und drücken Sie die Eingabetaste.
- 5. In der folgenden Tabelle finden Sie die Standard-Cache-Tag-Größe (CTS).

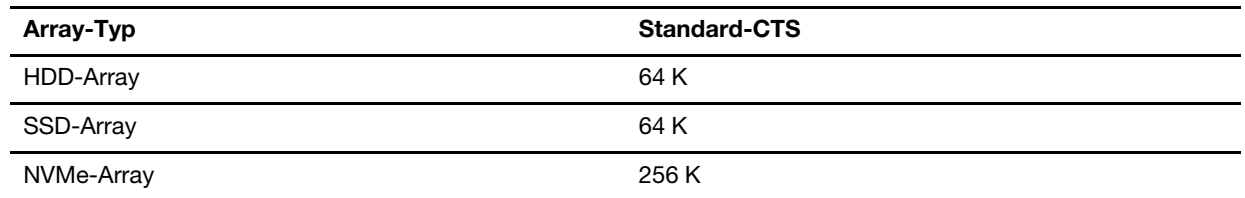

- 6. Wählen Sie mit den Pfeiltasten **Read Cache Policy** aus und drücken Sie die Eingabetaste. Wählen Sie die gewünschte Read Cache Policy aus und drücken Sie die Eingabetaste.
- 7. Wählen Sie mit den Pfeiltasten **Write Cache Policy** aus und drücken Sie die Eingabetaste. Wählen Sie die gewünschte Write Cache Policy aus und drücken Sie die Eingabetaste.
- 8. Wählen Sie mithilfe der Pfeiltasten **Create Array** aus und drücken Sie die Eingabetaste.

#### **Arrays löschen**

#### **Vorsicht:**

- **Durch das Löschen eines Arrays werden alle Daten, die sich darauf befinden, dauerhaft gelöscht. Dieser Vorgang kann nicht rückgängig gemacht werden, und es ist sehr unwahrscheinlich, dass die Daten wiederhergestellt werden können.**
- **Löschen Sie nicht das erste Array des Festplattenverbundes, wenn es sich dabei um ein bootfähige AMD-RAID-Array handelt. Dadurch werden das Betriebssystem und die AMD-RAID-Dateien gelöscht.**
	- 1. Rufen Sie das Menü von **RAIDXpert2 Configuration Utility** auf. Wählen Sie dann mithilfe der Pfeiltasten **Array Management** aus und drücken Sie die Eingabetaste.
- 2. Wählen Sie mithilfe der Pfeiltasten **Delete Arrays** aus und drücken Sie die Eingabetaste.
- 3. Wählen Sie die zu löschenden Arrays aus:
	- a. Wählen Sie mithilfe der Pfeiltasten je nach Wunsch ein oder mehrere Arrays aus. Drücken Sie dann die Leertaste oder die Eingabetaste, um für den Löschvorgang zu **Enabled** zu ändern.
	- b. Wenn Sie alle Arrays auswählen möchten, wählen Sie mithilfe der Pfeiltasten die Option **Check all**  aus und drücken Sie die Eingabetaste.
	- c. Verwenden Sie die Pfeiltasten, um **Delete Array** auszuwählen, und drücken Sie die Leertaste oder die Eingabetaste.
	- d. Lesen Sie den Warnhinweis. Wenn Sie fortfahren möchten, drücken Sie die Leertaste oder die Eingabetaste.
	- e. Wählen Sie mithilfe der Pfeiltasten **Yes** aus, um die Arrays zu löschen.

#### **Anzeigen von Array-Details**

Diese Option zeigt die Details einer Festplatteneinheit an. Über diesen Menüpunkt kann nichts geändert werden. Er dient nur zu Informationszwecken.

- 1. Rufen Sie das Menü von **RAIDXpert2 Configuration Utility** auf. Wählen Sie dann mithilfe der Pfeiltasten **Array Management** aus und drücken Sie die Eingabetaste.
- 2. Verwenden Sie die Pfeiltasten, um **Select Manage Array Properties** auszuwählen, und drücken Sie die Eingabetaste.
- 3. Wählen Sie mithilfe der Pfeiltasten **Select Array** aus und drücken Sie die Eingabetaste. Wählen Sie das gewünschte Array aus und drücken Sie die **Enter**.
- 4. Wählen Sie mithilfe der Pfeiltasten **View Associated Physical Disks** aus und drücken Sie die Eingabetaste.
- 5. Drücken Sie die Leertaste, um einen Datenträger der Festplatteneinheit auszuwählen.
- 6. Verwenden Sie dann die Pfeiltasten, um **View Physical Disk Properties** auszuwählen, und drücken Sie die Eingabetaste.
- 7. Informationen zu der Festplatteneinheit werden unter **Select Array header** angezeigt:
	- Array-Nummer
	- RAID-Stufe
	- Zustand
	- Größe
	- Cache-Tag-Größe
	- Cache-Einstellungen
	- Zugehörige physische Datenträger
- 8. Um ein weiteres Array anzuzeigen, drücken Sie die Taste "Esc" zwei Mal, und führen Sie die Schritte 2 bis 7 erneut aus.
- 9. Drücken Sie die Taste "Esc", um das Hauptmenü zu verlassen.
## **RAID mit MegaRAID Configuration Utility konfigurieren**

Wenn Sie RAID mit MegaRAID Configuration Utility konfigurieren, stellen Sie Folgendes sicher:

- Ein MegaRAID-Adapter ist im Computer installiert.
- Die Speicherlaufwerke für die RAID-Konfiguration sind an den installierten MegaRAID-Adapter und nicht an die Systemplatine angeschlossen.

#### **Speicherlaufwerksanforderungen für RAID-Stufen**

Ihr Computer unterstützt die folgenden RAID-Stufen:

- RAID 0: Platteneinheit mit Stripekonfiguration
	- Besteht aus mindestens zwei NVMe-Speicherlaufwerken
	- Unterstützte Strip-Größe: 64 KB, 128 KB, 256 KB, 512 KB oder 1 MB
	- Bessere Leistung ohne Fehlertoleranz
- RAID 1: Gespiegelte Platteneinheit
	- Besteht aus zwei oder vier NVMe-Speicherlaufwerken
	- Verbesserte Leistung beim Lesen und 100 % Redundanz
- RAID 10: Platteneinheit mit Stripekonfiguration und Spiegelung (eine Kombination von RAID 0 und RAID 1)
	- Besteht aus vier NVMe-Speicherlaufwerken
	- Daten werden über Speicherlaufwerksgruppen verteilt
	- Bietet sowohl hohe Datenübertragungsraten als auch vollständige Datenredundanz
- RAID 5: Einheitenübergreifende Platteneinheit auf Blockebene mit verteilter Parität
	- Besteht aus mindestens drei NVMe-Speicherlaufwerken
	- Unterstützte Strip-Größe: 64 KB, 128 KB, 256 KB, 512 KB oder 1 MB
	- Bessere Leistung und Fehlertoleranz
	- Nur bei ausgewählten Modellen der MegaRAID-Adapter verfügbar
- RAID 6: Einheitenübergreifende Platteneinheit auf Blockebene mit doppelt verteilter Parität
	- Besteht aus mindestens vier NVMe-Speicherlaufwerken
	- Unterstützte Strip-Größe: 64 KB, 128 KB, 256 KB, 512 KB oder 1 MB
	- Bessere Leistung und Fehlertoleranz, die den Ausfall von zwei Speicherlaufwerken ausgleichen kann
	- Nur bei ausgewählten Modellen der MegaRAID-Adapter verfügbar

#### **RAID-Datenträger erstellen**

**Achtung:** Alle auf den ausgewählten Laufwerken gespeicherten Daten werden gelöscht, wenn der RAID-Datenträger erstellt wird.

So erstellen Sie einen RAID-Datenträger:

- 1. Starten Sie den Computer neu. Wenn die Logoanzeige erscheint, drücken Sie die F1- oder Fn+F1-Taste.
- 2. Wählen Sie **Devices** ➙ **MegaRAID Configuration Utility** aus und drücken Sie die Eingabetaste.
- 3. Wählen Sie **Main Menu** und drücken Sie die Eingabetaste.
- 4. Wählen Sie **Configuration Management** und drücken Sie die Eingabetaste.
- 5. Wählen Sie **Create Virtual Drive** und drücken Sie die Eingabetaste.
- 6. Wählen und konfigurieren Sie die Optionen nacheinander.
- a. **Select RAID Level**: Sie können die folgenden RAID-Stufen auswählen:
	- **RAID0**
	- **RAID1**
	- **RAID5**
	- **RAID6**
	- **RAID10**

**Anmerkung:** Einige der RAID-Stufen werden möglicherweise nicht angezeigt, da die Anzahl der installierten Speicherlaufwerke und das Modell des MegaRAID-Adapters abweichen.

- b. **Select Drives From**: Wählen Sie entsprechend Ihren Anforderungen **Unconfigured capacity** oder **Free capacity** aus und drücken Sie die Eingabetaste.
- c. **Select Drives**: Wählen Sie ein Speicherlaufwerk aus und drücken Sie die Eingabetaste. Nachdem Sie alle Speicherlaufwerke zum Erstellen des RAID-Datenträgers ausgewählt hat, wählen Sie **Apply Changes** aus und drücken Sie die Eingabetaste. Wählen Sie bei der entsprechenden Aufforderung **Confirm** aus und drücken Sie die Eingabetaste. Wählen Sie anschließend **Yes** aus und drücken Sie die Eingabetaste, um die Auswahl der Speicherlaufwerke zu sichern. Wählen Sie zuletzt **OK** aus und drücken Sie die Eingabetaste.
- d. **Virtual Drive Name**: Sie können den gewünschten Namen für den Datenträger eingeben.
- e. **Strip Size** (falls zutreffend): Wählen Sie eine Strip-Größe aus und drücken Sie die Eingabetaste.
- 7. Wählen Sie **Save Configuration** und drücken Sie die Eingabetaste. Wählen Sie bei der entsprechenden Aufforderung **Confirm** aus und drücken Sie die Eingabetaste. Wählen Sie **Yes** aus und drücken Sie die Eingabetaste, um die Erstellung des RAID-Datenträgers zu bestätigen.
- 8. Drücken Sie die Tasten F10 oder Fn+F10, um die Änderungen zu speichern und das Programm zu verlassen.

#### **Informationen zu einem RAID-Datenträger anzeigen**

So zeigen Sie Informationen zu einem RAID-Datenträger an:

- 1. Starten Sie den Computer neu. Wenn die Logoanzeige erscheint, drücken Sie die F1- oder Fn+F1-Taste.
- 2. Wählen Sie **Devices** ➙ **MegaRAID Configuration Utility** aus und drücken Sie die Eingabetaste.
- 3. Wählen Sie **Main Menu** und drücken Sie die Eingabetaste.
- 4. Wählen Sie **Virtual Drive Management** und drücken Sie die Eingabetaste.
- 5. Wählen Sie einen RAID-Datenträger aus und drücken Sie die Eingabetaste, um ausführliche Informationen anzuzeigen.
- 6. Drücken Sie die Tasten F10 oder Fn+F10, um die Änderungen zu speichern und das Programm zu verlassen.

#### **RAID-Datenträger löschen**

**Achtung:** Alle auf den ausgewählten Laufwerken gespeicherten Daten werden gelöscht, wenn RAID-Datenträger gelöscht werden.

So löschen Sie einen RAID-Datenträger:

- 1. Starten Sie den Computer neu. Wenn die Logoanzeige erscheint, drücken Sie die F1- oder Fn+F1-Taste.
- 2. Wählen Sie **Devices** ➙ **MegaRAID Configuration Utility** aus.
- 3. Wählen Sie **Main Menu** und drücken Sie die Eingabetaste.
- 4. Wählen Sie **Virtual Drive Management** und drücken Sie die Eingabetaste.
- 5. Wählen Sie den nicht benötigten RAID-Datenträger aus und drücken Sie die Eingabetaste.
- 6. Wählen Sie bei **Operation** die Option **Delete Virtual Drive** aus und drücken Sie die Eingabetaste.
- 7. Wählen Sie **Go** und drücken Sie die Eingabetaste. Wählen Sie bei der entsprechenden Aufforderung **Confirm** aus und drücken Sie die Eingabetaste. Wählen Sie anschließend **Yes** aus und drücken Sie die Eingabetaste, um den RAID-Datenträger zu löschen.
- 8. Drücken Sie die Tasten F10 oder Fn+F10, um die Änderungen zu speichern und das Programm zu verlassen.

# <span id="page-40-0"></span>**Kapitel 5. Austausch von CRUs**

### **Vor dem Austausch von CRUs**

Lesen Sie vor dem Austauschen von Hardware des Computers zuerst diesen Abschnitt. Darin erhalten Sie Informationen dazu, was CRU ist sowie zur CRU-Liste, den Systemplatinenanschlüssen und zu den Voraussetzungen für den Austausch von CRUs.

## **Was ist CRU**

CRUs (Customer Replaceable Units – durch den Kunden austauschbare Funktionseinheiten) sind Teile, die vom Kunden selbst ersetzt werden können. Lenovo-Computer umfassen die folgenden CRU-Typen:

- **Self-Service-CRUs:** Teile, die sehr einfach vom Kunden selbst oder von einem qualifizierten Servicetechniker (mit zusätzlichen Kosten) ersetzt werden können.
- **Optional-Service-CRUs:** Teile, deren Austausch umfangreichere Fähigkeiten des Kunden erfordern. Die Teile können auch im Rahmen der Garantie für den Computer des Kunden von qualifizierten Servicetechnikern ausgetauscht werden.

Wenn Sie die CRU selbst installieren möchten, sendet Lenovo Ihnen die CRU zu. CRU-Informationen sowie Anweisungen zum Austausch der CRU werden mit dem Produkt geliefert und sind auf Anfrage jederzeit bei Lenovo erhältlich. Sie müssen möglicherweise die fehlerhafte Komponente, die durch die CRU ersetzt wird, zurücksenden. Ist eine Rückgabe vorgesehen: (1) sind im Lieferumfang der Ersatz-CRU Anweisungen für die Rückgabe, ein bereits frankierter Versandaufkleber und ein Versandkarton enthalten, und (2) kann Lenovo dem Kunden die Ersatz-CRU in Rechnung stellen, falls der Kunde die fehlerhafte CRU nicht innerhalb von dreißig (30) Tagen nach Erhalt der Ersatz-CRU zurückschickt. Die vollständigen Einzelheiten finden Sie in der Dokumentation zur begrenzten Herstellergarantie von Lenovo unter: [https://www.lenovo.com/warranty/llw\\_02](https://www.lenovo.com/warranty/llw_02)

## **CRU-Liste**

Im Folgenden finden Sie die CRU-Liste für Ihren Computer.

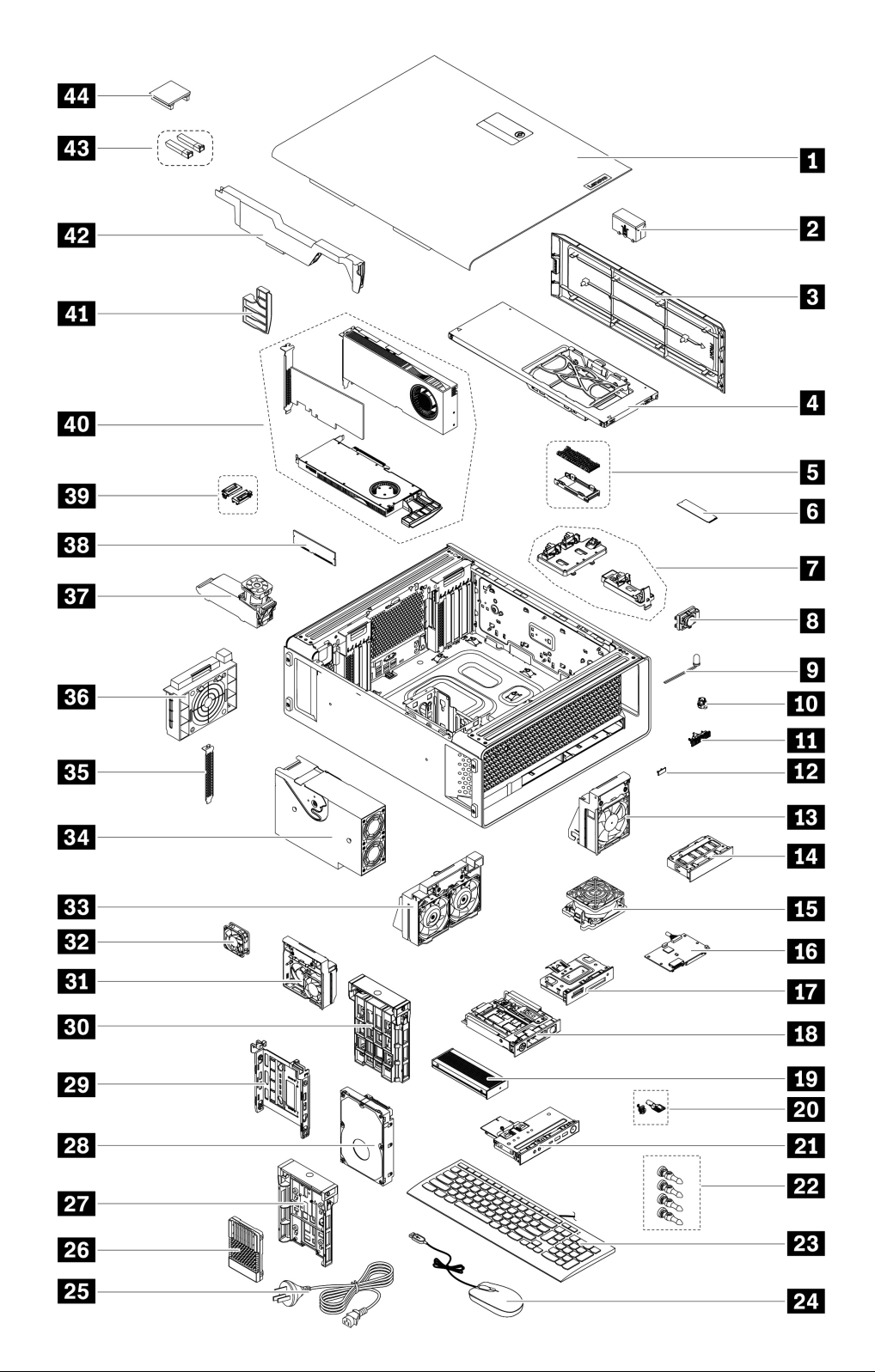

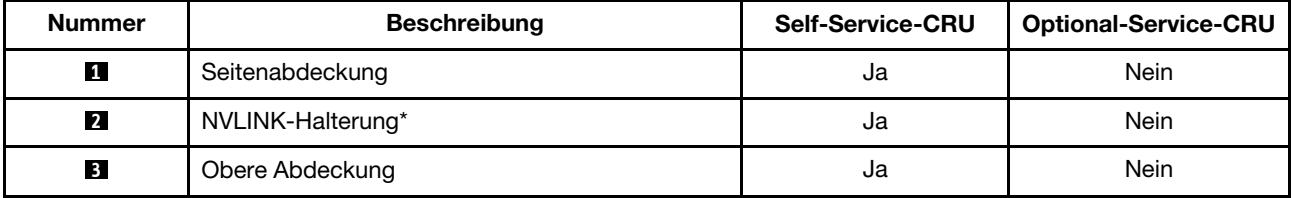

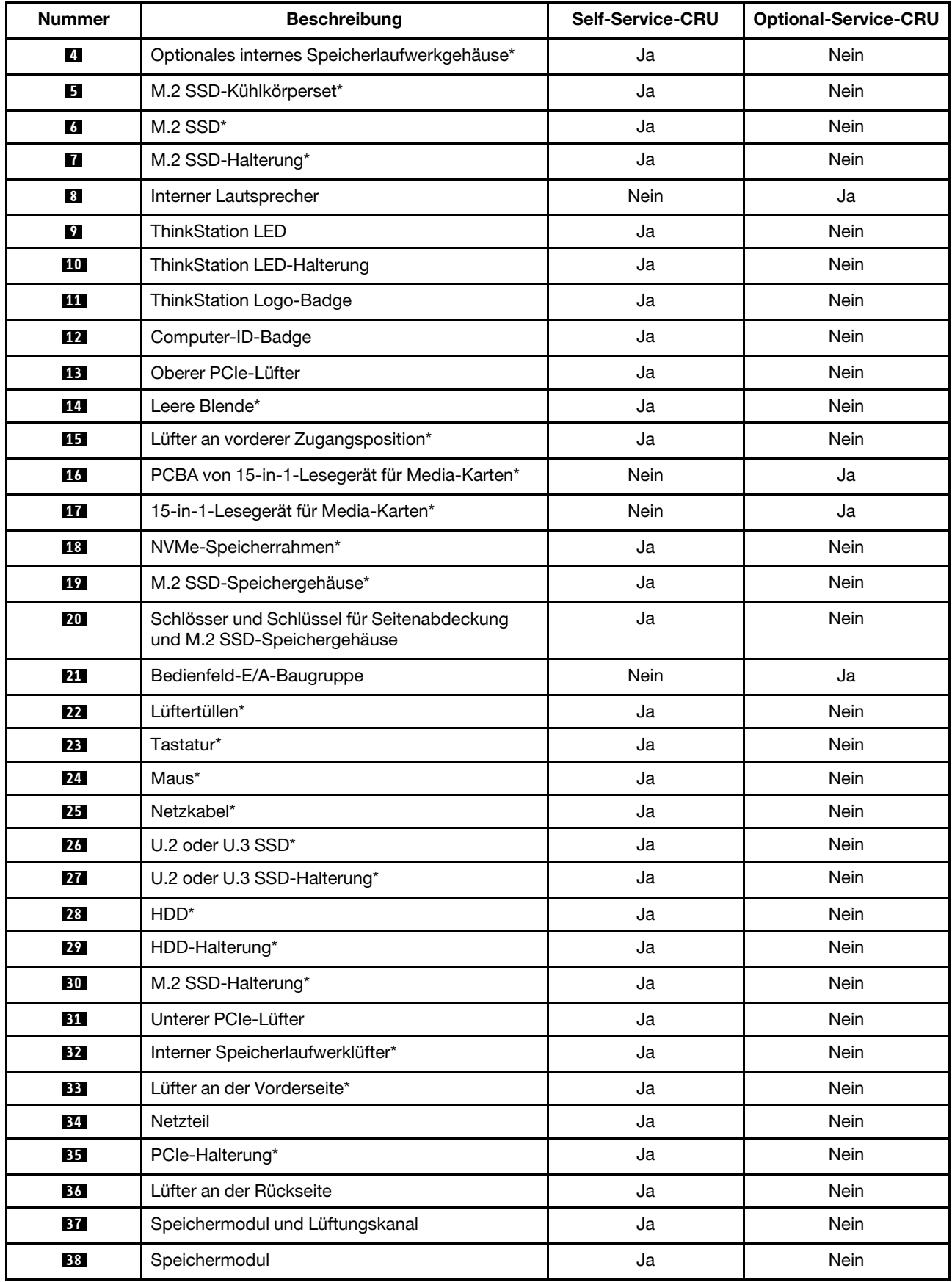

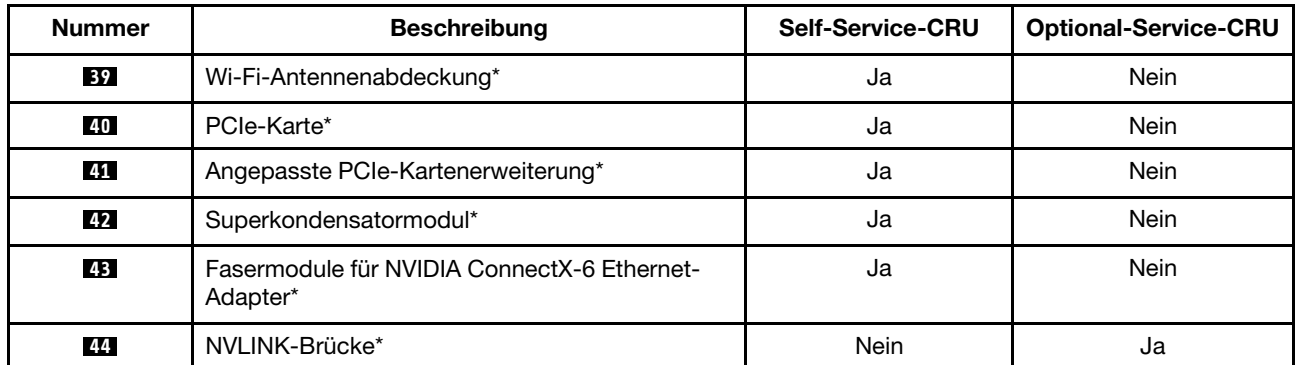

\* für ausgewählte Modelle

### **Abbildung der Systemplatine**

**Anmerkung:** Möglicherweise sieht die Systemplatine etwas anders aus als in der Abbildung dargestellt.

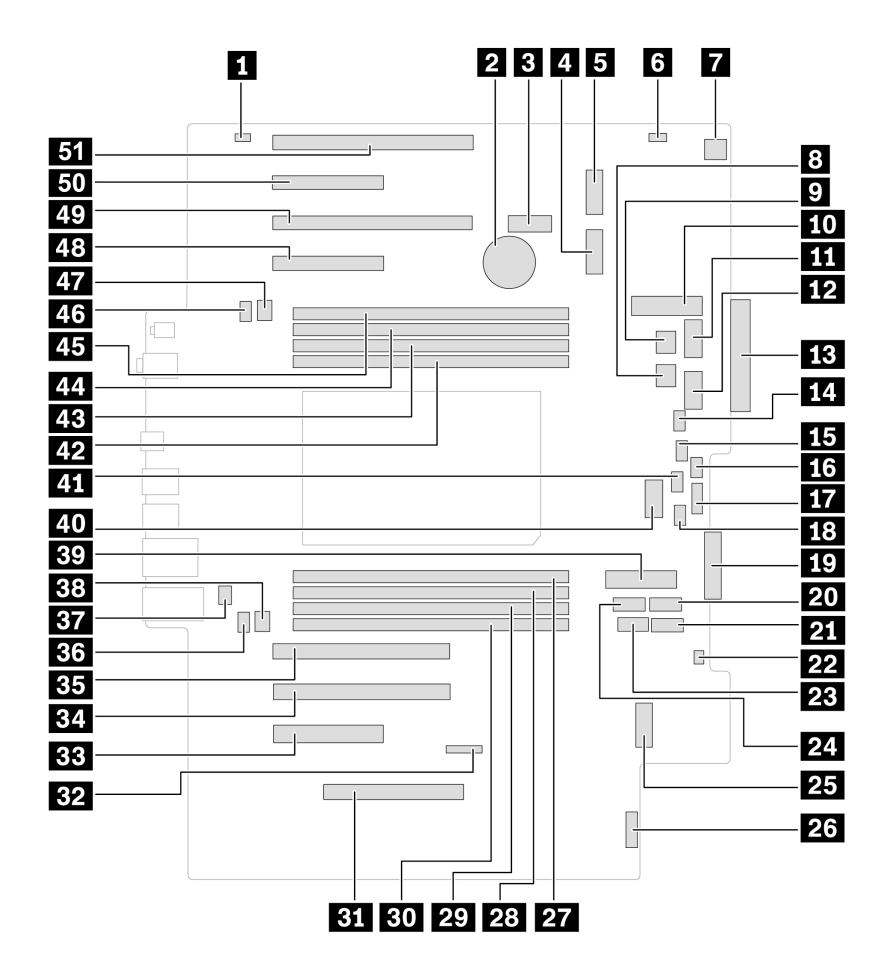

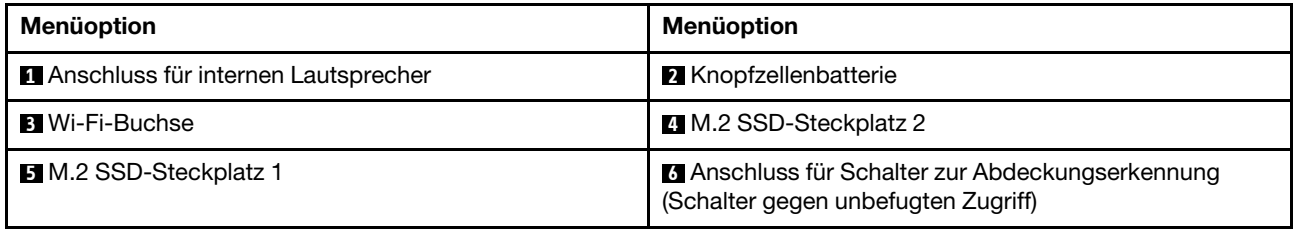

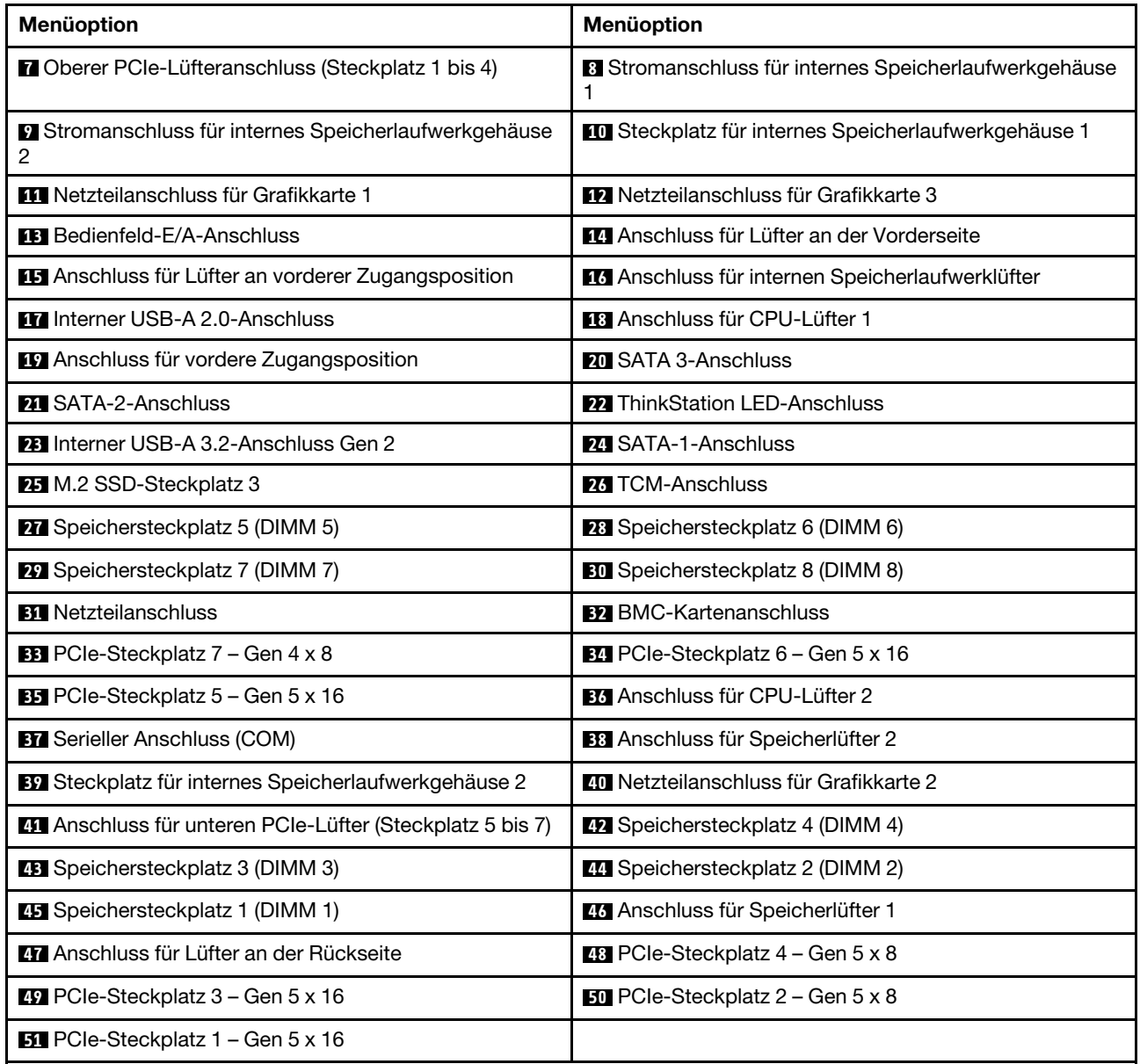

## <span id="page-44-0"></span>**Voraussetzungen für den Hardware-Austausch**

#### **Allgemeine Voraussetzungen**

Lesen Sie [Allgemeine Hinweise zu Sicherheit und Kompatibilität](https://pcsupport.lenovo.com/docs/generic_notices).

#### **Voraussetzungen zum Öffnen der Computerabdeckung**

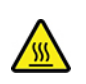

•

Während des Betriebs werden einige Komponenten heiß genug, um Verbrennungen auf der Haut zu verursachen. Bevor Sie die Computerabdeckung öffnen, entfernen Sie alle Medien aus den Laufwerken, schalten Sie den Computer und die angeschlossenen Geräte aus, trennen Sie die Stromversorgung,

entfernen Sie alle Kabel und Verriegelungen und warten Sie etwa 10 Minuten, bis der Computer abgekühlt ist.

• Bevor Sie auf Teile mit Kabeln zugreifen, notieren Sie sich die Kabelführung zur späteren Bezugnahme und trennen Sie dann das Kabel von der Systemplatine.

#### **Voraussetzungen für den Austausch von Speicherlaufwerken**

**Achtung:** Das interne Speicherlaufwerk ist empfindlich. Durch unsachgemäße Behandlung können Beschädigungen und Datenverlust verursacht werden. Beachten Sie bei der Handhabung des internen Speicherlaufwerks die folgenden Vorsichtsmaßnahmen:

- Sie sollten das interne Speicherlaufwerk nur entnehmen, wenn das Laufwerk repariert werden soll. Das interne Speicherlaufwerk ist nicht für häufiges Austauschen geeignet.
- Erstellen Sie vor dem Austausch des internen Speicherlaufwerks eine Sicherungskopie aller Daten, die Sie behalten möchten.
- Berühren Sie am internen Speicherlaufwerk nicht den Rand mit den Kontakten. Andernfalls könnte das interne Speicherlaufwerk beschädigt werden.
- Drücken Sie nicht auf das interne Speicherlaufwerk.
- Setzen Sie das interne Speicherlaufwerk keinen Stößen oder Vibrationen aus. Legen Sie das interne Speicherlaufwerk auf ein weiches Material, z. B. ein Tuch, um Erschütterungen zu dämpfen.

#### **Voraussetzungen für den Austausch des Hot-Swap-fähigen M.2-SSD-Speichergehäuses**

Bei einigen Computermodellen ist möglicherweise ein NVMe-Speicherrahmen an der vorderen Zugangsposition installiert. Das M.2 SSD-Speichergehäuse ( **2** ) im NVMe-Speicherrahmen ( **1** ) kann Hot-Swap-fähig sein. Das bedeutet, dass Sie die M.2-SSD im Inneren austauschen können, ohne den Computer auszuschalten.

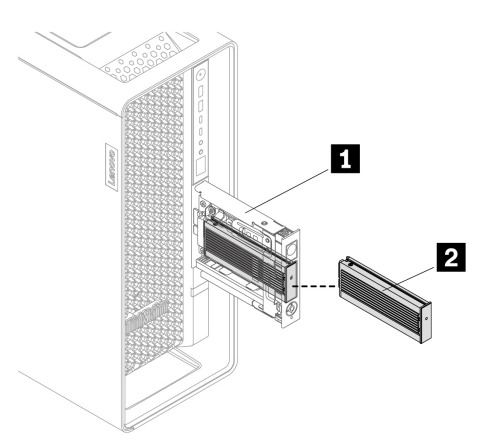

**Achtung:** Um Schäden und Datenverlust zu vermeiden, beachten Sie die folgenden Richtlinien, bevor Sie das Hot-Swap-fähige M.2-SSD-Speichergehäuse austauschen:

- Stellen Sie sicher, dass der NVMe-RAID-Modus deaktiviert ist.
- Stellen Sie sicher, dass sich das Betriebssystem des Computers nicht auf der M.2-SSD im Hot-Swapfähigen M.2-SSD-Speichergehäuse befindet.
- Verriegeln Sie das M.2 SSD-Speichergehäuse, um eine ungeplante Entfernung verhindern. Die Schlüssel sind an der Rückseite des Computers angebracht. Bewahren Sie den Schlüssel aus Sicherheitsgründen an einem sicheren Ort auf.

## **ThinkStation Logo-Badge**

Bevor Sie beginnen, stellen Sie sicher, dass Sie ["Voraussetzungen für den Austausch von CRUs gelesen](#page-44-0) [haben" auf Seite 39.](#page-44-0)

#### **Entfernungsschritte**

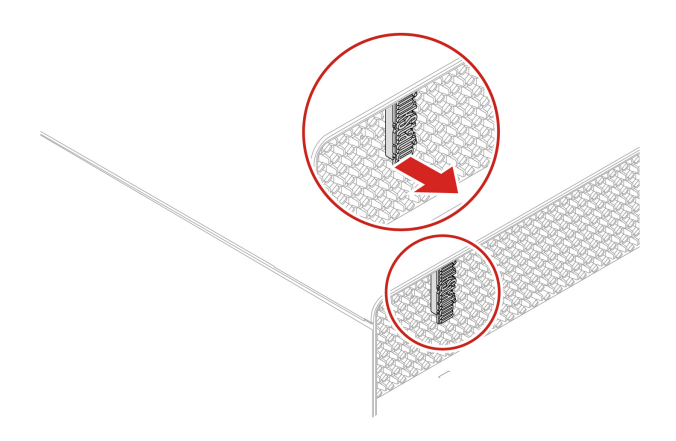

### **Computer-ID-Badge**

Bevor Sie beginnen, stellen Sie sicher, dass Sie ["Voraussetzungen für den Austausch von CRUs gelesen](#page-44-0) [haben" auf Seite 39.](#page-44-0)

#### **Entfernungsschritte**

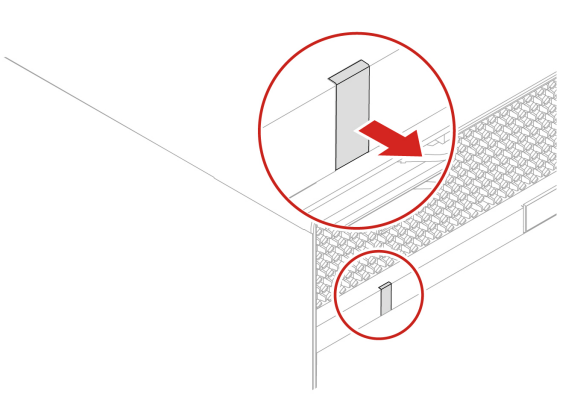

### <span id="page-46-0"></span>**Obere Abdeckung**

Bevor Sie beginnen, stellen Sie sicher, dass Sie ["Voraussetzungen für den Austausch von CRUs gelesen](#page-44-0) [haben" auf Seite 39.](#page-44-0)

#### **Entfernungsschritte**

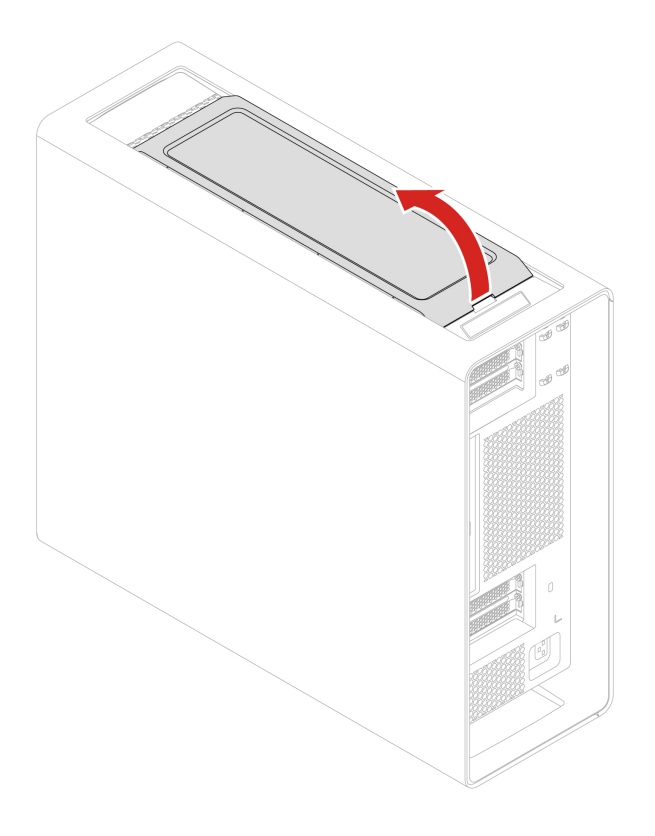

#### **Installationsschritte**

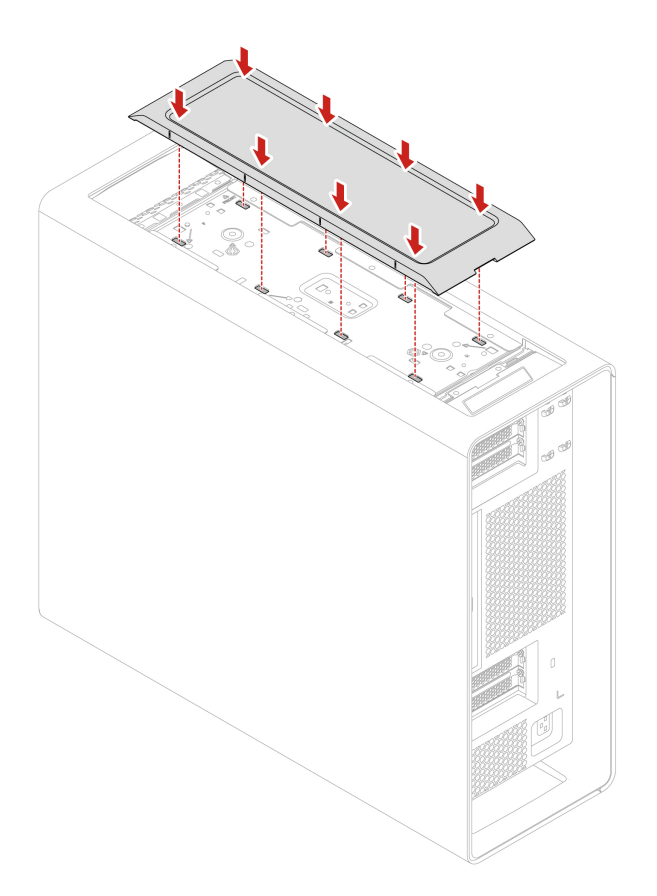

## **Wi-Fi-Antennenabdeckung**

Bevor Sie beginnen, stellen Sie sicher, dass Sie ["Voraussetzungen für den Austausch von CRUs gelesen](#page-44-0) [haben" auf Seite 39.](#page-44-0)

#### **Entfernungsschritte**

- 1. Entfernen Sie die ["Obere Abdeckung" auf Seite 41.](#page-46-0)
- 2. Entfernen Sie die Wi-Fi-Antennenabdeckung.

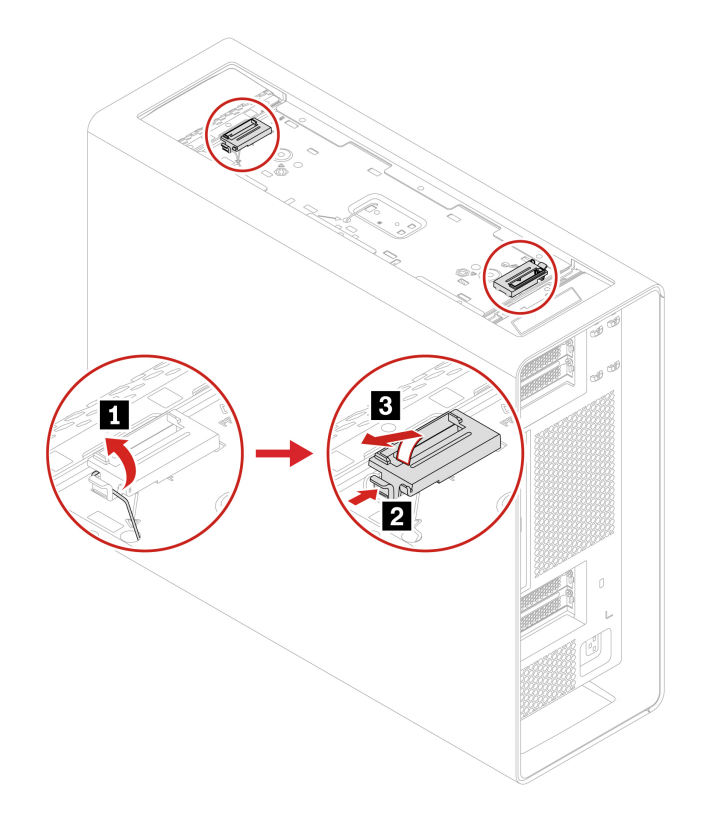

### <span id="page-48-0"></span>**Seitenabdeckung**

Bevor Sie beginnen, stellen Sie sicher, dass Sie ["Voraussetzungen für den Austausch von CRUs gelesen](#page-44-0) [haben" auf Seite 39.](#page-44-0)

- 1. Legen Sie den Computer auf die Seite, damit Sie leichter auf die Seitenabdeckung zugreifen können.
- 2. Drücken Sie, um den Griff der Seitenabdeckung zu öffnen und die Seitenabdeckung zu entfernen.

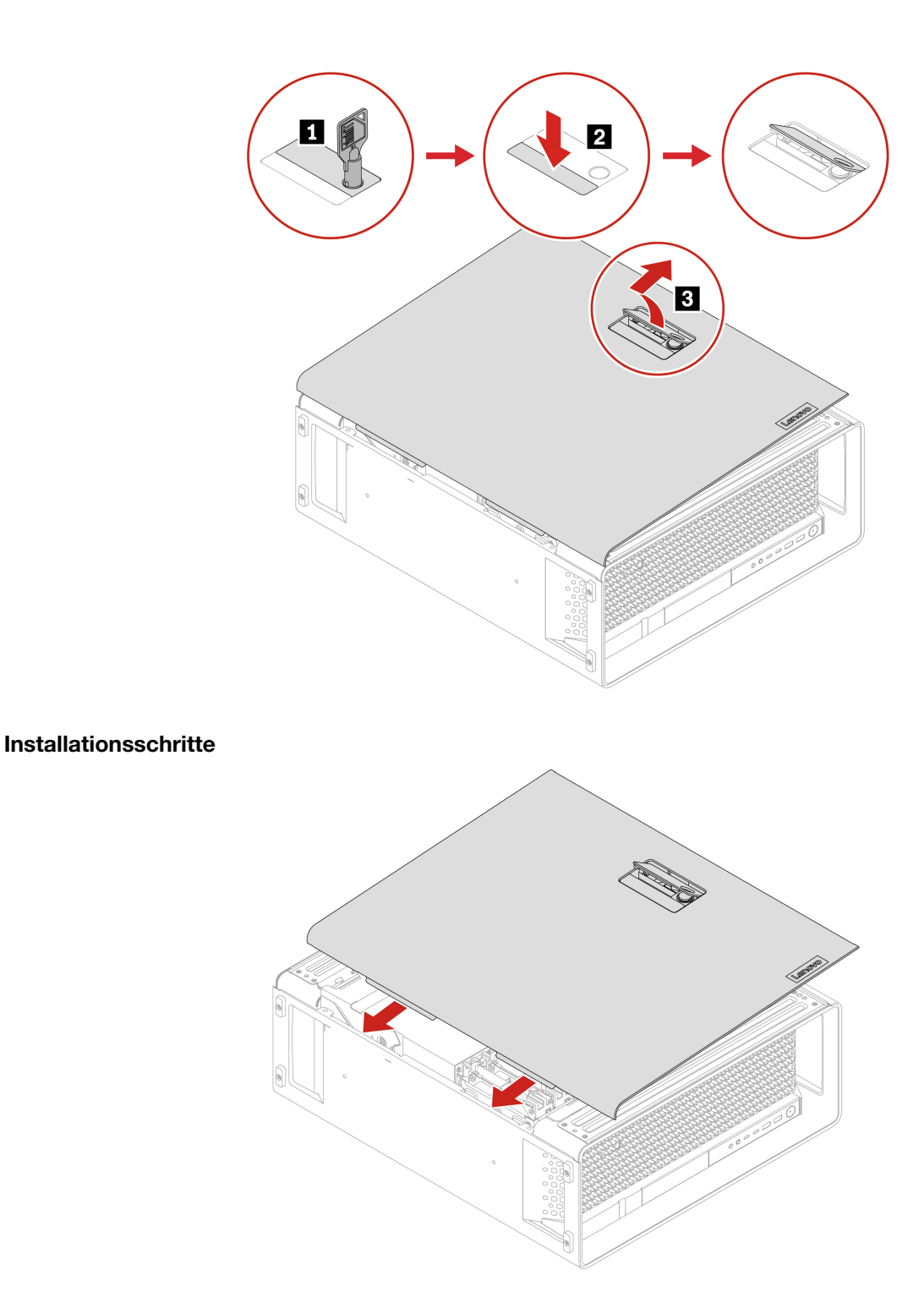

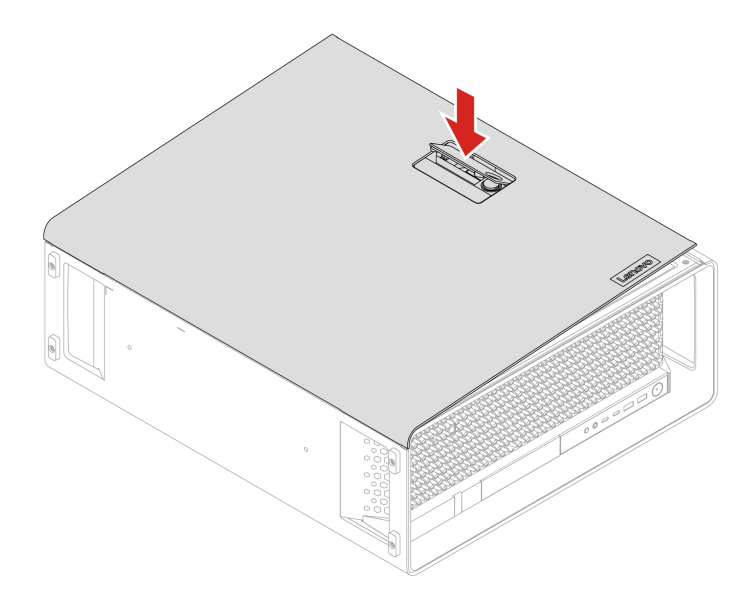

### **NVLINK-Halterung**

Bevor Sie beginnen, stellen Sie sicher, dass Sie ["Voraussetzungen für den Austausch von CRUs gelesen](#page-44-0) [haben" auf Seite 39.](#page-44-0)

#### **Entfernungsschritte**

- 1. Entfernen Sie die ["Seitenabdeckung" auf Seite 43.](#page-48-0)
- 2. Entfernen Sie die NVLINK-Halterung.

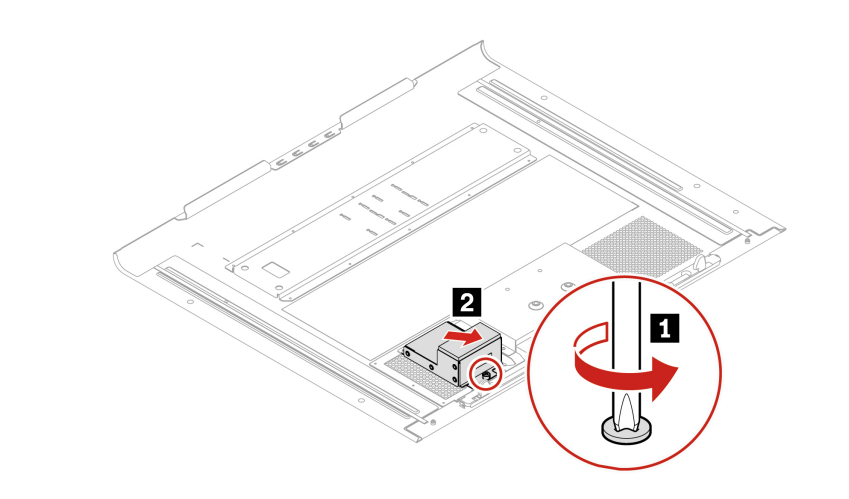

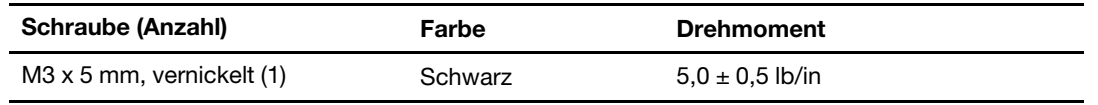

## **Netzteil**

Bevor Sie beginnen, stellen Sie sicher, dass Sie ["Voraussetzungen für den Austausch von CRUs gelesen](#page-44-0) [haben" auf Seite 39.](#page-44-0)

#### **Entfernungsschritte**

- 1. Entfernen Sie die ["Seitenabdeckung" auf Seite 43](#page-48-0).
- 2. Entfernen Sie das Netzteil.

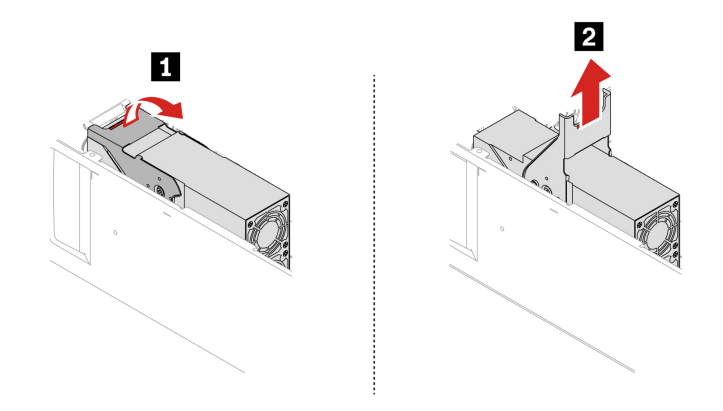

### **Speicherlaufwerke**

In diesem Abschnitt erfahren Sie, wie Sie die Speicherlaufwerke im Computer austauschen. Informationen zu den jeweiligen Typen, Standorten und Regeln finden Sie unter ["Erweiterungsmodule" auf Seite 9.](#page-14-0)

### <span id="page-51-0"></span>**Optionales internes Speicherlaufwerkgehäuse**

Bevor Sie beginnen, stellen Sie sicher, dass Sie "Voraussetzungen für den Austausch von CRUs gelesen [haben" auf Seite 39](#page-44-0).

- 1. Entfernen Sie die ["Seitenabdeckung" auf Seite 43](#page-48-0).
- 2. Entfernen Sie das optionale interne Speicherlaufwerkgehäuse.

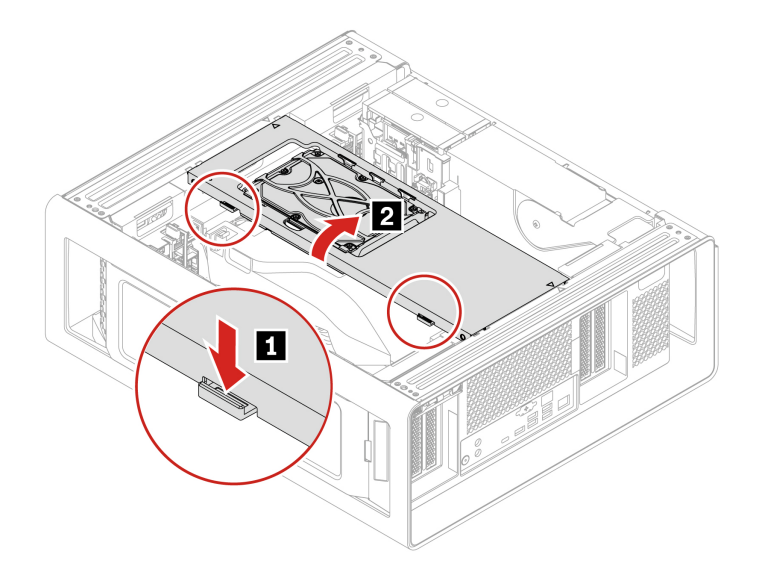

## **HDD im optionalen internen Speicherlaufwerkgehäuse**

Bevor Sie beginnen, stellen Sie sicher, dass Sie ["Voraussetzungen für den Austausch von CRUs gelesen](#page-44-0) [haben" auf Seite 39.](#page-44-0)

#### **Entfernungsschritte**

- 1. Falls vorhanden, entfernen Sie die folgenden Teile:
	- a. ["Seitenabdeckung" auf Seite 43](#page-48-0)
	- b. ["Optionales internes Speicherlaufwerkgehäuse" auf Seite 46](#page-51-0)
- 2. Entfernen der HDD mit ihrer Halterung aus dem optionalen internen Speicherlaufwerkgehäuse.

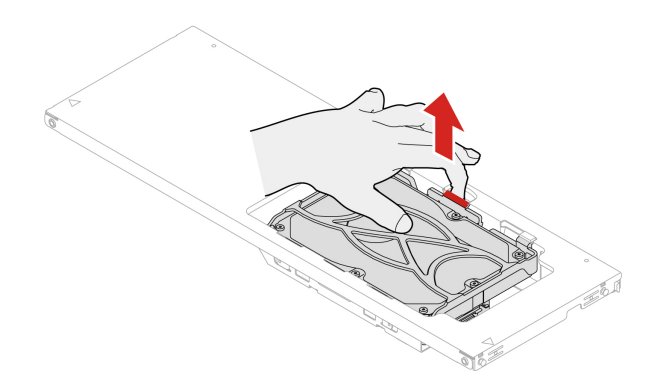

3. Entfernen Sie die HDD aus ihrer Halterung.

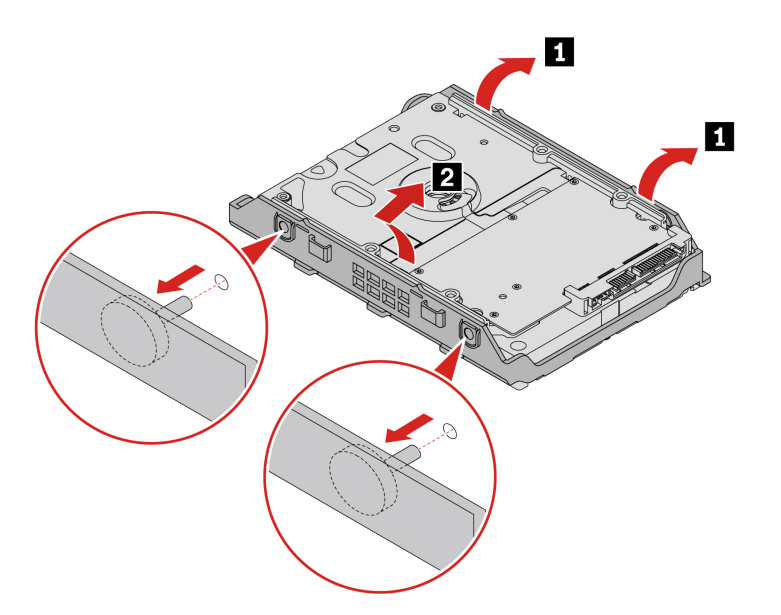

**Anmerkung:** Installieren Sie keine 3,5-Zoll-HDD im optionalen internen Speicherlaufwerkgehäuse, wenn im Computer eine NVIDIA Quadro SYNC II-Karte oder eine GeForce 40X0-Grafikkarte installiert ist.

### **HDD im internen Speicherlaufwerkgehäuse**

Bevor Sie beginnen, stellen Sie sicher, dass Sie ["Voraussetzungen für den Austausch von CRUs gelesen](#page-44-0) [haben" auf Seite 39.](#page-44-0)

#### **Entfernungsschritte**

- 1. Entfernen Sie die ["Seitenabdeckung" auf Seite 43](#page-48-0).
- 2. Entfernen Sie die HDD mit ihrer Halterung aus dem internen Speicherlaufwerkgehäuse.

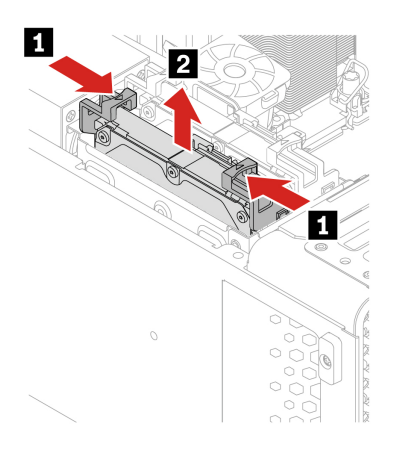

3. Entfernen Sie die HDD aus ihrer Halterung.

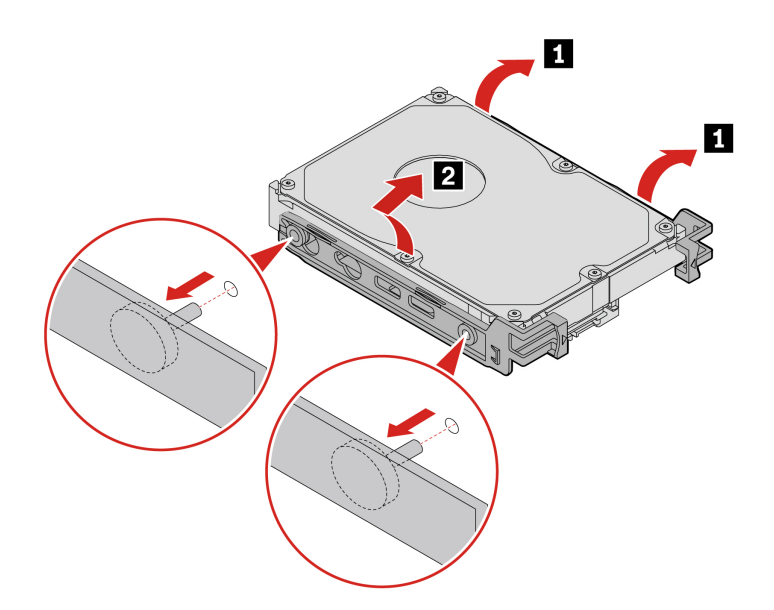

### **U.2 oder U.3 SSD im internen Speicherlaufwerkgehäuse**

Bevor Sie beginnen, stellen Sie sicher, dass Sie "Voraussetzungen für den Austausch von CRUs gelesen [haben" auf Seite 39](#page-44-0).

- 1. Entfernen Sie die ["Seitenabdeckung" auf Seite 43](#page-48-0).
- 2. Entfernen Sie die U.2- oder U.3-SSD mit ihrer Halterung aus dem internen Speicherlaufwerkgehäuse.

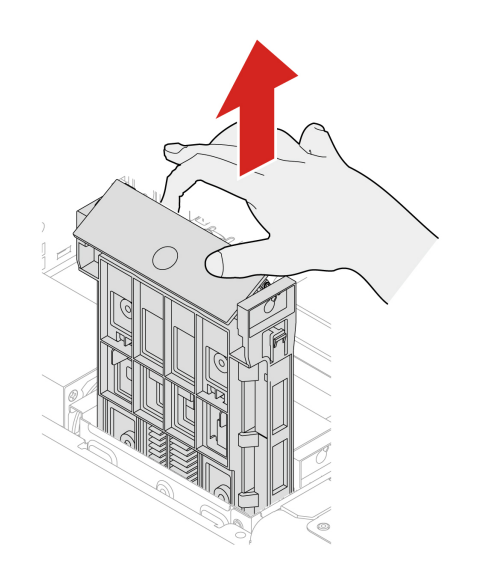

3. Entfernen Sie die U.2- oder U.3-SSD aus ihrer Halterung.

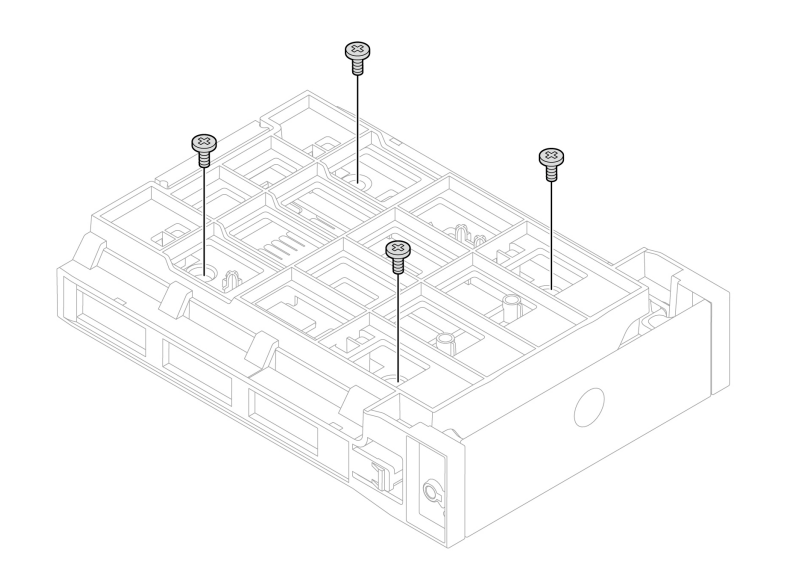

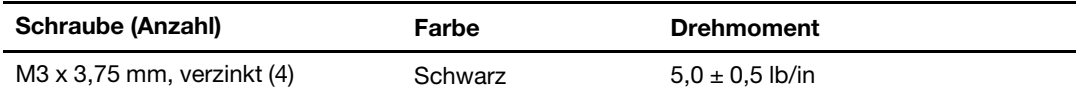

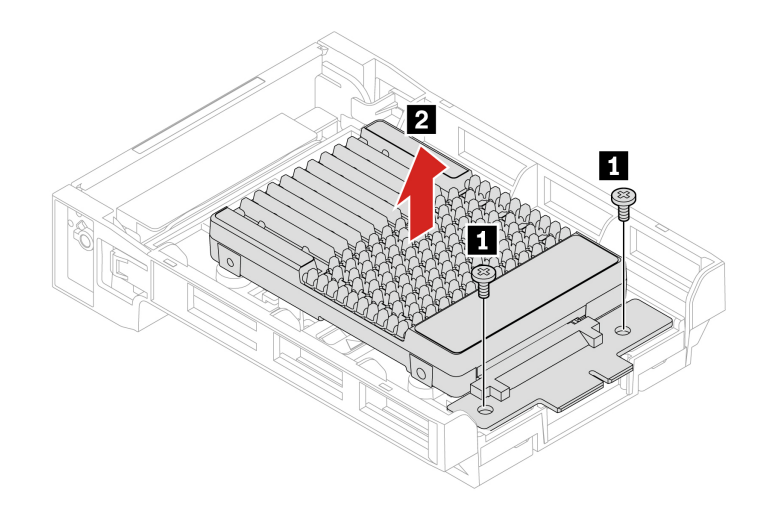

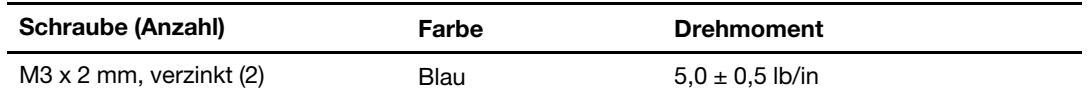

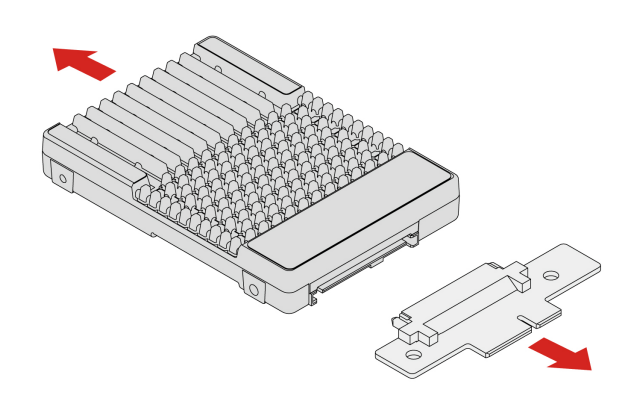

## **M.2 SSD-Halterung im internen Speicherlaufwerkgehäuse**

Bevor Sie beginnen, stellen Sie sicher, dass Sie "Voraussetzungen für den Austausch von CRUs gelesen [haben" auf Seite 39](#page-44-0).

- 1. Entfernen Sie die ["Seitenabdeckung" auf Seite 43](#page-48-0).
- 2. Nehmen Sie die M.2 SSD-Halterung aus dem Gehäuse heraus.

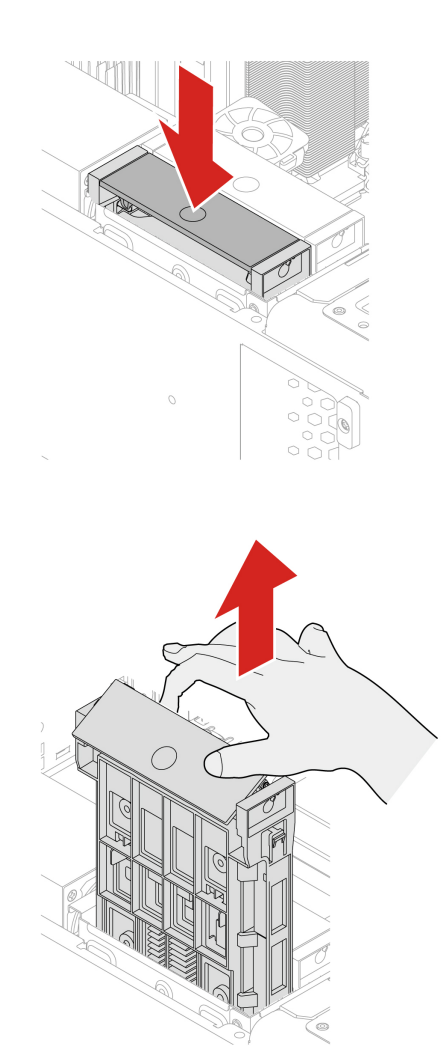

## **Geräte an der vorderen Zugangsposition**

Bevor Sie beginnen, stellen Sie sicher, dass Sie ["Voraussetzungen für den Austausch von CRUs gelesen](#page-44-0) [haben" auf Seite 39.](#page-44-0)

- 1. Falls vorhanden, entfernen Sie die folgenden Teile:
	- a. ["Seitenabdeckung" auf Seite 43](#page-48-0)
	- b. ["Optionales internes Speicherlaufwerkgehäuse" auf Seite 46](#page-51-0)
	- c. ["Lüfter an der Vorderseite" auf Seite 64](#page-69-0)
	- d. ["Lüfter an vorderer Zugangsposition" auf Seite 67](#page-72-0)
- 2. Entfernen Sie das Gerät an der vorderen Zugangsposition. Hierbei kann es sich um einen NVMe-Speicherrahmen, einen 15-in-1-Media-Kartenleser oder um eine leere Blende handeln.
	- NVMe-Speicherrahmen/15-in-1-Media-Kartenleser:

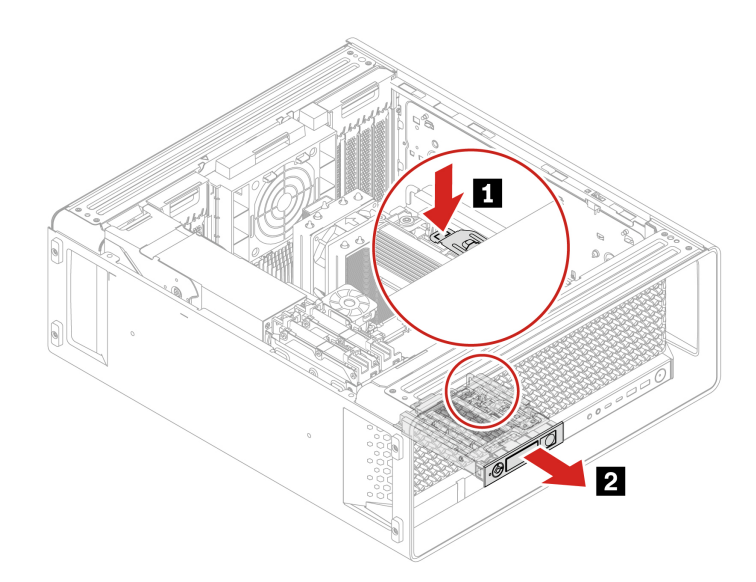

PCBA des 15-in-1-Media-Kartenlesers:

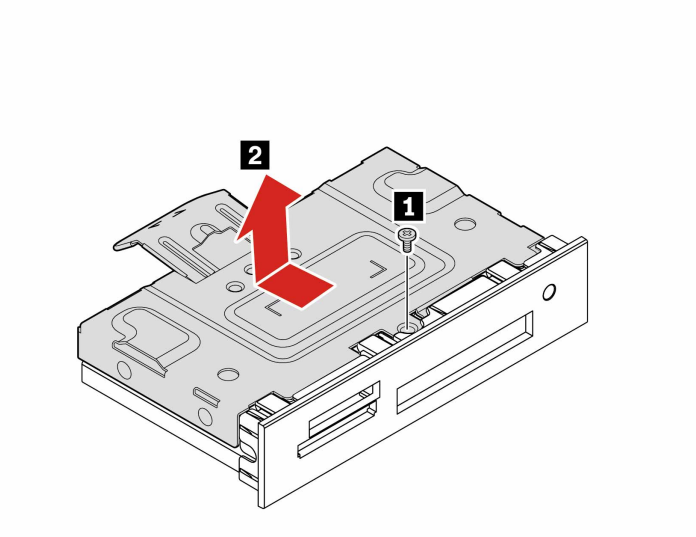

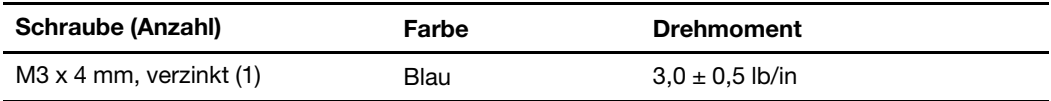

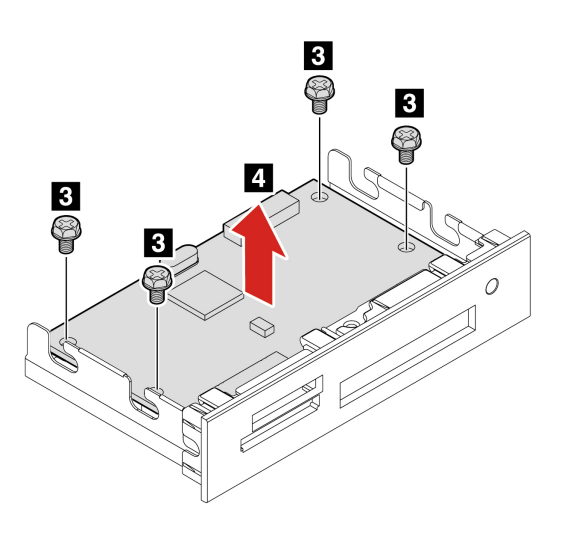

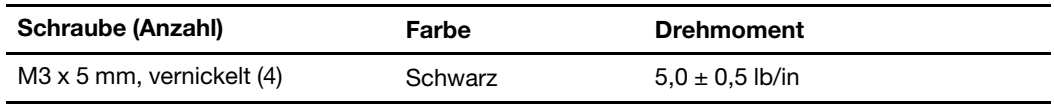

• Leere Blende:

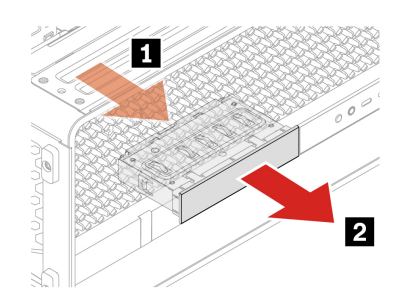

## <span id="page-58-0"></span>**M.2 SSD-Speichergehäuse im NVMe-Speicherrahmen**

Bevor Sie beginnen, stellen Sie sicher, dass Sie ["Voraussetzungen für den Austausch von CRUs gelesen](#page-44-0) [haben" auf Seite 39.](#page-44-0)

#### **Entfernungsschritte**

#### **Anmerkungen:**

- **1** NVMe-Speicherrahmen
- **2** M.2 SSD-Speichergehäuse

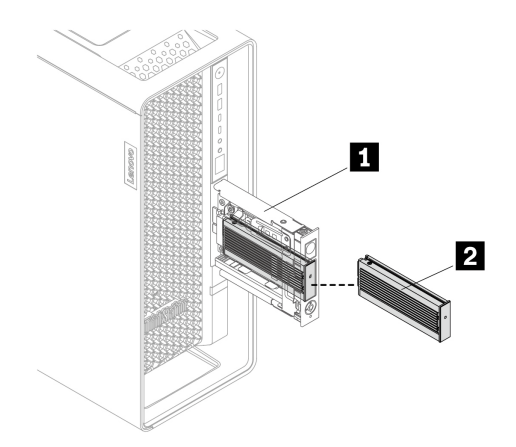

Möglicherweise müssen Sie den Schlüssel verwenden, der an der Rückseite des Computers angebracht ist, um das M.2 SSD-Speichergehäuse zu entsperren.

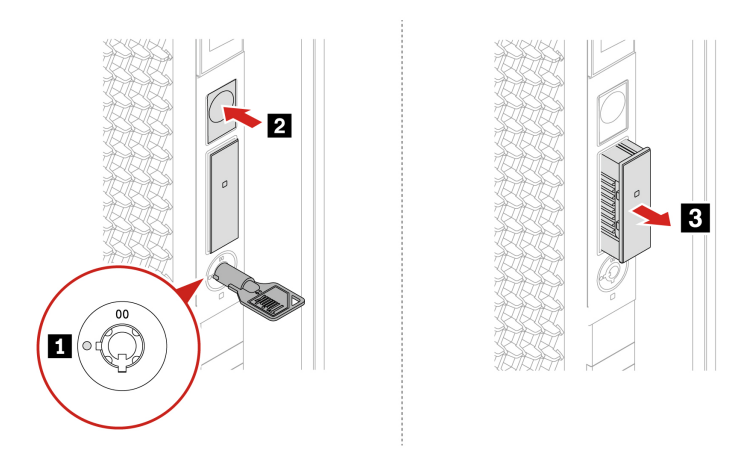

### **M.2 SSD in M.2 SSD-Speichergehäuse**

Bevor Sie beginnen, stellen Sie sicher, dass Sie "Voraussetzungen für den Austausch von CRUs gelesen [haben" auf Seite 39](#page-44-0).

- 1. Entfernen Sie das ["M.2 SSD-Speichergehäuse im NVMe-Speicherrahmen" auf Seite 53](#page-58-0)
- 2. Entfernen Sie das M.2 SSD-Kühlkörperset.

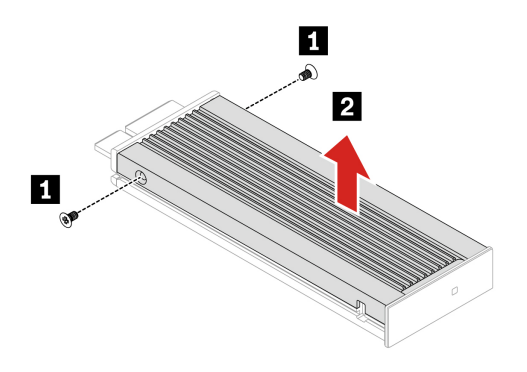

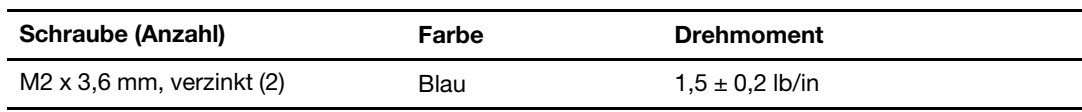

3. Entfernen Sie die M.2 SSD.

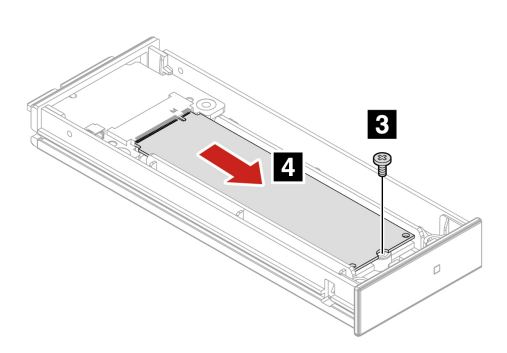

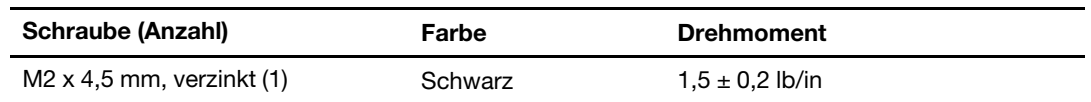

## **Integrierte M.2 SSD**

Bevor Sie beginnen, stellen Sie sicher, dass Sie ["Voraussetzungen für den Austausch von CRUs gelesen](#page-44-0) [haben" auf Seite 39.](#page-44-0)

- 1. Falls vorhanden, entfernen Sie die folgenden Teile:
	- a. ["Seitenabdeckung" auf Seite 43](#page-48-0)
	- b. ["Optionales internes Speicherlaufwerkgehäuse" auf Seite 46](#page-51-0)
- 2. Entfernen Sie die M.2 SSD mit ihrem Kühlkörperset.

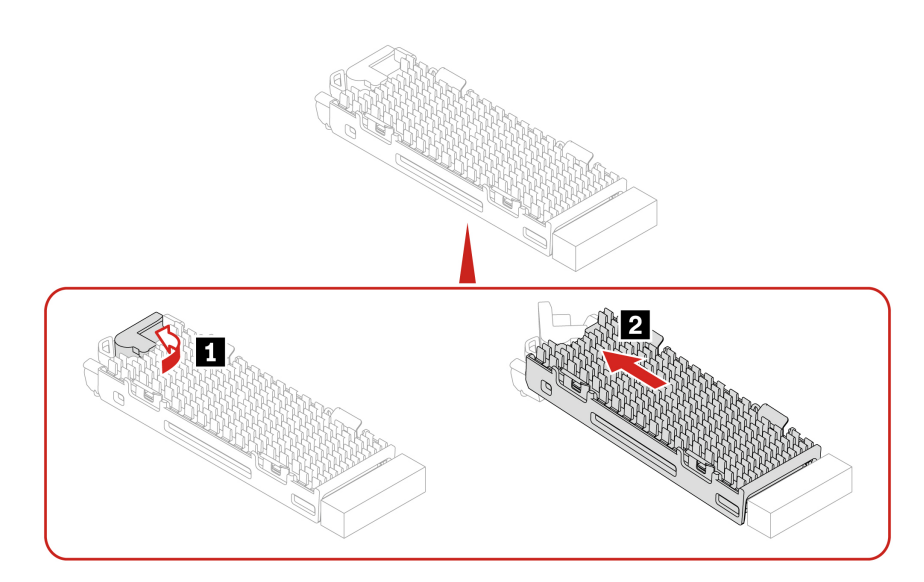

3. Entfernen Sie die M.2 SSD aus ihrem Kühlkörperset.

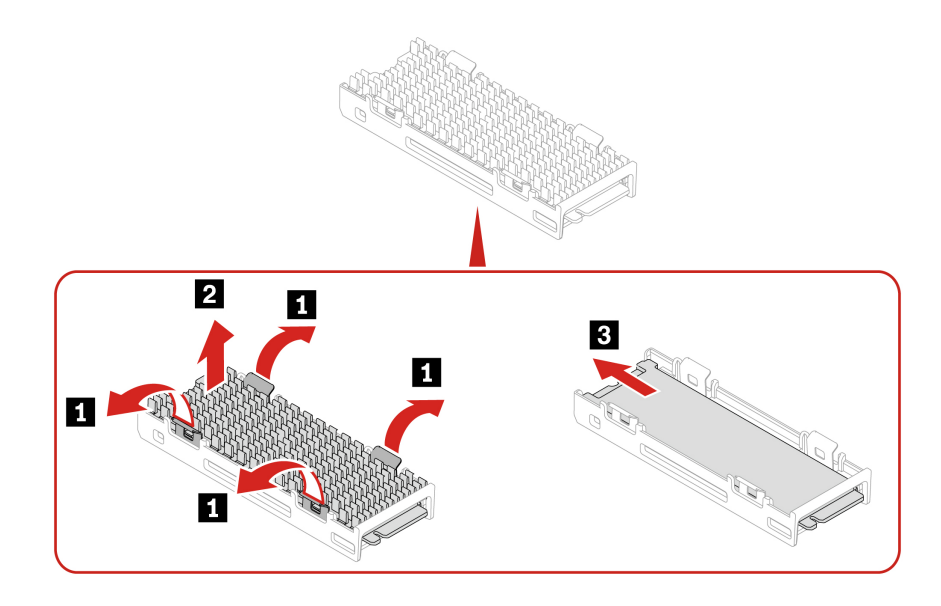

#### **Installationsschritte**

1. Installieren Sie die M.2 SSD in ihrem Kühlkörperset.

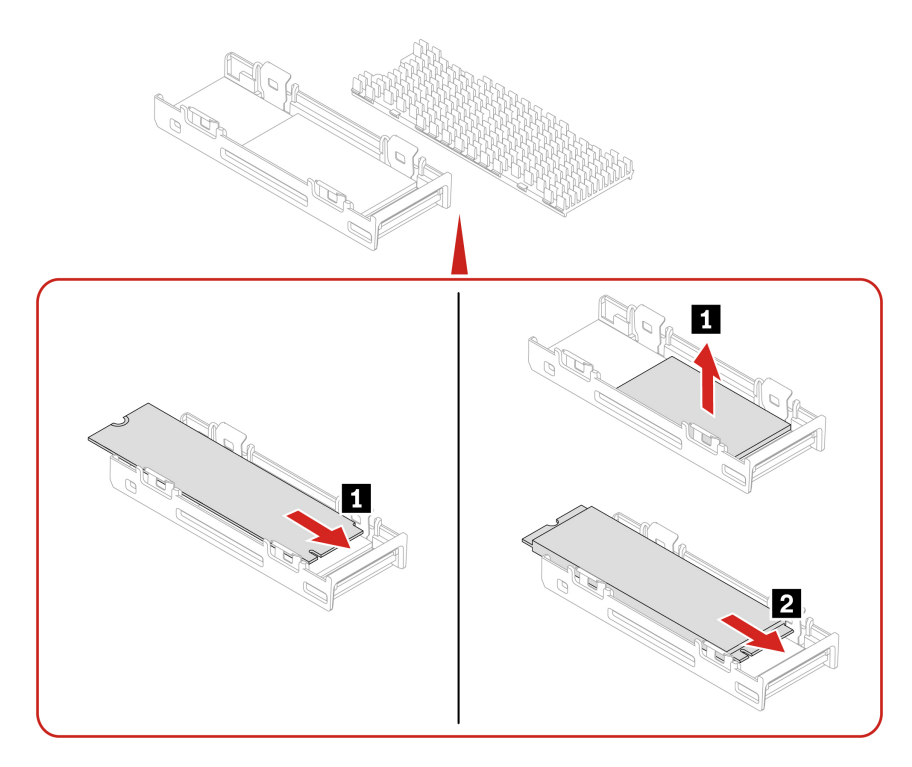

2. Installieren Sie die M.2 SSD mit ihrem Kühlkörperset.

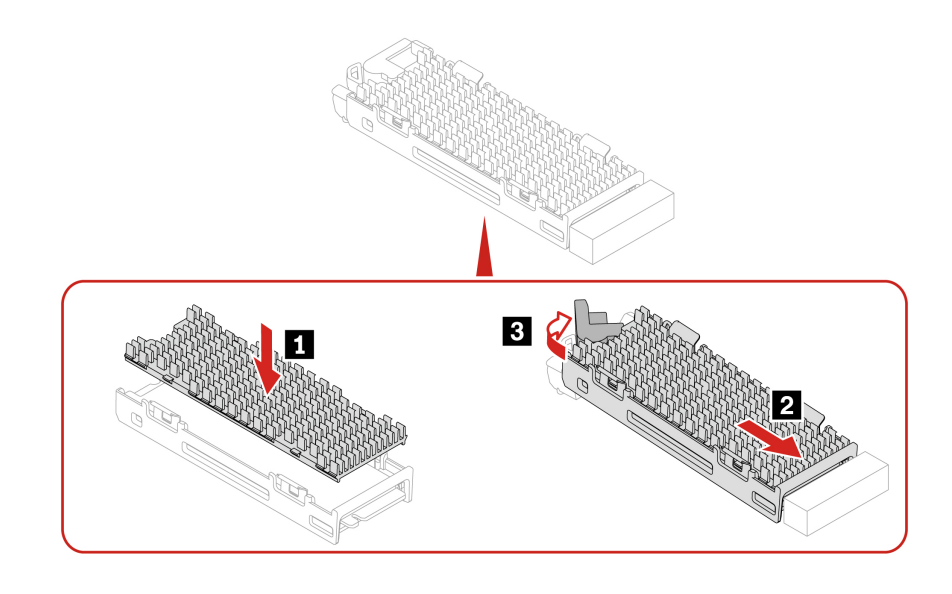

### **PCIe-Karten**

In diesem Abschnitt erfahren Sie, wie Sie PCIe-Karten, einschließlich Grafikkarten, im Computer austauschen.

## **NVLINK-Brücke**

- Bevor Sie beginnen, stellen Sie sicher, dass Sie ["Voraussetzungen für den Austausch von CRUs gelesen](#page-44-0) [haben" auf Seite 39](#page-44-0).
- Die NVLINK-Brücke wird in einer Zubehörbox innerhalb des Computerversandkartons geliefert. Sie müssen sie aus der Verpackung nehmen und selbst installieren.

#### **Installationsschritte**

- 1. Entfernen Sie die ["Seitenabdeckung" auf Seite 43](#page-48-0).
- 2. Installieren Sie die NVLINK-Brücke.

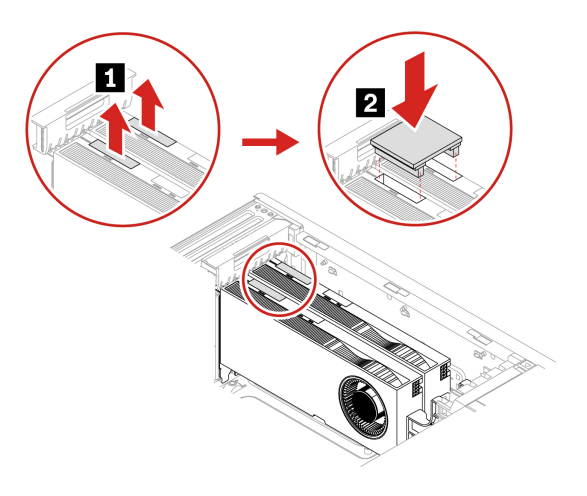

#### **Entfernungsschritte**

- 1. Entfernen Sie die ["Seitenabdeckung" auf Seite 43](#page-48-0).
- 2. Entfernen Sie die NVLINK-Brücke.

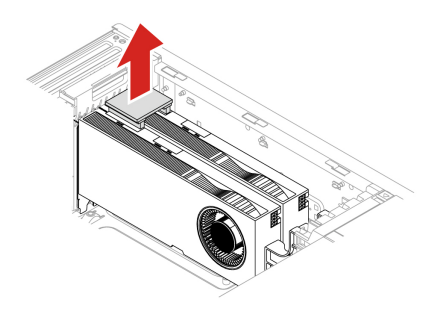

### <span id="page-63-0"></span>**PCIe-Kartenhalterung**

Bevor Sie beginnen, stellen Sie sicher, dass Sie "Voraussetzungen für den Austausch von CRUs gelesen [haben" auf Seite 39](#page-44-0).

- 1. Entfernen Sie die ["Seitenabdeckung" auf Seite 43](#page-48-0).
- 2. Öffnen Sie den Griff und entfernen Sie die PCIe-Kartenhalterung.

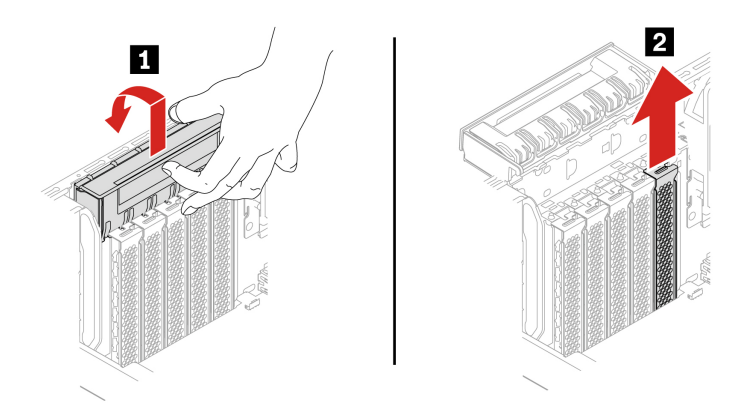

### **PCIe-Karte mit halber Länge**

Bevor Sie beginnen, stellen Sie sicher, dass Sie ["Voraussetzungen für den Austausch von CRUs gelesen](#page-44-0) [haben" auf Seite 39.](#page-44-0)

#### **Entfernungsschritte**

- 1. Entfernen Sie die ["Seitenabdeckung" auf Seite 43.](#page-48-0)
- 2. Entfernen Sie die PCIe-Karte.
	- a. Entfernen Sie die PCIe-Kartenhalterung. Die PCIe-Kartenhalterung ist nur bei einigen PCIe-Karten verfügbar.

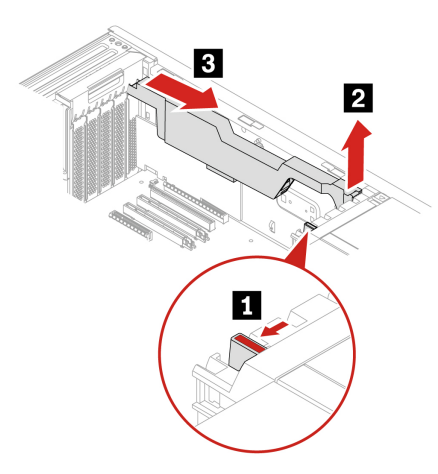

b. Öffnen Sie den Griff und entfernen Sie die PCIe-Karte. Die Karte sitzt möglicherweise fest im Kartensteckplatz. Lockern Sie alternativ abwechselnd jeweils eine Seite der Karte, bis Sie die Karte vollständig aus dem Steckplatz entnehmen können.

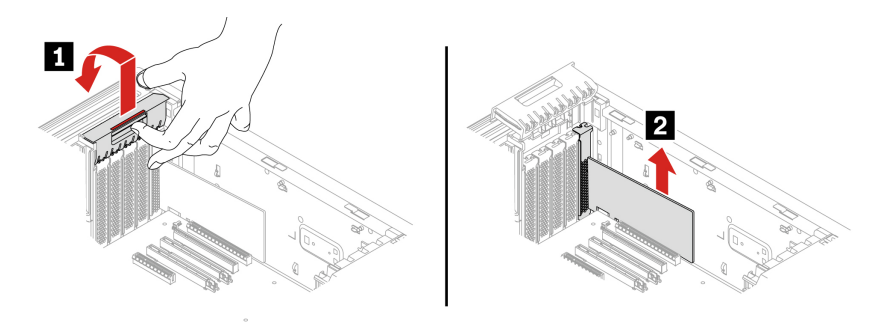

c. Bei NVIDIA ConnectX-6 Ethernet-Adapterkarten können die folgenden Fasermodule entfernt werden.

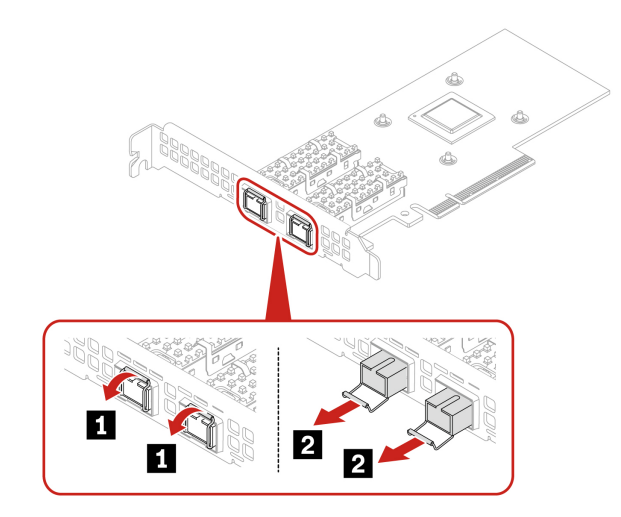

## **Lange PCIe-Karte**

Bevor Sie beginnen, stellen Sie sicher, dass Sie "Voraussetzungen für den Austausch von CRUs gelesen [haben" auf Seite 39](#page-44-0).

#### **Entfernungsschritte**

- 1. Entfernen Sie die ["Seitenabdeckung" auf Seite 43](#page-48-0).
- 2. Entfernen Sie die PCIe-Karte.
	- a. Öffnen Sie den Griff.

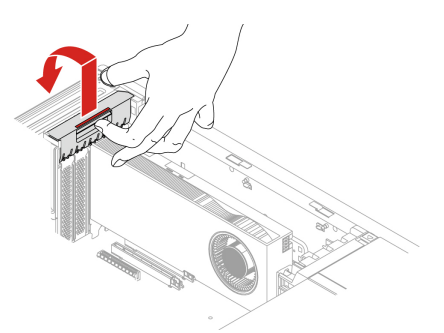

b. Entfernen Sie die PCIe-Karte. Die Karte sitzt möglicherweise fest im Kartensteckplatz. Lockern Sie alternativ abwechselnd jeweils eine Seite der Karte, bis Sie die Karte vollständig aus dem Steckplatz entnehmen können.

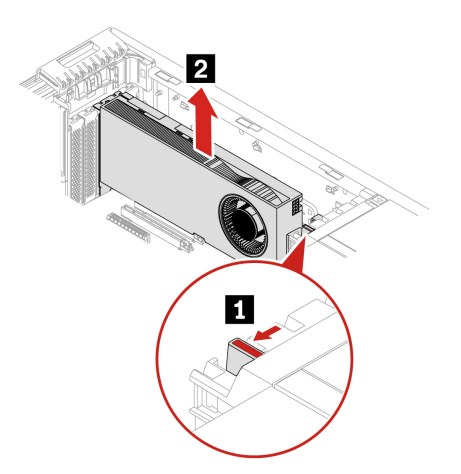

c. Entfernen Sie bei Bedarf die PCIe-Kartenerweiterung.

#### **Anmerkungen:**

- Bei Computermodellen mit GFX RTX 4000 Ada funktionieren die Grafikkarte und die PCIe-Kartenerweiterung als CRU-Baugruppe. Versuchen Sie nicht, die Erweiterung zu entfernen.
- Bei Computermodellen mit Grafikkarten doppelter Breite oder mehr (z. B. NVIDIA RTX 6000 Ada und GeForce RTX 40X0) ist die PCIe-Kartenerweiterung ein angepasstes CRU-Teil. Sie können sie entsprechend der folgenden Abbildung entfernen.
- Wenn Sie eine Grafikkarte mit doppelter Breite oder mehr einsetzen möchten, installieren Sie zuerst die angepasste PCIe-Kartenerweiterung.

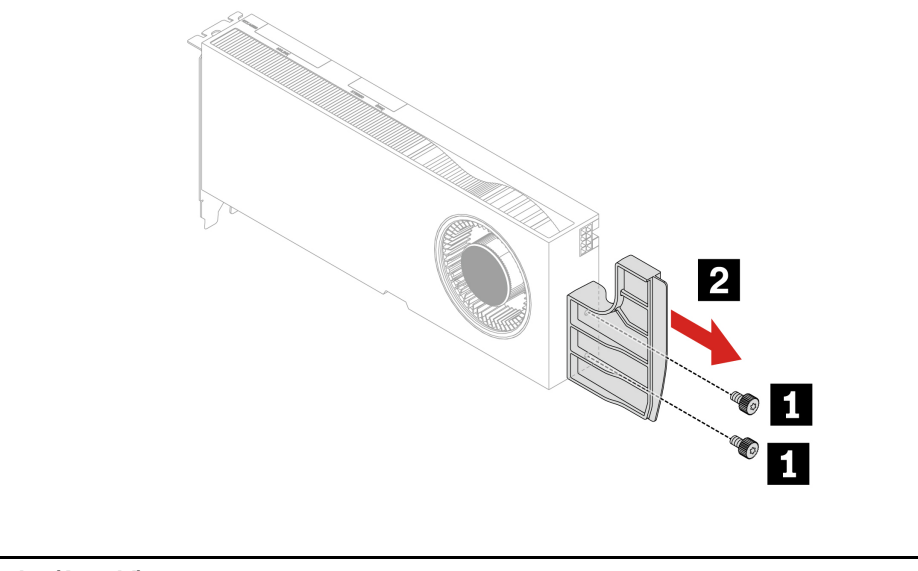

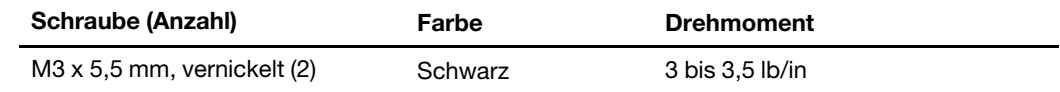

### **Installationsreihenfolge der PCIe-Karten**

- Bevor Sie die PCIe-Karte installieren, müssen Sie sie die ["PCIe-Kartenhalterung" auf Seite 58](#page-63-0) entfernen.
- Installieren Sie PCIe-Karten gemäß den entsprechenden Anschlusstypen und wie in der folgenden Installationsreihenfolge abgebildet:
- $3rd$  Slot 1 Gen5 x16  $5th$  Slot 2 – Gen5 x8  $1st$  Slot  $3 - Gen5x16$  $6th$  Slot 4 – Gen5 x8  $2nc$  Slot 5 – Gen5 x16  $4th$  Slot 6 – Gen5 x16  $7th$  Slot  $7-$  Gen4  $x8$
- Wenn Sie eine GeForce RTX 40X0 Grafikkarte austauschen, dürfen Sie den Installationssteckplatz nicht ändern.

## **Kabelverbindung**

**Anmerkung:** Möglicherweise sehen die Anschlüsse auf den Karten oder der Systemplatine etwas anders aus als in den Abbildungen dargestellt.

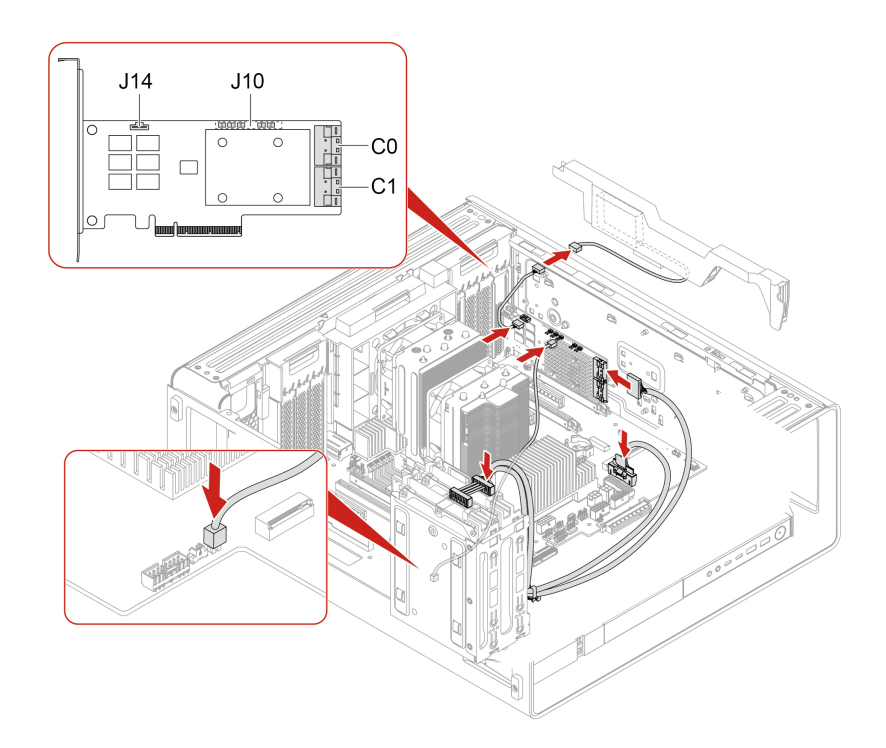

Abbildung 1. Kabelverbindung für BCM9560 RAID AIC

#### **Anmerkungen:**

- Der C0-Anschluss hat eine höhere Priorität als der C1-Anschluss.
- Priorität für interne Speicherlaufwerkgehäuse: 1a, 1b und 5. Siehe ["Erweiterungsmodule" auf Seite 9.](#page-14-0)

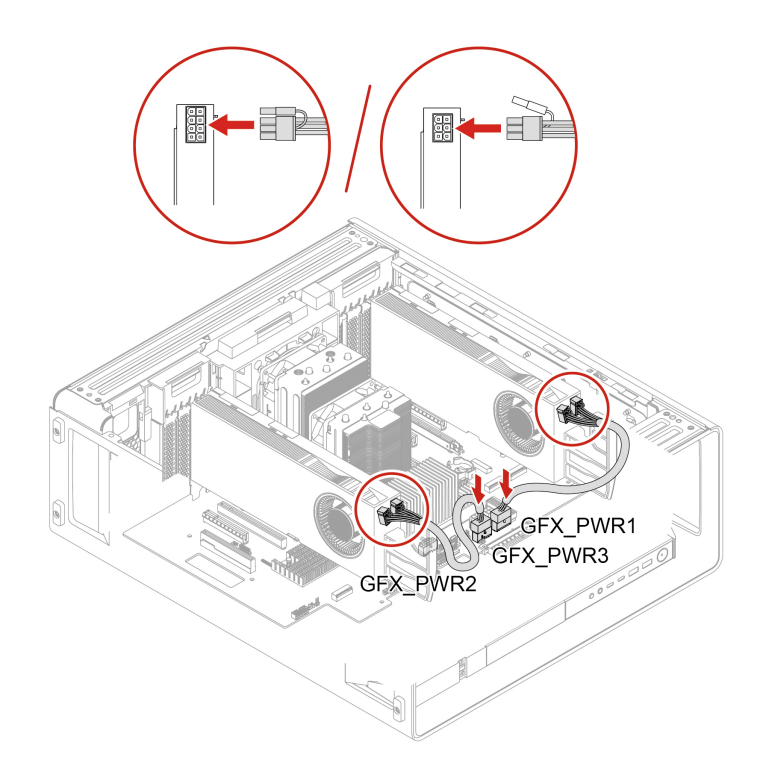

Abbildung 2. GFX GV100/RTX A5000/RTX A4000 Aux-Netzteilverbindung

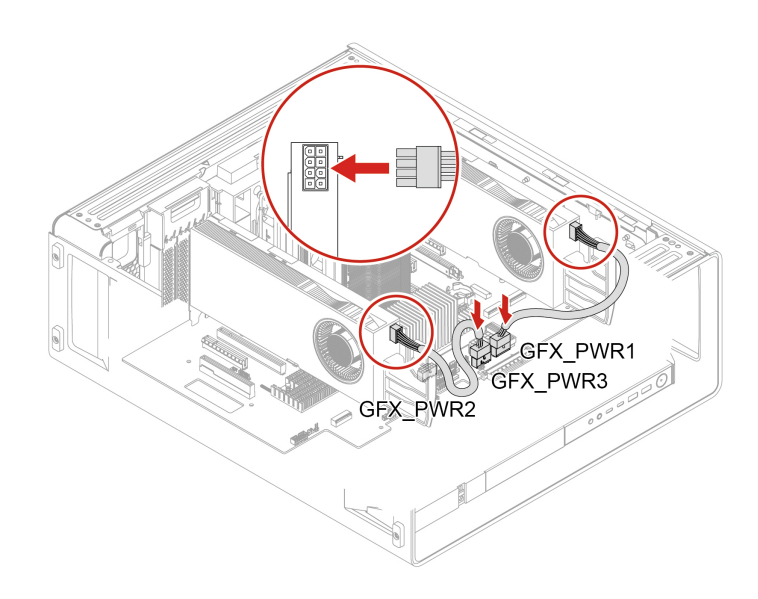

Abbildung 3. GFX RTX A6000 Aux-Netzteilverbindung

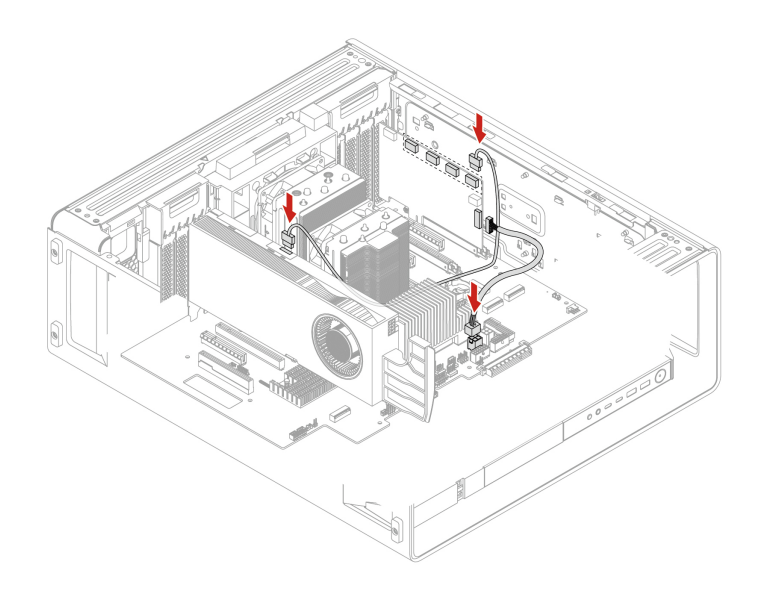

Abbildung 4. Kabelverbindung für NVIDIA Quadro SYNC II Karte

### **Lüfter**

In diesem Abschnitt erfahren Sie, wie Sie die Lüfter im Computer austauschen.

### <span id="page-69-0"></span>**Lüfter an der Vorderseite**

Bevor Sie beginnen, stellen Sie sicher, dass Sie "Voraussetzungen für den Austausch von CRUs gelesen [haben" auf Seite 39](#page-44-0).

- 1. Falls vorhanden, entfernen Sie die folgenden Teile:
	- a. ["Seitenabdeckung" auf Seite 43](#page-48-0)
	- b. ["Optionales internes Speicherlaufwerkgehäuse" auf Seite 46](#page-51-0)
- 2. Entfernen des Lüfters an der Vorderseite.

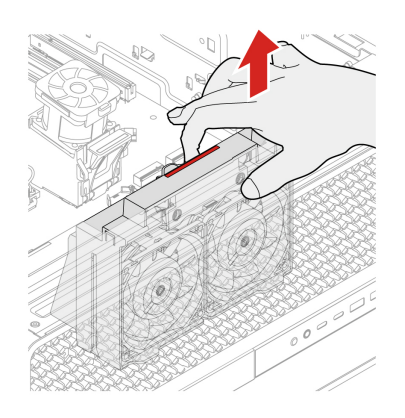

## **Lüfter an der Rückseite**

Bevor Sie beginnen, stellen Sie sicher, dass Sie ["Voraussetzungen für den Austausch von CRUs gelesen](#page-44-0) [haben" auf Seite 39.](#page-44-0)

#### **Entfernungsschritte**

- 1. Falls vorhanden, entfernen Sie die folgenden Teile:
	- a. ["Seitenabdeckung" auf Seite 43](#page-48-0)
	- b. ["Optionales internes Speicherlaufwerkgehäuse" auf Seite 46](#page-51-0)
- 2. Entfernen des Lüfters an der Rückseite.

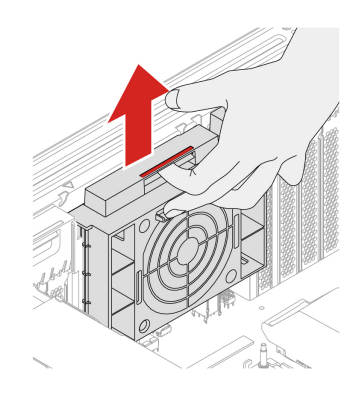

### **Oberer PCIe-Lüfter**

Bevor Sie beginnen, stellen Sie sicher, dass Sie ["Voraussetzungen für den Austausch von CRUs gelesen](#page-44-0) [haben" auf Seite 39.](#page-44-0)

- 1. Falls vorhanden, entfernen Sie die folgenden Teile:
	- a. ["Seitenabdeckung" auf Seite 43](#page-48-0)
	- b. ["Optionales internes Speicherlaufwerkgehäuse" auf Seite 46](#page-51-0)
	- c. ["Lüfter an der Vorderseite" auf Seite 64](#page-69-0)
- 2. Entfernen Sie den oberen PCIe-Lüfter.

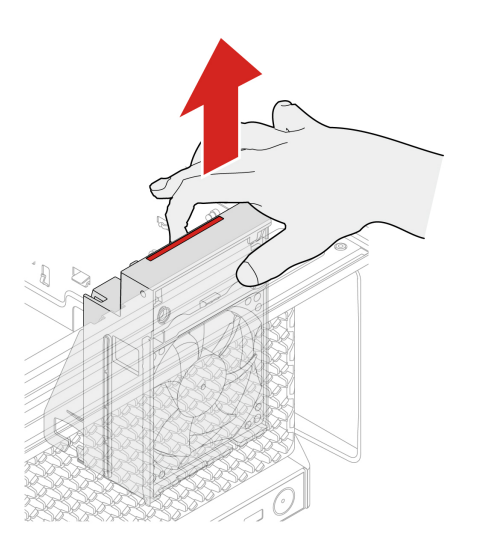

## **Lüfter für untere PCIe-Karte und Lüfter für internes Speicherlaufwerk**

Bevor Sie beginnen, stellen Sie sicher, dass Sie "Voraussetzungen für den Austausch von CRUs gelesen [haben" auf Seite 39](#page-44-0).

#### **Entfernungsschritte**

- 1. Falls vorhanden, entfernen Sie die folgenden Teile:
	- a. ["Seitenabdeckung" auf Seite 43](#page-48-0)
	- b. ["Optionales internes Speicherlaufwerkgehäuse" auf Seite 46](#page-51-0)
	- c. ["Lüfter an der Vorderseite" auf Seite 64](#page-69-0)
- 2. Entfernen Sie den unteren PCIe-Lüfter und den Lüfter des internen Speicherlaufwerks zusammen.

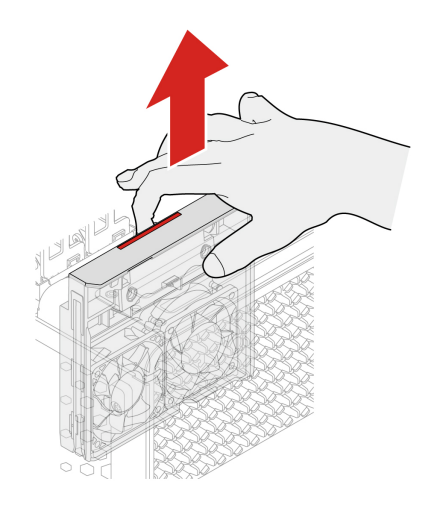

3. Entfernen Sie den Lüfter des internen Speicherlaufwerks.
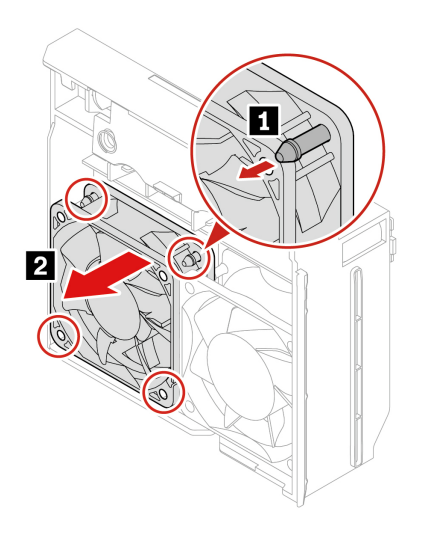

# **Lüfter an vorderer Zugangsposition**

Bevor Sie beginnen, stellen Sie sicher, dass Sie ["Voraussetzungen für den Austausch von CRUs gelesen](#page-44-0) [haben" auf Seite 39.](#page-44-0)

#### **Entfernungsschritte**

- 1. Falls vorhanden, entfernen Sie die folgenden Teile:
	- a. ["Seitenabdeckung" auf Seite 43](#page-48-0)
	- b. ["Optionales internes Speicherlaufwerkgehäuse" auf Seite 46](#page-51-0)
- 2. Entfernen Sie den Lüfter mit Frontzugriff für die Speichereinheit.

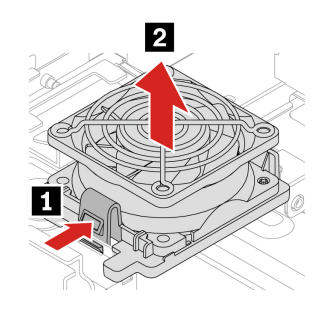

# <span id="page-72-0"></span>**Speichermodul und Lüftungskanal**

Bevor Sie beginnen, stellen Sie sicher, dass Sie ["Voraussetzungen für den Austausch von CRUs gelesen](#page-44-0) [haben" auf Seite 39.](#page-44-0)

- 1. Falls vorhanden, entfernen Sie die folgenden Teile:
	- a. ["Seitenabdeckung" auf Seite 43](#page-48-0)
	- b. ["Optionales internes Speicherlaufwerkgehäuse" auf Seite 46](#page-51-0)
- 2. Entfernen Sie den Speicherlüfter und den Lüftungskanal.

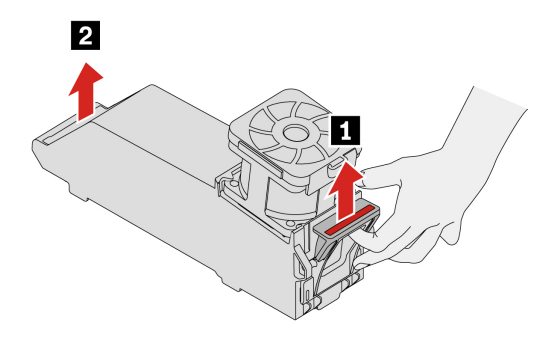

# **Speichermodul**

- Bevor Sie beginnen, stellen Sie sicher, dass Sie ["Voraussetzungen für den Austausch von CRUs gelesen](#page-44-0) [haben" auf Seite 39.](#page-44-0)
- Tauschen Sie das Speichermodul erst aus, wenn die LED-Anzeige auf der Systemplatine erlischt. Sie zeigt an, dass das System vollständig entladen ist.

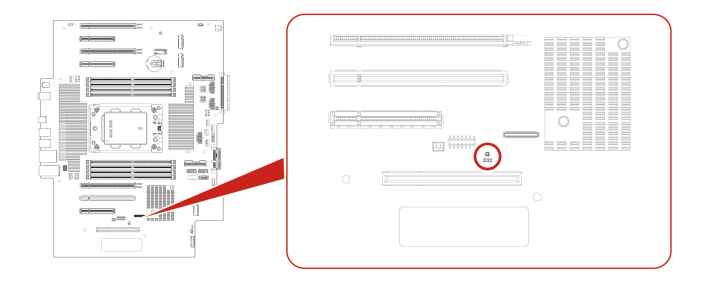

- 1. Falls vorhanden, entfernen Sie die folgenden Teile:
	- a. ["Seitenabdeckung" auf Seite 43](#page-48-0)
	- b. ["Optionales internes Speicherlaufwerkgehäuse" auf Seite 46](#page-51-0)
	-

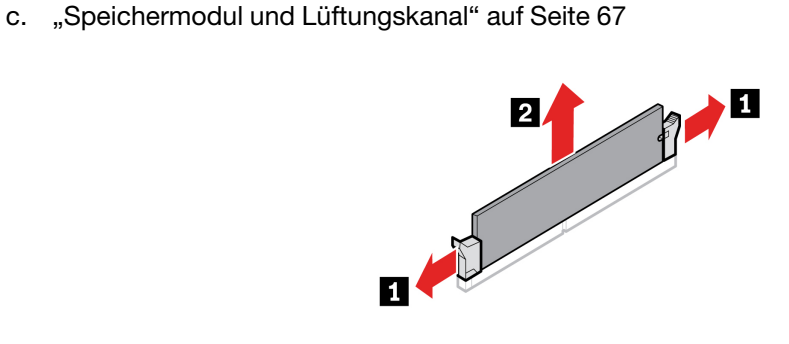

**Installationsschritte**

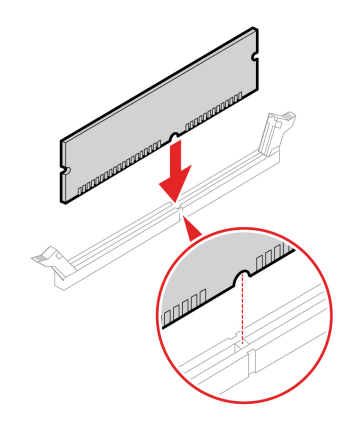

**Anmerkung:** Stellen Sie sicher, dass Sie bei der Installation von Speichermodulen die in der folgenden Abbildung gezeigte Reihenfolge befolgen.

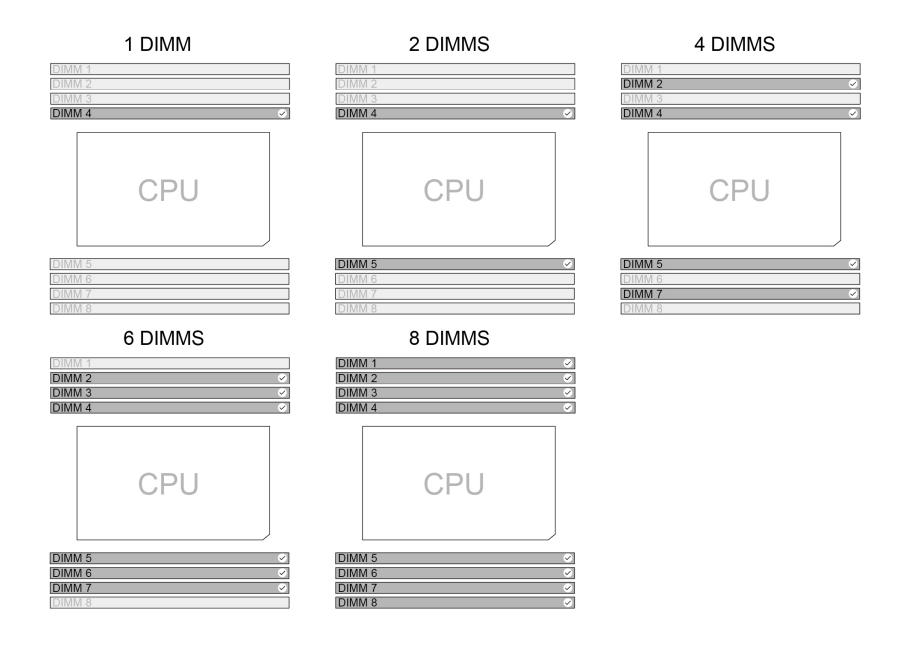

### **Bedienfeld-E/A-Baugruppe**

Bevor Sie beginnen, stellen Sie sicher, dass Sie ["Voraussetzungen für den Austausch von CRUs gelesen](#page-44-0) [haben" auf Seite 39.](#page-44-0)

- 1. Falls vorhanden, entfernen Sie die folgenden Teile:
	- a. ["Seitenabdeckung" auf Seite 43](#page-48-0)
	- b. ["Optionales internes Speicherlaufwerkgehäuse" auf Seite 46](#page-51-0)
	- c. ["Lüfter an der Vorderseite" auf Seite 64](#page-69-0)
	- d. ["Oberer PCIe-Lüfter" auf Seite 65](#page-70-0)
- 2. Entfernen Sie die Bedienfeld-E/A-Baugruppe.

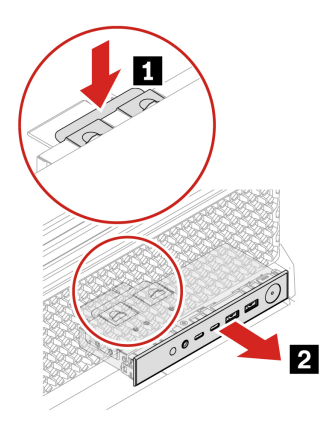

# **ThinkStation LED-Halterung**

Bevor Sie beginnen, stellen Sie sicher, dass Sie "Voraussetzungen für den Austausch von CRUs gelesen [haben" auf Seite 39](#page-44-0).

#### **Entfernungsschritte**

- 1. Falls vorhanden, entfernen Sie die folgenden Teile:
	- a. ["Seitenabdeckung" auf Seite 43](#page-48-0)
	- b. ["Optionales internes Speicherlaufwerkgehäuse" auf Seite 46](#page-51-0)
	- c. ["Lüfter an der Vorderseite" auf Seite 64](#page-69-0)
	- d. ["Lüfter für untere PCIe-Karte und internes Speicherlaufwerk" auf Seite 66](#page-71-0)
- 2. Entfernen Sie die ThinkStation LED.

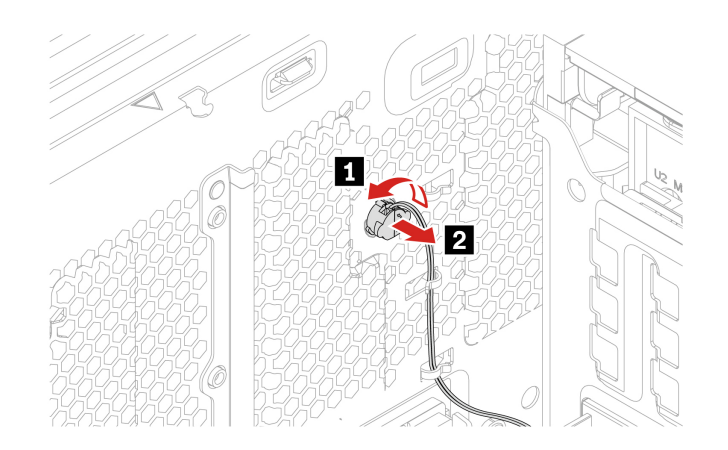

3. Entfernen Sie die ThinkStation LED-Halterung.

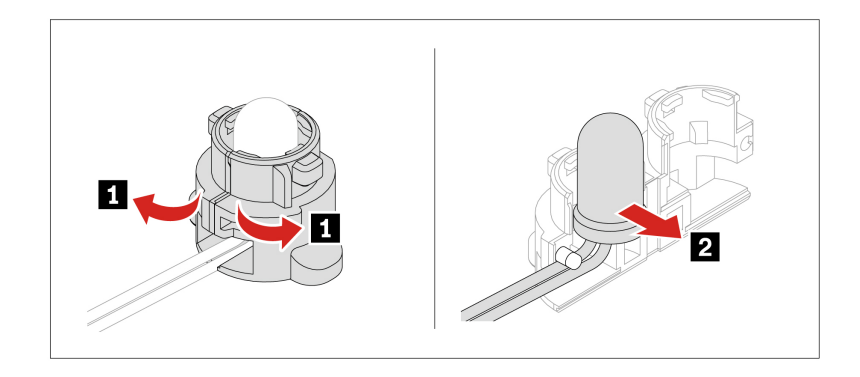

### **Interner Lautsprecher**

Bevor Sie beginnen, stellen Sie sicher, dass Sie ["Voraussetzungen für den Austausch von CRUs gelesen](#page-44-0) [haben" auf Seite 39.](#page-44-0)

- 1. Falls vorhanden, entfernen Sie die folgenden Teile:
	- a. ["Seitenabdeckung" auf Seite 43](#page-48-0)
	- b. ["Optionales internes Speicherlaufwerkgehäuse" auf Seite 46](#page-51-0)
	- c. ["Lüfter an der Vorderseite" auf Seite 64](#page-69-0)
	- d. ["Lüfter an der Rückseite" auf Seite 65](#page-70-1)
	- e. ["Lüfter für untere PCIe-Karte und internes Speicherlaufwerk" auf Seite 66](#page-71-0)
- 2. Internen Lautsprecher entfernen.

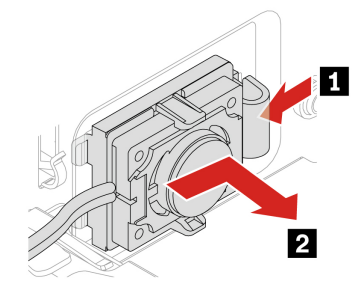

# <span id="page-78-1"></span><span id="page-78-0"></span>**Kapitel 6. Hilfe und Unterstützung**

### **Ihre Seriennummer finden**

Hier erfahren Sie, wie Sie die Seriennummer des Computers finden.

Sie finden Ihre Seriennummer an folgenden Orten:

- **Dashboard** oder **Gerät** in der **Vantage**-App
- Etikett für Computertyp und Seriennummer (siehe Abbildung unten)

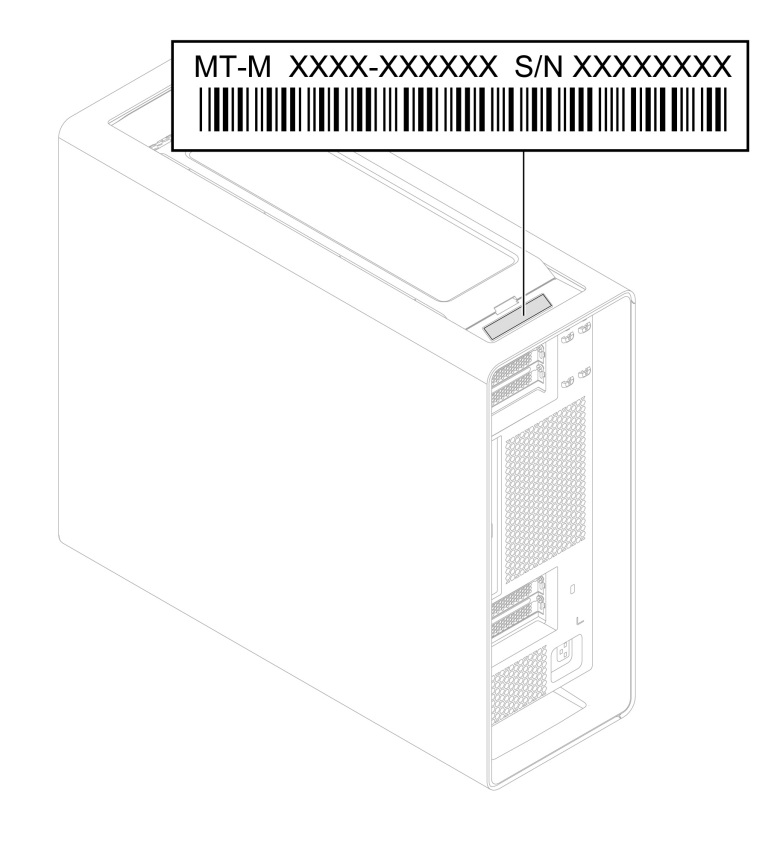

### **Fehler an Ihrem Computer diagnostizieren und beheben**

Dieser Abschnitt enthält eine Einführung in eine Reihe von Diagnose- und Fehlerbehebungstools auf der Lenovo Support-Website und in der Vantage-App. Sie helfen Ihnen dabei, allgemeine Software- und Hardwareprobleme zu diagnostizieren.

In der folgenden Tabelle sind diese Diagnosetools sowie die empfohlenen Anwendungsbedingungen für jedes Tool aufgeführt.

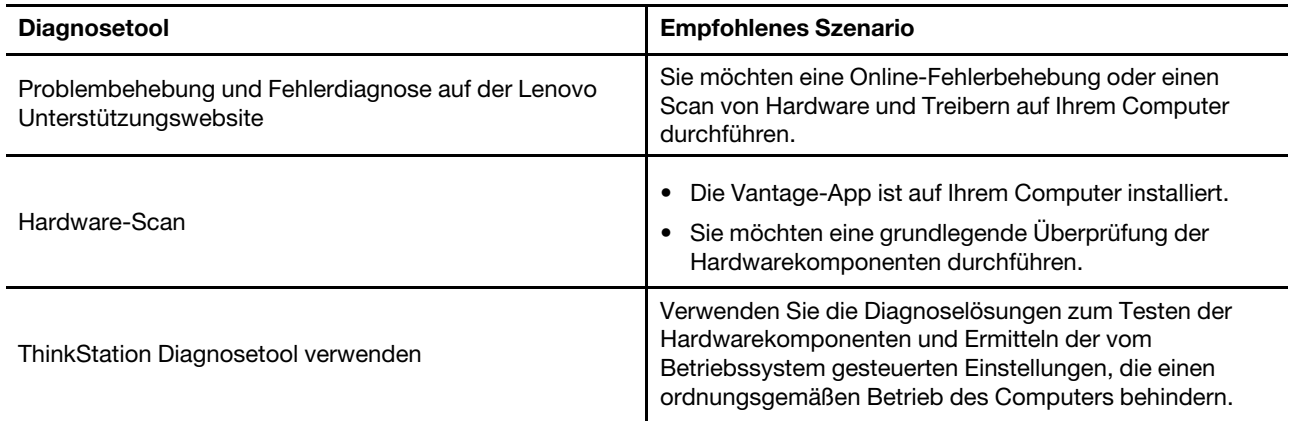

### **Problembehebung und Fehlerdiagnose auf der Lenovo Unterstützungswebsite**

Lenovo bietet zwei unterschiedliche Diagnoselösungen an, um Computerprobleme zu ermitteln und zu beheben.

- Schritt 1. Wechseln Sie zu<https://www.pcsupport.lenovo.com/> und geben Sie im Suchfeld den Namen Ihres Produkts ein.
- Schritt 2. Klicken Sie auf **Troubleshoot & Diagnose (Fehlerbehebung und Diagnose)** und wählen Sie die passende Option aus.

#### **Anmerkungen:**

- Bevor eine automatische Diagnose gestartet wird, werden Sie in einem Popup-Fenster dazu aufgefordert, Lenovo Service Bridge zu installieren. Über Lenovo Service Bridge können Sie Ihren Computer mit Diagnosetools von Lenovo verbinden.
- Die Lenovo Unterstützungswebsite aktualisiert die Abschnitte regelmäßig, um Ihre Erfahrung mit Ihrem Computer zu verbessern. Die Benutzeroberfläche der Website und die Beschreibungen von Abschnitten können von jenen auf Ihrer tatsächlichen Benutzeroberfläche abweichen.
- Wenn Sie nicht genau wissen, welches Problem bei Ihrem Computer vorliegt, empfehlen wir Ihnen, **Easy**  auszuwählen und den Anweisungen auf dem Bildschirm zu folgen, um Ihre Firmware zu aktualisieren und den Hardwarestatus abzurufen.
- Wenn Sie den Fehler auf Ihrem Computer erkannt haben, können Sie **Custom** auswählen und den Anweisungen auf dem Bildschirm folgen, um das Problem zu beheben.

Lässt sich der Fehler am Computer mithilfe der Lösungen nicht beheben, können Sie den Anweisungen auf dem Bildschirm folgen, um ein E-Ticket einzureichen, oder sich an Lenovo wenden, um professionelle Unterstützung zu erhalten.

### **Hardware-Scan**

Der Hardware-Scan ist ein effektives Tool, um die Hardware zu testen und vorhandene Hardwareprobleme zu ermitteln.

So führen Sie den Hardware-Scan durch:

Schritt 1. Geben Sie Vantage in das Windows-Suchfeld ein, und drücken Sie dann die Eingabetaste.

Schritt 2. Klicken Sie auf **Hardware-Scan** oder **Support** ➙ **Hardware-Scan**.

Schritt 3. Wählen Sie **SCHNELLSCAN** oder **ANPASSEN** aus und befolgen Sie die angezeigten Anweisungen, um den Hardware-Scan zu starten.

#### **Anmerkungen:**

- Das Schnellscan-Tool enthält eine im Voraus ausgewählte Reihe von Tests, um die im System gefundenen Hardwarekomponenten grundlegend zu prüfen. Mit dem Tools zum Anpassen können Sie eine oder mehrere Hardwarekomponenten für die Durchführung der Aufgaben auswählen.
- Bevor Sie **SCHNELLSCAN** auswählen, klicken Sie auf **Module aktualisieren**, um sicherzustellen, dass es sich bei der Liste der Hardwarekomponenten um die Komponenten handelt, die derzeit für den Computer verfügbar sind.
- Schritt 4. Wenn ein Hardwarefehler erkannt wird, variiert das Ergebnis je nach Garantiestatus und richtet sich nach Land oder Region. Folgen Sie den Anweisungen auf dem Bildschirm, um das Problem zu beheben.

# **ThinkStation Diagnosetool verwenden**

Wenn eine Fehlernachricht im Windows-Infobereich angezeigt wird, wird ein vierstelliger Fehlercode auf der Diagnoseanzeige (für ausgewählte Modelle) auf dem Bedienfeld angezeigt oder die Diagnoseanzeige am Bedienfeld wird eingeschaltet. Gehen Sie dann wie folgt vor:

- Wenn ThinkStation Diagnostics ordnungsgemäß gestartet werden kann:
	- 1. Klicken Sie auf die Fehlernachricht oder das ThinkStation Diagnostics-Symbol, um das Programm zu starten.
	- 2. Alle Ereignisse werden lokal im Programm protokolliert. Suchen Sie das zugehörige Ereignis und zeigen Sie das Ereignisprotokoll an, um nach möglichen Lösungen zu suchen.
	- 3. Notieren Sie den vierstelligen Fehlercode, der auf der Diagnoseanzeige (für ausgewählte Modelle) oder in ThinkStation Diagnostics angezeigt wird, und dekodieren Sie dann den Fehler unter [https://](https://www.thinkworkstationsoftware.com/codes) [www.thinkworkstationsoftware.com/codes.](https://www.thinkworkstationsoftware.com/codes)

**Anmerkung:** Sie können ThinkStation Diagnostics unter [https://pcsupport.lenovo.com/](https://pcsupport.lenovo.com/lenovodiagnosticsolutions/downloads) [lenovodiagnosticsolutions/downloads](https://pcsupport.lenovo.com/lenovodiagnosticsolutions/downloads) herunterladen.

- Wenn Ihr Computer nicht funktioniert:
	- 1. Verwenden Sie Ihr Smartphone, um den QR-Code auf der Diagnoseanzeige zu scannen und https:// [www.thinkworkstationsoftware.com/codes](https://www.thinkworkstationsoftware.com/codes) zu öffnen.
	- 2. Decodieren Sie den Fehler anhand des vierstelligen Fehlercodes auf der Diagnoseanzeige.

Weitere Informationen erhalten Sie unter [https://www.thinkworkstationsoftware.com/diags.](https://www.thinkworkstationsoftware.com/diags)

### **Windows-Betriebssystem wiederherstellen**

Mit den folgenden Wiederherstellungsoptionen können Sie Ihren Computer bei Problemen zurücksetzen oder wiederherstellen.

- Verwenden Sie die Wiederherstellungsoptionen von Lenovo.
	- 1. Öffnen Sie [https://support.lenovo.com/HowToCreateLenovoRecovery.](https://support.lenovo.com/HowToCreateLenovoRecovery)
	- 2. Befolgen Sie die angezeigten Anweisungen.
- Verwenden Sie die Wiederherstellungsoptionen von Windows.
	- 1. Rufen Sie die folgende Adresse auf [https://pcsupport.lenovo.com.](https://pcsupport.lenovo.com)
	- 2. Lassen Sie Ihren Computer erkennen oder wählen Sie Ihr Computermodell manuell.

3. Navigieren Sie zum Menü zur Fehlerbehebung, um die Anweisungen zur Wiederherstellung für das Betriebssystem zu erhalten.

### **Lenovo telefonisch kontaktieren**

Wenn Sie versucht haben, das Problem selbst zu beheben, und weiterhin Hilfe benötigen, können Sie die Lenovo Kundendienstzentrale anrufen.

## **Bevor Sie Lenovo kontaktieren**

Halten Sie die erforderlichen Angaben bereit, bevor Sie sich an Lenovo wenden.

- 1. Notieren Sie sich Fehlersymptome und weitere Einzelheiten:
	- Wie äußert sich der Fehler? Tritt der Fehler fortlaufend oder gelegentlich auf?
	- Gibt es eine Fehlermeldung oder einen Fehlercode?
	- Welches Betriebssystem verwenden Sie? Welche Version?
	- Welche Anwendungen wurden ausgeführt, als der Fehler auftrat?
	- Kann der Fehler reproduziert werden? Falls ja, wie?
- 2. Notieren Sie Informationen zum System:
	- Produktname.
	- Computertyp und ["Seriennummer" auf Seite 73.](#page-78-1)

### **Selbsthilfe-Ressourcen**

Anhand der folgenden Selbsthilfe-Ressourcen erfahren Sie mehr über den Computer und die Problembehandlung.

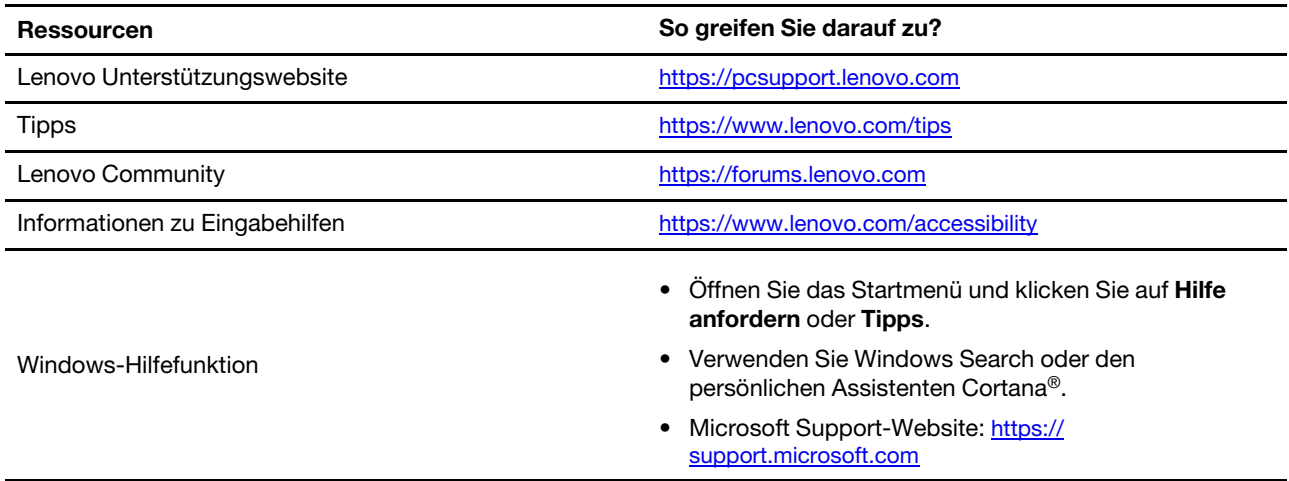

### **Zubehör oder zusätzliche Services kaufen**

In diesem Abschnitt finden Sie Anweisungen zum Kauf von Zubehör oder zusätzlichen Services.

#### **Zubehör**

Wenn Sie die Funktionalität Ihres Computers erweitern möchten, bietet Ihnen Lenovo verschiedene Hardwarezubehörteile und -Upgrades an. Zu diesem Zubehör zählen unter anderem Speichermodule, Speichereinheiten, Netzwerkkarten, Netzteile, Tastaturen, Mäuse usw.

Ihre Bestellungen bei Lenovo können Sie unter<https://www.lenovo.com/accessories> aufgeben.

#### **Zusätzliche Services**

Während und nach der Garantielaufzeit können Sie zusätzliche Services von Lenovo unter [https://](https://pcsupport.lenovo.com/warrantyupgrade) [pcsupport.lenovo.com/warrantyupgrade](https://pcsupport.lenovo.com/warrantyupgrade) erwerben.

Die Verfügbarkeit einer bestimmten Serviceleistung sowie deren Bezeichnung kann je nach Land oder Region variieren.

### **Informationen in Bezug auf Zertifizierung**

**Produktname**: ThinkStation P8

**Computertypen**: 30HF, 30HH und 30HJ

Weitere Informationen zur Konformität in Bezug auf Ihr Produkt finden Sie unter https://www.lenovo.com/ [compliance.](https://www.lenovo.com/compliance)

### **Informationen zur Konformität**

Weitere Informationen zur Konformität siehe Regulatory Notice unter<https://pcsupport.lenovo.com> und Allgemeine Hinweise zu Sicherheit und Kompatibilität unter [https://pcsupport.lenovo.com/docs/generic\\_](https://pcsupport.lenovo.com/docs/generic_notices) [notices.](https://pcsupport.lenovo.com/docs/generic_notices)

# **Anhang A. Hinweise und Marken**

#### **Hinweise**

Möglicherweise bietet Lenovo die in dieser Dokumentation beschriebenen Produkte, Services oder Funktionen in anderen Ländern nicht an. Informationen über die gegenwärtig im jeweiligen Land verfügbaren Produkte und Services sind beim Lenovo Ansprechpartner erhältlich. Hinweise auf Lenovo Lizenzprogramme oder andere Lenovo Produkte bedeuten nicht, dass nur Programme, Produkte oder Services von Lenovo verwendet werden können. Anstelle der Lenovo Produkte, Programme oder Services können auch andere ihnen äquivalente Produkte, Programme oder Services verwendet werden, solange diese keine gewerblichen oder anderen Schutzrechte von Lenovo verletzen. Die Verantwortung für den Betrieb der Produkte, Programme oder Services in Verbindung mit Fremdprodukten und Fremdservices liegt beim Kunden, soweit solche Verbindungen nicht ausdrücklich von Lenovo bestätigt sind.

Für in diesem Handbuch beschriebene Erzeugnisse und Verfahren kann es Lenovo Patente oder Patentanmeldungen geben. Mit der Auslieferung dieser Dokumentation ist keine Lizenzierung dieser Patente verbunden. Lizenzanfragen sind schriftlich an die folgende Adresse zu richten. Anfragen an diese Adresse müssen auf Englisch formuliert werden:

Lenovo (United States), Inc. 8001 Development Drive Morrisville, NC 27560  $U.S.A$ Attention: Lenovo Director of Licensing

LENOVO STELLT DIESE VERÖFFENTLICHUNG IN DER VORLIEGENDEN FORM (AUF "AS-IS"-BASIS) ZUR VERFÜGUNG UND ÜBERNIMMT KEINE GARANTIE FÜR DIE HANDELSÜBLICHKEIT, DIE VERWENDUNGSFÄHIGKEIT FÜR EINEN BESTIMMTEN ZWECK UND DIE FREIHEIT DER RECHTE DRITTER. Einige Rechtsordnungen erlauben keine Garantieausschlüsse bei bestimmten Transaktionen, so dass dieser Hinweis möglicherweise nicht zutreffend ist.

Die Angaben in diesem Handbuch werden in regelmäßigen Zeitabständen aktualisiert. Die Änderungen werden in Überarbeitungen oder in Technical News Letters (TNLs) bekannt gegeben. Um einen besseren Service zu ermöglichen, behält sich Lenovo das Recht vor, die in den Handbüchern zu Ihrem Computer beschriebenen Produkte und Softwareprogramme sowie den Inhalt des Benutzerhandbuchs jederzeit ohne zusätzlichen Hinweis zu verbessern und/oder zu ändern.

Die in den Handbüchern zu Ihrem Computer beschriebene Benutzeroberfläche und Funktion der Software sowie die Hardwarekonfiguration entsprechen möglicherweise nicht genau der tatsächlichen Konfiguration des von Ihnen erworbenen Computers. Sehen Sie sich bezüglich der Konfiguration des Produkts den entsprechenden Vertrag (falls vorhanden) oder den Lieferschein des Produkts an oder wenden Sie sich an den zuständigen Händler. Werden an Lenovo Informationen eingesandt, können diese beliebig verwendet werden, ohne dass eine Verpflichtung gegenüber dem Einsender entsteht.

Die in diesem Dokument beschriebenen Produkte sind nicht zur Verwendung bei Implantationen oder anderen lebenserhaltenden Anwendungen, bei denen ein Nichtfunktionieren zu Verletzungen oder zum Tod führen könnte, vorgesehen. Die Informationen in diesem Dokument beeinflussen oder ändern nicht die Lenovo Produktspezifikationen oder Garantien. Keine Passagen in dieser Dokumentation stellen eine ausdrückliche oder stillschweigende Lizenz oder Anspruchsgrundlage bezüglich der gewerblichen Schutzrechte von Lenovo oder von anderen Firmen dar. Alle Informationen in dieser Dokumentation beziehen sich auf eine bestimmte Betriebsumgebung und dienen zur Veranschaulichung. In anderen Betriebsumgebungen werden möglicherweise andere Ergebnisse erzielt.

Werden an Lenovo Informationen eingesandt, können diese beliebig verwendet werden, ohne dass eine Verpflichtung gegenüber dem Einsender entsteht.

Verweise in dieser Veröffentlichung auf Websites anderer Anbieter dienen lediglich als Benutzerinformationen und stellen keinerlei Billigung des Inhalts dieser Websites dar. Das über diese Websites verfügbare Material ist nicht Bestandteil des Materials für dieses Lenovo Produkt. Die Verwendung dieser Websites geschieht auf eigene Verantwortung.

Alle in diesem Dokument enthaltenen Leistungsdaten stammen aus einer gesteuerten Umgebung. Die Ergebnisse, die in anderen Betriebsumgebungen erzielt werden, können daher erheblich von den hier erzielten Ergebnissen abweichen. Einige Daten stammen möglicherweise von Systemen, deren Entwicklung noch nicht abgeschlossen ist. Eine Garantie, dass diese Daten auch in allgemein verfügbaren Systemen erzielt werden, kann nicht gegeben werden. Darüber hinaus wurden einige Daten unter Umständen durch Extrapolation berechnet. Die tatsächlichen Ergebnisse können abweichen. Benutzer dieses Dokuments sollten die entsprechenden Daten in ihrer spezifischen Umgebung prüfen.

Dieses Dokument unterliegt dem Urheberrecht von Lenovo und wird von keiner Open-Source-Lizenz abgedeckt. Dazu zählen auch jegliche Linux®-Vereinbarungen, die möglicherweise für die im Lieferumfang dieses Produkts enthaltene Software gelten. Lenovo kann dieses Dokument jederzeit ohne Vorankündigung aktualisieren.

Um die neuesten Informationen zu erhalten, Fragen zu stellen oder Kommentare abzugeben, besuchen Sie die Lenovo Website:

#### <https://pcsupport.lenovo.com>

#### **Marken**

Lenovo, Lenovo-Logo, ThinkStation und ThinkStation-Logo sind Marken von Lenovo. Microsoft, Windows und Cortana sind Marken der Microsoft-Unternehmensgruppe. Mini DisplayPort (mDP) und DisplayPort sind Marken der Video Electronics Standards Association. Die Begriffe HDMI und HDMI High-Definition Multimedia Interface sind Marken oder eingetragene Marken von HDMI Licensing LLC in den USA und/oder anderen Ländern. Wi-Fi, Wi-Fi Alliance und Miracast sind eingetragene Marken von Wi-Fi Alliance. USB-C ist eine eingetragene Marke des USB Implementers Forum. Alle anderen Marken sind Eigentum der jeweiligen Inhaber.

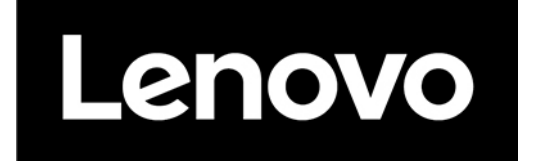